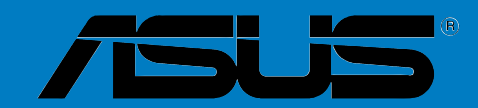

# **P5AD2-E Deluxe**

**Carte mère** 

F1968 Edition révisée V1 Juni 2005

#### **Copyright © 2005 ASUSTeK COMPUTER INC. Tous droits réservés.**

Aucun extrait de ce manuel, incluant les produits et les logiciels décrits dans celui-ci, ne peut être reproduit, transmis, transcrit, stocké dans un système de stockage, ou traduit dans quelque langue que ce soit dans toute forme ou par tout moyen, à l'exception de la documentation conservée par l'acheteur dans un but de sauvegarde, sans l'autorisation expresse et écrite de ASUSTeK COMPUTER INC. ("ASUS").

La garantie ou les services appliqués au produit ne seront pas étendus: (1) si le produit est réparé, modifié ou altéré, à moins qu'une telle réparation, modification ou altération ne soit autorisée par écrit par ASUS; ou (2) si le numéro de série est effacé ou manquant.

ASUS FOURNIT CE MANUEL "TEL QUEL" SANS GARANTIE D'AUCUNE SORTE, QUE CE SOIT EXPRESSE OU TACITE, COMPRENANT SANS ETRE LIMITE A LA GARANTIE SOUS-ENTENDUE OU AUX CONDITIONS DE MISE SUR LE MARCHE OU D'APTITUDE POUR UN USAGE PARTICULIER. DE MEME ASUS, SES DIRECTEURS, CADRES, EMPLOYES OU AGENTS NE SERONT PAS TENUS RESPONSABLES POUR TOUT DOMMAGE INDIRECT, SPECIAL, ACCIDENTEL OU DERIVE (COMPRENANT LES DOMMAGES CONCERNANT LE MANQUE A GAGNER, LA PERTE DE COMMERCE OU AUTRE SITUATION SIMILAIRE), MEME SI ASUS A ETE PREVENU DE LA POSSIBILITE DE TELS DOMMAGES PROVENANT D'UN DEFAUT OU D'UNE ERREUR DANS LE MANUEL OU DANS LE PRODUIT.

LES SPECIFICATIONS ET INFORMATIONS CONTENUES DANS CE MANUEL SONT FOURNIES A TITRE INDICATIF ET SONT SUJETTES A CHANGEMENT A TOUT MOMENT SANS NOTICE PREALABLE ET NE DOIVENT PAS ETRE CONSIDEREES COMME ETANT UN ENGAGEMENT DE LA PART DE ASUS. ASUS N'ASSUME AUCUNE RESPONSABILITE POUR TOUTE ERREUR OU INEXACTITUDE QUI POURRAIT APPARAITRE DANS CE MANUEL, INCLUANT LES PRODUITS ET LOGICIELS QUI Y SONT DECRITS.

Les produits et les noms de sociétés apparaissant dans ce manuel sont peut-être ou ne sont peut être pas des marques déposées ou des copyrights de leurs compagnies respectives, et sont utilisés uniquement dans un but d'identification ou d'explication dans l'intérêt du propriétaire, sans intention de contrefaçon.

# **Table des matières**

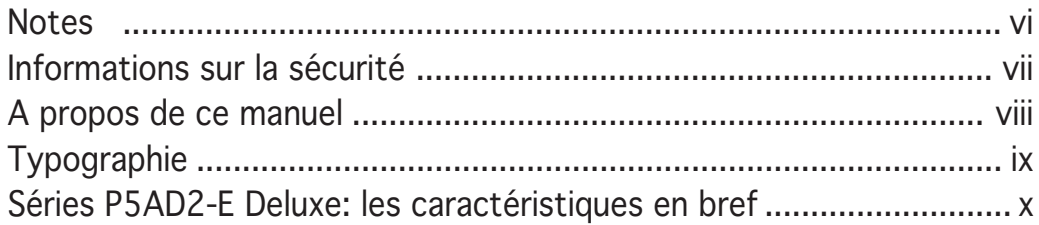

#### Chapitre 1: Introduction au produit

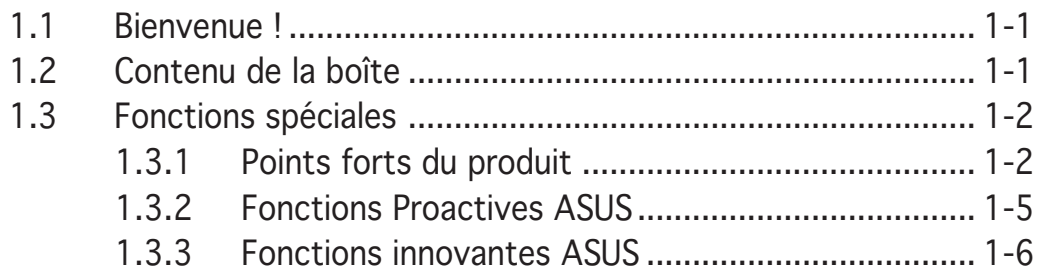

#### Chapitre 2: Informations matérielles

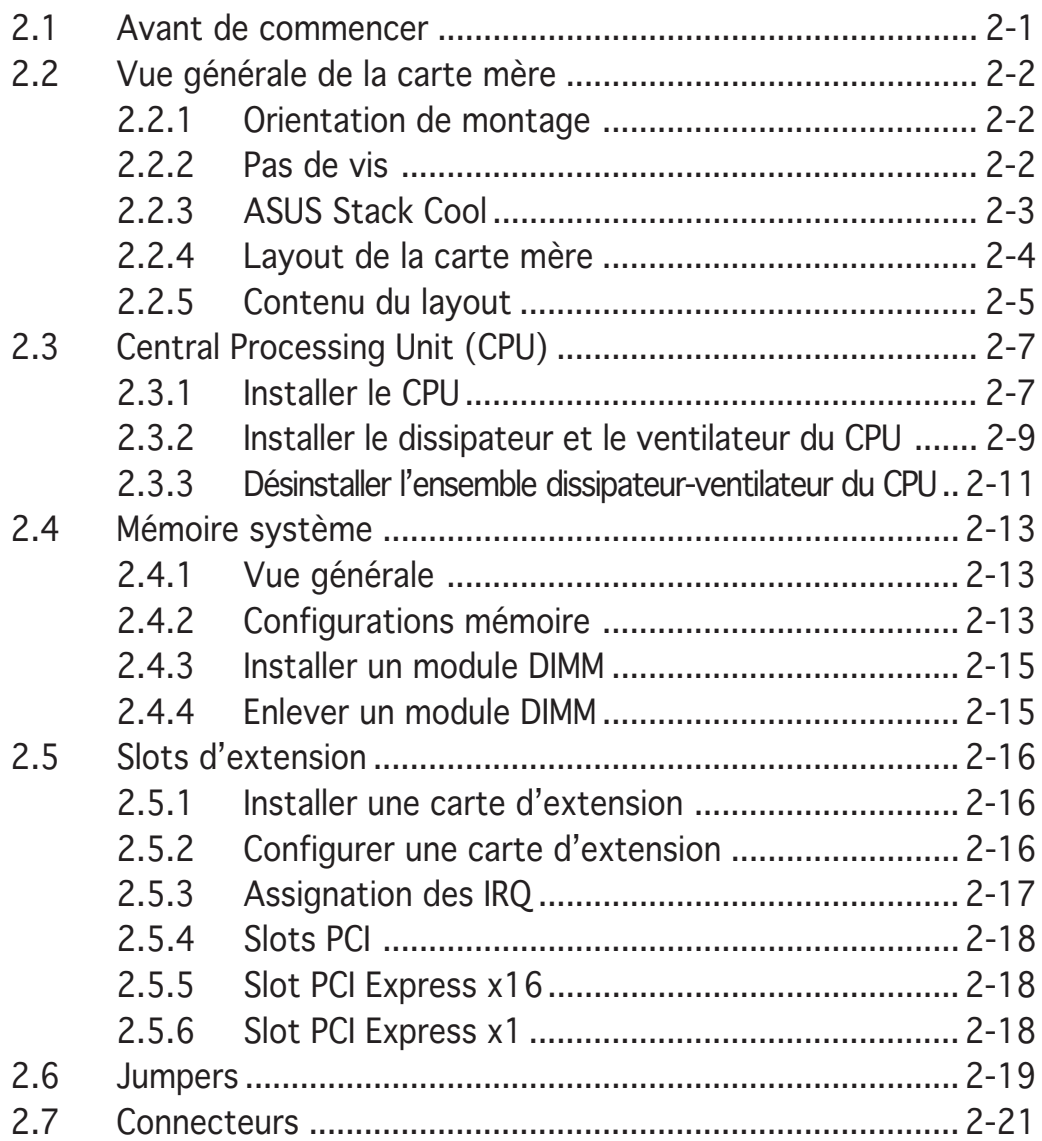

# **Table des matières**

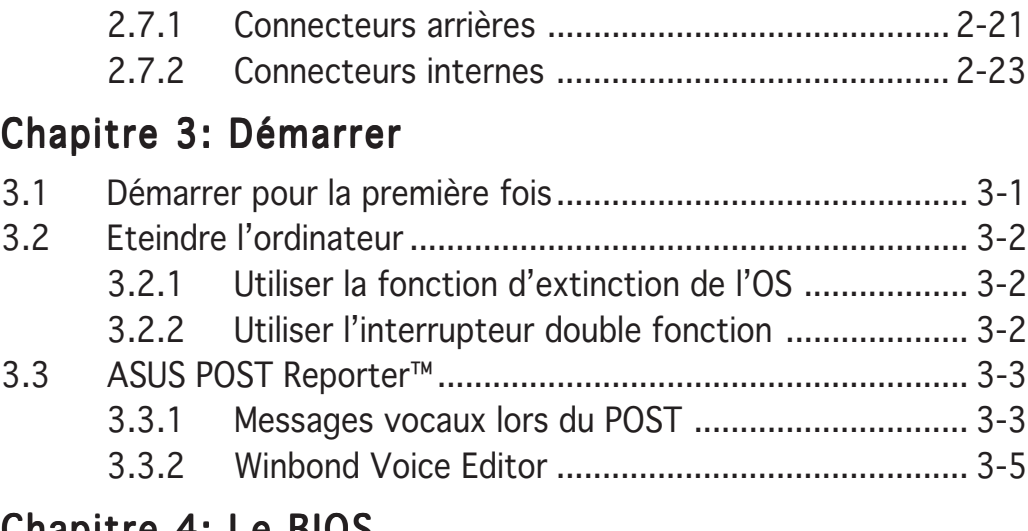

#### Chapitre 4: Le BIOS

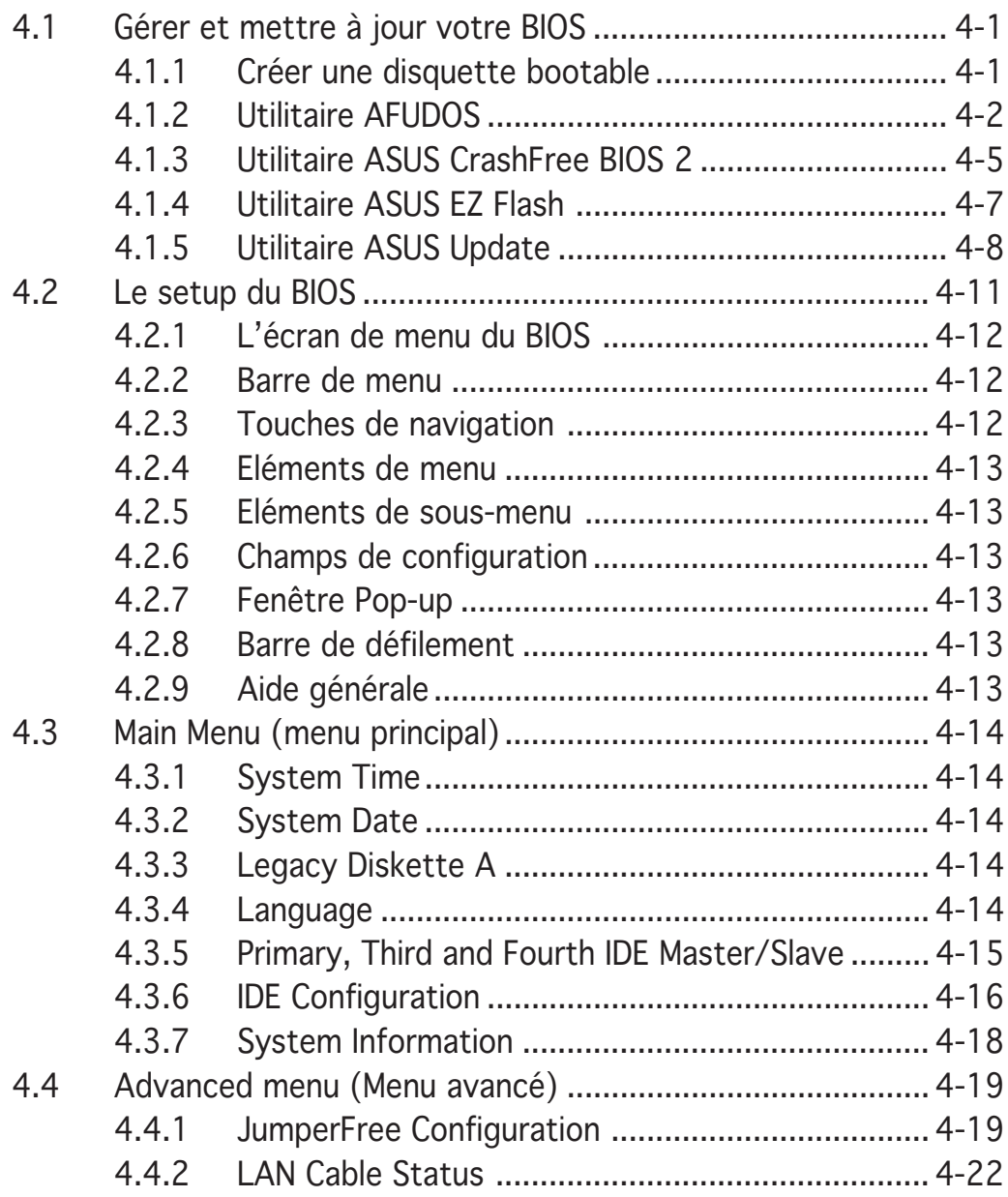

# **Table des matières**

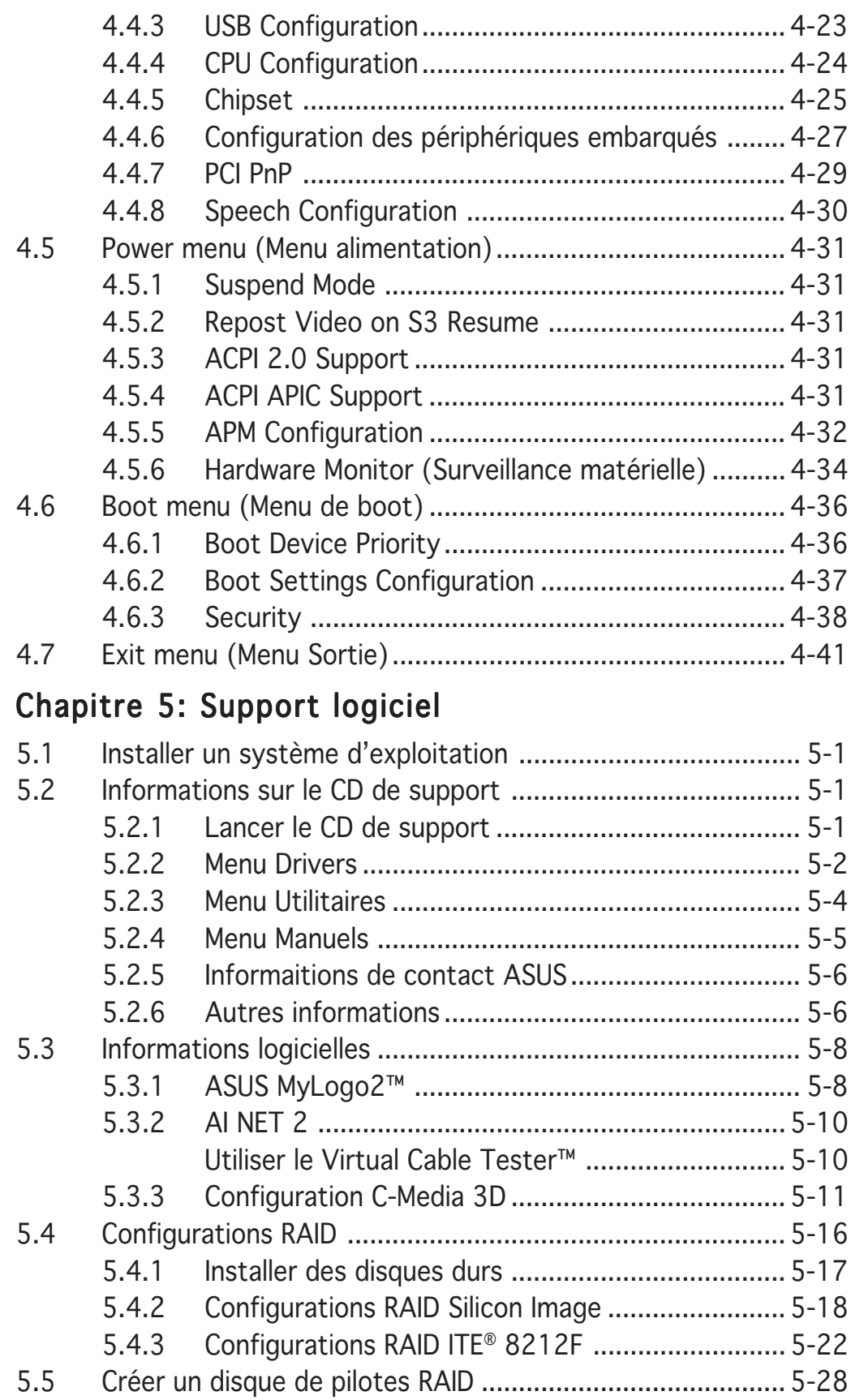

## **Notes**

#### Federal Communications Commission Statement

This device complies with Part 15 of the FCC Rules. Operation is subject to the following two conditions:

- This device may not cause harmful interference, and
- This device must accept any interference received including interference that may cause undesired operation.

This equipment has been tested and found to comply with the limits for a Class B digital device, pursuant to Part 15 of the FCC Rules. These limits are designed to provide reasonable protection against harmful interference in a residential installation. This equipment generates, uses and can radiate radio frequency energy and, if not installed and used in accordance with manufacturer's instructions, may cause harmful interference to radio communications. However, there is no guarantee that interference will not occur in a particular installation. If this equipment does cause harmful interference to radio or television reception, which can be determined by turning the equipment off and on, the user is encouraged to try to correct the interference by one or more of the following measures:

- Reorient or relocate the receiving antenna.
- Increase the separation between the equipment and receiver.
- Connect the equipment to an outlet on a circuit different from that to which the receiver is connected.
- Consult the dealer or an experienced radio/TV technician for help.

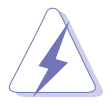

The use of shielded cables for connection of the monitor to the graphics card is required to assure compliance with FCC regulations. Changes or modifications to this unit not expressly approved by the party responsible for compliance could void the user's authority to operate this equipment.

#### **Canadian Department of Communications Statement**

This digital apparatus does not exceed the Class B limits for radio noise emissions from digital apparatus set out in the Radio Interference Regulations of the Canadian Department of Communications.

#### This class B digital apparatus complies with Canadian ICES-003. ICES-003.

# **Informations de sécurité**

#### Sécurité électrique

- Pour éviter tout risque de choc électrique, débranchez le câble d'alimentation de la prise de courant avant de toucher au système.
- Lorsque vous ajoutez ou enlevez des composants, vérifiez que les câbles d'alimentation sont débranchés avant de relier les câbles de signal. Si possible, déconnectez tous les câbles d'alimentation du système avant d'ajouter un périphérique.
- Avant de connecter ou de déconnecter les câbles de signal de la carte mère, vérifiez que tous les câbles d'alimentation soient bien débranchés.
- Demandez l'assistance d'un professionnel avant d'utiliser un adaptateur ou une rallonge. Ces appareils risquent d'interrompre le circuit de terre.
- Vérifiez que votre alimentation délivre la tension électrique adaptée à votre pays. Si vous n'en êtes pas certain, contactez votre fournisseur électrique local.
- Si l'alimentation est cassée, n'essayez pas de la réparer vous-même. Contactez votre revendeur.

#### Sécurité en opération

- Avant d'installer la carte mère et d'y ajouter des périphériques, prenez le temps de bien lire tous les manuels livrés dans la boîte.
- Avant d'utiliser le produit, vérifiez que tous les câbles soient bien branchés et que les câbles d'alimentation ne soient pas endommagés. Si vous relevez le moindre dommage, contactez votre revendeur immédiatement.
- Pour éviter les court-circuits, gardez les clips, les vis et les agraffez loin des connecteurs, des slots, des sockets et de la circuiterie.
- Evitez la poussière, l'humidité et les températures extrêmes. Ne placez pas le produit dans une zone susceptible de devenir humide.
- Placez le produit sur une surface stable.
- Si vous avez des problèmes techniques avec votre produit contactez un technicien qualifié ou appelez votre revendeur.

# **A propos de ce manuel**

Ce manuel contient toutes les informations nécessaires à l'installation et à la configuration de la carte mère.

#### Comment ce guide est organisé

Ce manuel contient les parties suivantes:

#### • Chapitre 1: Introduction au produit

Ce chapitre décrit les fonctions de la carte mère et les technologies qu'elle supporte.

#### • Chapitre 2: Informations matérielles

Ce chapitre décrit les procédures matérielles que vous aurez à accomplir lors de l'installation de composants système. Ceci inclut la description des interrupteurs et des connecteurs de la carte mère.

#### • Chapitre 3: Démarrer

Ce chapitre décrit la séquence d'allumage, les messages POST vocaux et les moyens d'éteindre le système.

#### • Chapitre 4: Le BIOS

Ce chapitre explique comment changer les paramètres système via les menus du BIOS. Une description des paramètres du BIOS est aussi fournie.

#### Chapitre 5: Support logiciel

Ce chapitre décrit le contenu du CD de support livré avec la boîte de la carte mère.

#### Où trouver plus d'informations ?

Reportez-vous aux sources suivantes pour plus d'informations sur les produits.

#### 1. Site web ASUS

Le site web ASUS offre des informations à jour sur le matériel ASUS et sur les logiciels afférents. Reportez-vous aux informations de contact ASUS.

#### 2 . Documentation optionnelle

Le contenu livré avec votre produit peut inclure de la documentation optionnelle telle que des coupons de garantie, qui peuvent avoir été ajoutés par votre revendeur. Ces documents ne font pas partie du contenu standard.

#### Conventions utilisées dans ce guide

Pour nous assurer que vous accomplissiez bien certaines tâches comme il convient, les symboles suivants sont utilisés dans ce manuel.

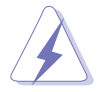

DANGER/AVERTISSEMENT: Ces informations vous permettront d'éviter de vous blesser lors de la réalisation d'une tâche.

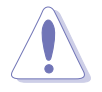

ATTENTION: Ces informations vous permettront d'éviter d'endommager les composants lors de la réalisation d'une tâche.

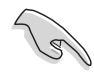

IMPORTANT: Instructions que vous DEVEZ suivre pour mener à bien une tâche.

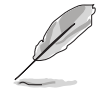

NOTE: Trucs et informations additionnelles pour vous aider à mener une tâche à bien.

# **Typographie**

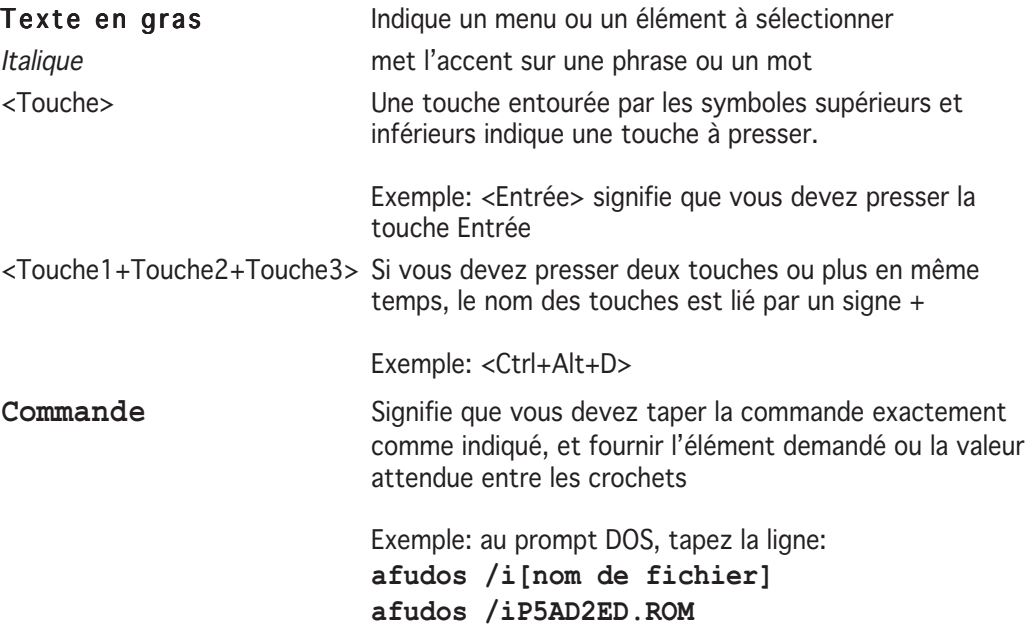

# **Série P5AD2-E Deluxe: les caractéristiques en bref**

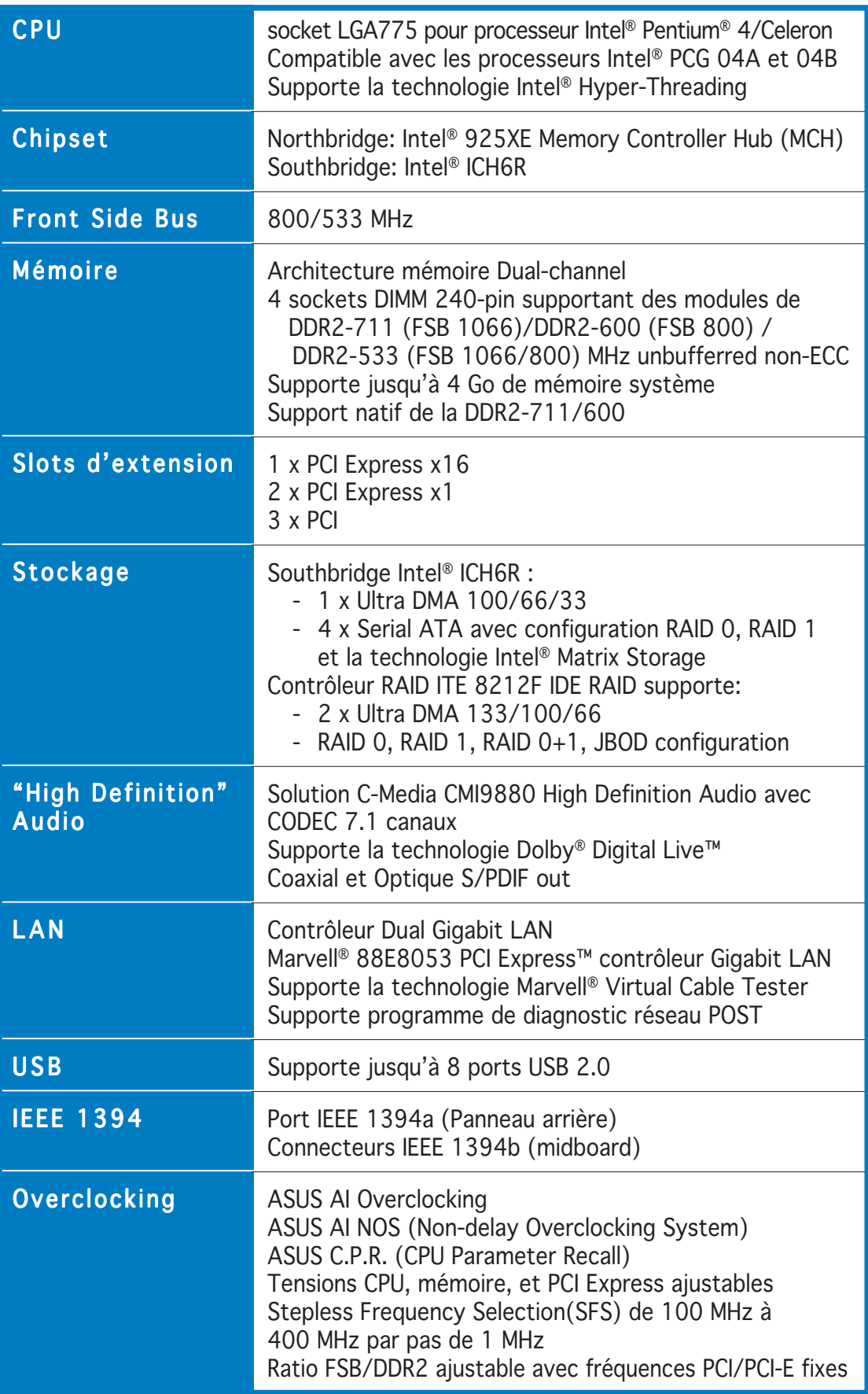

*(continue page suivante)*

# **Série P5AD2-E Deluxe: les caractéristiques en bref**

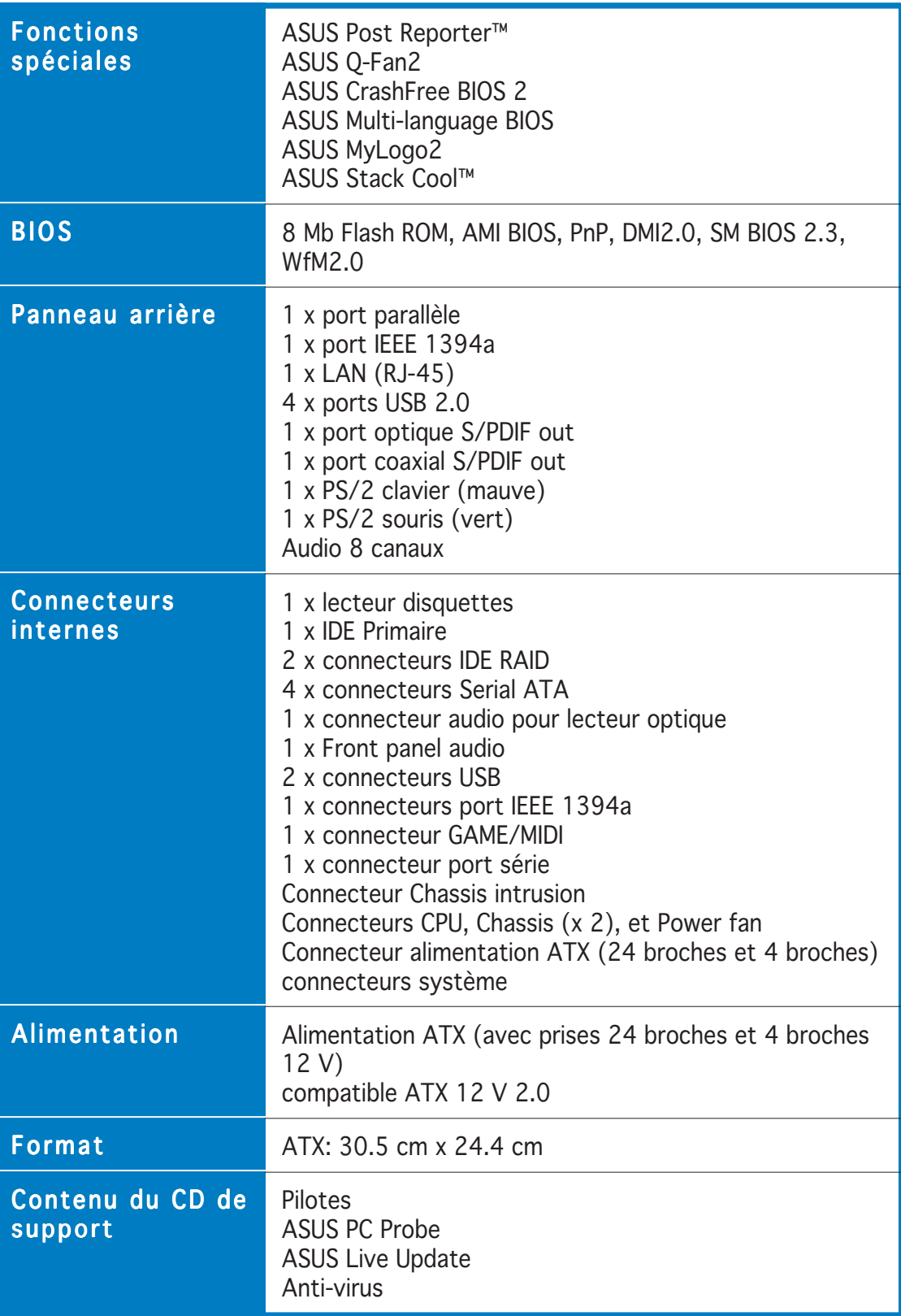

*\*Les spécifications peuvent changer sans avertissement.*

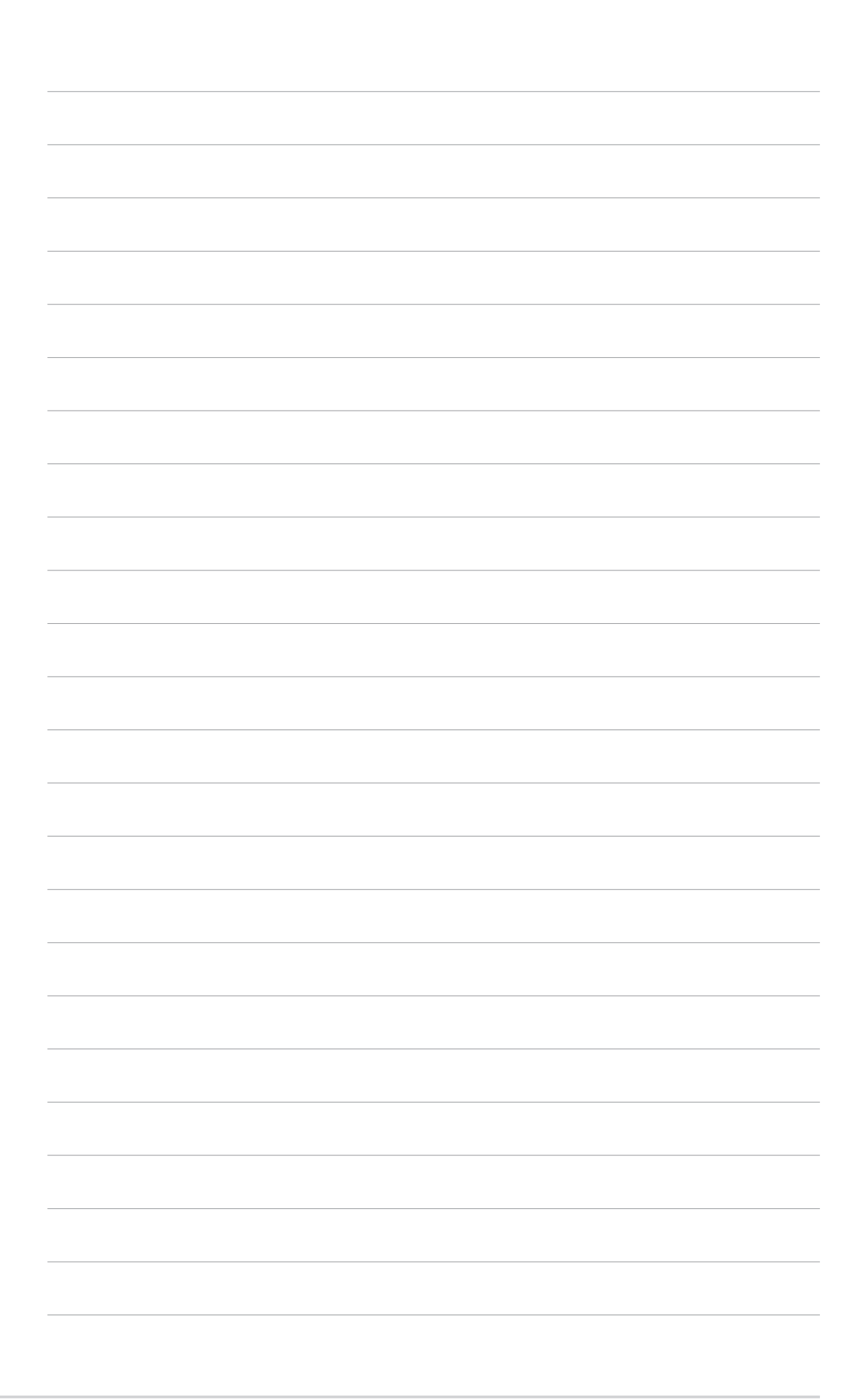

mère et les technologies qu'elle incorpore.

# **Introduction** Ce chapitre décrit les fonctions de la carte<br>
mère et les technologies qu'elle incorpore.<br> **Introduction**<br>
au produit

# **Sommaire du chapitre**

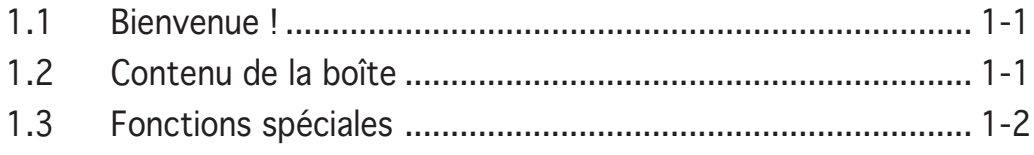

*1*

# **1.1 Bienvenue !**

#### Merci d'avoir acheté une carte mère ASUS® P5AD2-E Deluxe!

La carte mère offre les technologies les plus récentes associées à des fonctionnalités nouvelles qui en font un nouveau digne représentant de la qualité des cartes mères ASUS !

Avant de commencer à installer la carte mère, vérifiez le contenu de la boîte grâce à la liste ci-dessous.

## **1.2 Contenu de la boîte**

Vérifiez que la boîte de la carte mère contienne bien les éléments suivants.

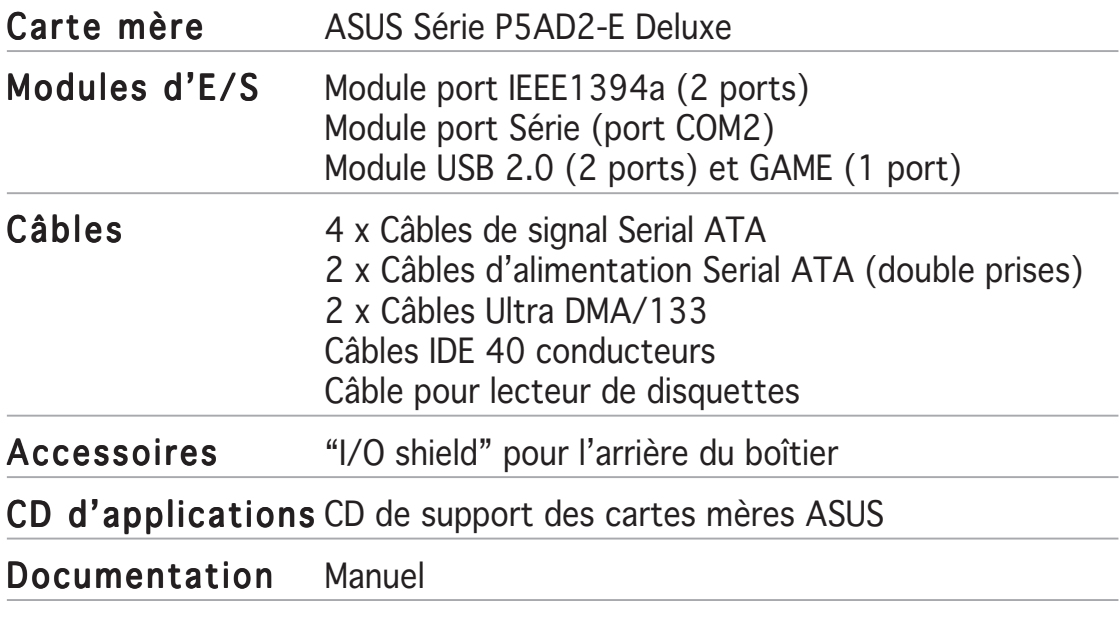

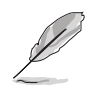

Si l'un des éléments ci-dessus était manquant ou endommagé, contactez votre revendeur.

# **1.3 Fonctions spéciales**

#### 1.3.1 Points forts du produit

#### Latest processor technology  $\sqrt{5}$

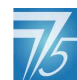

La carte mère est équipée d'un socket Land Grid Array (LGA) 775 broches conçu pour les processeurs Intel® Pentium® 4 au format LGA 775. La carte mère supporte les processeurs Intel® Pentium® 4 dotés d'un Front Side Bus (FSB) de 800/533 MHz . La carte mère supporte aussi la technologie Intel® Hyper-Threading et est pleinement compatible avec les révisions de processeur Intel® 04B et 04A. Voir pages 2-7 pour plus de détails.

# Intel® 925XE chipset

Le Memory Controller Hub (MCH) Intel® 925XE et le contrôleur d'E/S ICH6R gèrent les interfaces vitales de la carte mère. Le MCH supporte la technologie Intel® Performance Accelerating Technology (PAT) qui booste les performances du système. Le MCH gère aussi les interfaces du processeur, de la mémoire en double canal et PCI Express.

Le Southbridge Intel® ICH6R représente la sixième génération de contrôleurs d'E/S gérant les interfaces PCI Express et le son haute définition sur 8 canaux.

### Support de la mémoire DDR2

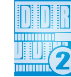

La carte mère supporte la mémoire DDR2 qui affiche des fréquences de 533/400 MHz afin de satisfaire les importants besoins en bande passante des applications 3D, graphiques et multimédia les plus récentes. L'architecture DDR2 en double canal accroît la bande passante de votre mémoire système, éliminant ainsi les goulets d'étranglement grâce à une bande passante maximale de 8.5 Go/s.

# Technologie Serial ATA

La carte mère supporte la technologie Serial ATA via les interfaces Serial ATA et l'Intel® ICH6R. La spécification SATA permet l'emploi de câbles plus fins, plus souples et dotés de moins de broches, et offre une bande passante maximale de 150 Mo/s. Voir pages 2-25 et 2-26 pour plus de détails.

# Solution Dual RAID

Les contrôleurs RAID embarqués permettent à la carte mère d'afficher une capacité multi-RAID vous permettant de choisir la meilleure solution RAID en fonction de vos besoins, en utilisant des périphériques IDE ou Serial ATA.

L'Intel® ICH6R permet des configurations RAID 0 et RAID 1 pour quatre connecteurs SATA et supporte la technologie Intel® Matrix Storage. Voir pages 2-24 pour plus de détails.

Si vous utilisez des disques durs IDE, le contrôleur ITE 8212 supporte les fonctions RAID 0, RAID 1, RAID 0+1, et JBOD fpour deux canaux IDE supportant jusqu'à quatre disques durs IDE. Voir pages 2-24 pour plus de détails.

#### Interface PCI Express™ PCI>>

La carte mère supporte complètement la technologie PCI Express, la dernière technologie d'E/S qui accroît la vitesse du bus PCI. Le PCI Express affiche une interconnexion série point-à-point entre les périphériques et permet des fréquences plus élevées et le transport des données par paquets. Cette interface à grande vitesse est compatible d'un point de vue logiciel avec les spécifications PCI existantes. Voir pages 2-18 pour plus de détails.

#### Audio haute définition 8 canaux **Determel 1)**

Le CODEC audio C-Media CMI9880 (7.1) est intégré. Ce CODEC est compatible avec le standard Intel® High Definition Audio (192 KHz, 24-bit). Avec ce CODEC, les ports audio 8 canaux et les interfaces S/PDIF, vous pourrez connecter votre ordinateur à des décodeurs home-cinéma pour profiter d'un son numérique parfaitement clair.

Le CODEC CMI9880 est livré avec un logiciel qui permet de surveiller le branchement de chaque jack, l'impédence pour déterminer les classes de périphériques audio et de régler des paramètres d'équalizer pré-définis pour divers périphériques audio. Voir pages 2-21, 2-22 et 5-11 pour plus de détails.

# Dolby® Digital Live™ DIBDOLBY

Le CODEC audio CMI9880 est équipé d'un encodeur AC-3 capable de transformer votre contenu audio-numérique en flux Dolby® Digital. Ce flux numérique passe par l'interface de sortie S/PDIF et ira vers un décodeur AC-3 ou DTS pour une restitution en 7.1. Voir pages 5-15 pour plus de détails.

#### Prêt pour le son numérique S/PDIF  $\sqrt{s}$

La carte mère supporte la fonction S/PDIF via les interfaces S/PDIF sur l'arrière et à mi-carte-mère. La technologie S/PDIF est à même de transformer votre ordinateur en un système audio haut de gamme doté d'une connectivité numérique idéale pour resortir sur un système audio externe. Voir pages 2-22 pour plus de détails.

# Support IEEE 1394a

La carte mère supporte l'interface IEEE 1394a qui permet une connectivité rapide et souple entre l'ordinateur et une large palette de périphériques et d'appareils conformes au standard IEEE 1394a. L'interface 1394a permet des taux de transfert atteignant jusqu'à 400 Mbps grâce à un système d'échange de données rapide, peu coûteux, à large bande passante asynchrone (temps réel), qui s'établit entre les ordinateurs, les périphériques, et les appareils électroniques tels que les caméscopes, magnétoscopes, imprimantes, TV, et appareils photo numériques. Voir page 2-21 et 2-29 pour plus de détails.

#### Technologie USB 2.0 OSB2.0

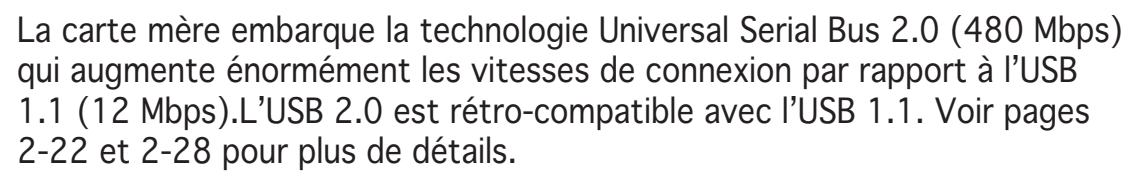

#### Solution LAN Gigabit

La carte mère intègre un contrôleur LAN Gigabit qui constitue une solution complète pour vos besoins réseau. Le contrôleur LAN Gigabit recourt à l'interface PCI Express afin d'apporter une bande passante plus élevée répondant à vos exigences en matière d'Internet, de réseau et de partage de fichiers. Voir page 2-21 pour plus de détails.

#### Monitoing des températures, ventilateurs et voltages

La température du CPU est surveillée par l'ASIC (intégré au Winbond Super I/ O) pour prévenir tout dommage lié à une surchauffe. La vitesse de rotation du ventilateur système est surveillée pour détecter une éventuelle défaillance. L'ASIC surveille les niveaux de tension pour assurer une répartition stable du courant vers les composants critiques. Voir pages 4-35 pour plus de détails.

# 1.3.2 Fonctions Proactives ASUS 41

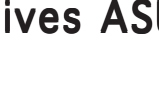

#### ASUS Stack Cool™

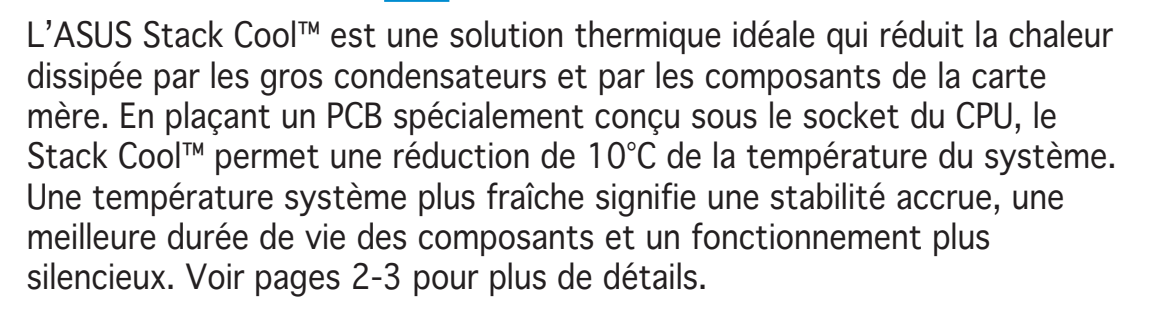

#### AI NOS™ (Non-Delay Overclocking System)

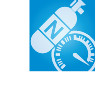

L'ASUS Non-delay Overclocking System™ (NOS) est une technologie qui détecte automatiquement la charge du CPU et qui overcloke le CPU en cas de besoin. Voir pages 4-22 pour plus de détails.

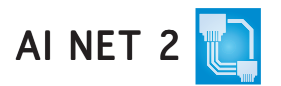

L'AI NET 2 est un utilitaire de diagnostic intégré au BIOS qui détecte et rapporte les défaillances des câbles Ethernet. Grâce à cet utilitaire, vous pourrez facilement surveiller la condition des câbles Ethernet branchés aux ports LAN (RJ-45). Lors du boot, AI NET 2 diagnostique immédiatement les câbles réseau et en rapporte les défaillances sur une distance de 100 mètres avec une précision de 1 mètre. Voir pages 4-22 et 5-10 pour plus de détails.

#### 1.3.3 Fonctions innovantes ASUS

## Technologie ASUS Hyper Path 2

L'ASUS Hyper Path 2 optimise le potentiel du chipset Intel® en réduisant les temps de latence entre le CPU et la mémoire système. Activer l'Hyper Path 2 sur des systèmes dotés de l'Intel® PAT améliore les performances mémoire sans affecter la stabilité. Voir pages 4-26 pour plus de détails.

#### CrashFree BIOS 2 Grah

Cette fonction vous permet de restaurer le BIOS original depuis le CD de support au cas où le code du BIOS ou ses données seraient corrompus. Cette protection vous évitera d'avoir à racheter une ROM en cas de problème. Voir pages 4-5 pour plus de détails.

#### Technologie ASUS Q-Fan 2

La technologie ASUS Q-Fan 2 ajuste la vitesse du ventilateur en fonction de la charge du système pour assurer un fonctionnement silencieux, frais et efficace. Voir pages 4-35 pour plus de détails.

#### ASUS POST Reporter™

La carte mère offre une nouvelle fonction nommée ASUS POST Reporter<sup>™</sup> et qui délivre des messages vocaux et des alertes lors de la phase de Power-On Self-Tests (POST) vous informant du statut du boot et des éventuelles erreurs survenant lors de cette phase. Le logiciel Winbond Voice Editor fourni vous permet de personnaliser les mesages vocaux. Voir pages 3-3 pour plus de détails.

#### ASUS Multi-language BIOS **ASUS**

Le "multi-language BIOS" vous permet de choisir la langue que vous souhaitez parmi un panel de langues disponibles. Le BIOS traduit vous permet de configurer les paramètres plus simplement et rapidement. Voir pages 4-14 pour plus de détails.

#### ASUS MyLogo2™

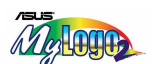

Cette nouvelle fonction incluse dans la carte mère vous permet de personnaliser et d'ajouter du style à votre système grâce à des logos de boot personnalisés. Voir pages 5-8 pour plus de détails.

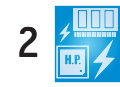

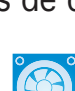

Ce chapitre liste les procédures de paramétrage matériel que vous devrez accomplir en installant les composants du système. Vous y trouverez aussi une description des jumpers et des connecteurs de la carte mère.

# **Informations mations**<br> **matérielles**

# Sommaire du chapitre

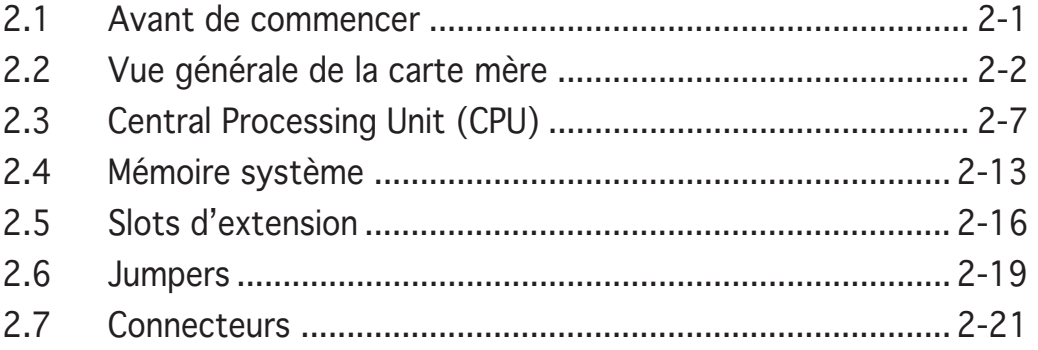

# **2.1 Avant de commencer**

Prenez note des précautions suivantes avant d'installer la carte mère ou d'en modifier les paramètres.

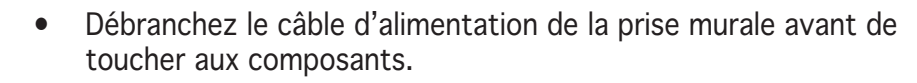

- Utilisez un bracelet anti-statique ou touchez un objet métallique relié au sol (comme l'alimentation) pour vous décharger de toute électricité statique avant de toucher aux composants.
- Tenez les composants par les coins pour ne pas toucher les circuits imprimés.
- Lorsque vous désinstallez le moindre composant, placez-le sur une surface antistatique ou remettez-le dans son emballage d'origine.
- Avant d'installer ou de désinstaller un composant, assurez-vous que l'alimentation ATX soit éteinte et que le câble d'alimentation soit bien débranché. Ne pas le faire risque de provoquer des dégâts sur la carte mère, sur les périphériques et/ou sur les composants.

#### LED embarquée

La carte mère est livrée avec une LED qui s'allume lorsque le système est sous tension, en veille ou en mode "soft-off". Elle doit vous servir à vous rappeler de bien éteindre le système et de débrancher le câble d'alimentation avant de connecter ou de déconnecter le moindre composant sur la carte mère. L'illustration ci-dessous indique l'emplacement de cette LED.

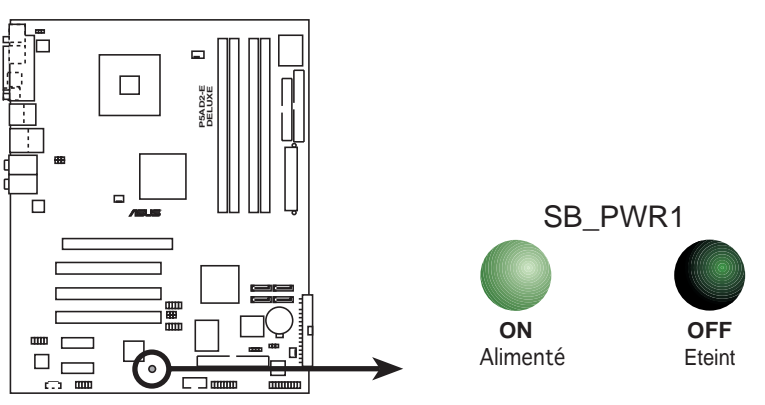

**P5AD2-E DELUXE Onboard LED**

# **2.2 Vue générale de la carte mère**

Avant d'installer la carte mère, étudiez bien la configuration de votre boîtier pour vous assurer que votre carte mère puisse y être installée.

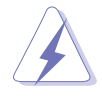

Assurez-vous d'avoir bien débranché l'alimentation du boîtier avant d'installer ou de désinstaller la carte mère. Si vous ne le faites pas vous risquez de vous blesser et d'endommager la carte mère.

#### 2.2.1 Orientation de montage

Lorsque vous installez la carte mère, vérifiez que vous la montez dans le boîtier dans le bon sens. Le côté qui porte les connecteurs externes doit être à l'arrière du boîtier, comme indiqué sur l'image ci-dessous.

#### 2.2.2 Pas de vis

Placez neuf (9) vis dans les trous indiqués par des cercles pour fixer la carte mère au châssis.

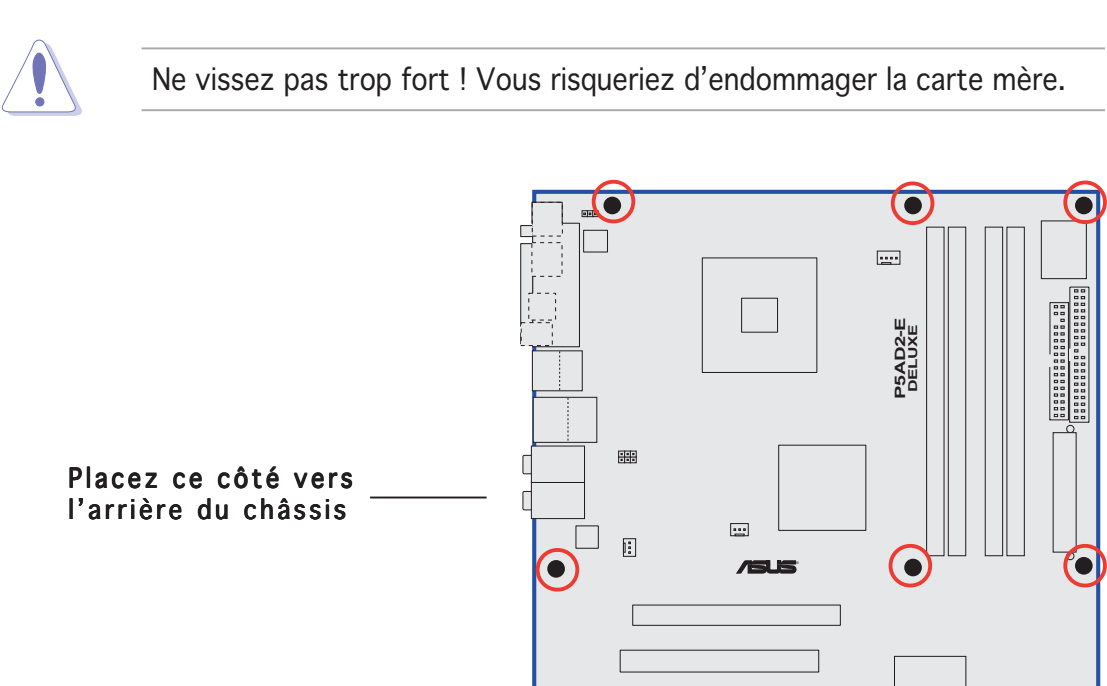

**COLOR** 

 $\bigcap$ 

⊐ng= ara

**CONTE** 

 $\frac{1}{2}$ 

### 2.2.3 ASUS Stack Cool

La carte mère est équipée de l'ASUS Stack Cool, une solution thermique innovante qui accroît le refroidissement de la carte mère. Le Stack Cool est un mini-PCB installé sous le socket du CPU pour évacuer la chaleur des composants de la carte mère. Le Stack Cool permet de réduire la température de la carte mère de l'ordre de 10ºC.

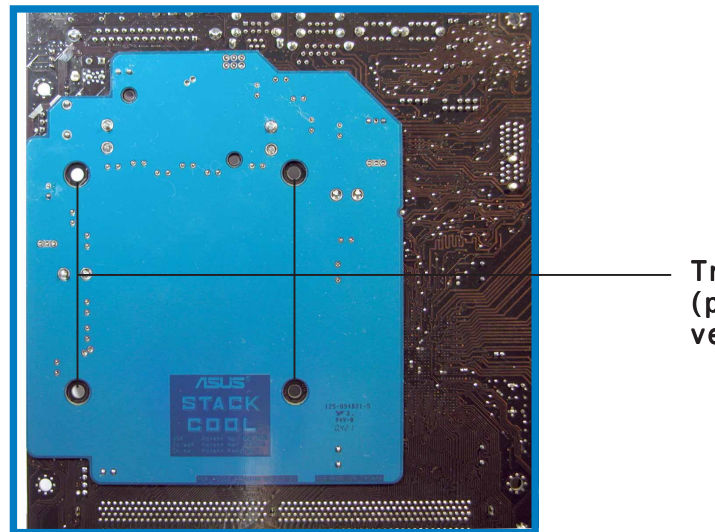

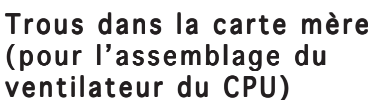

#### 2.2.4 Layout de la carte mère

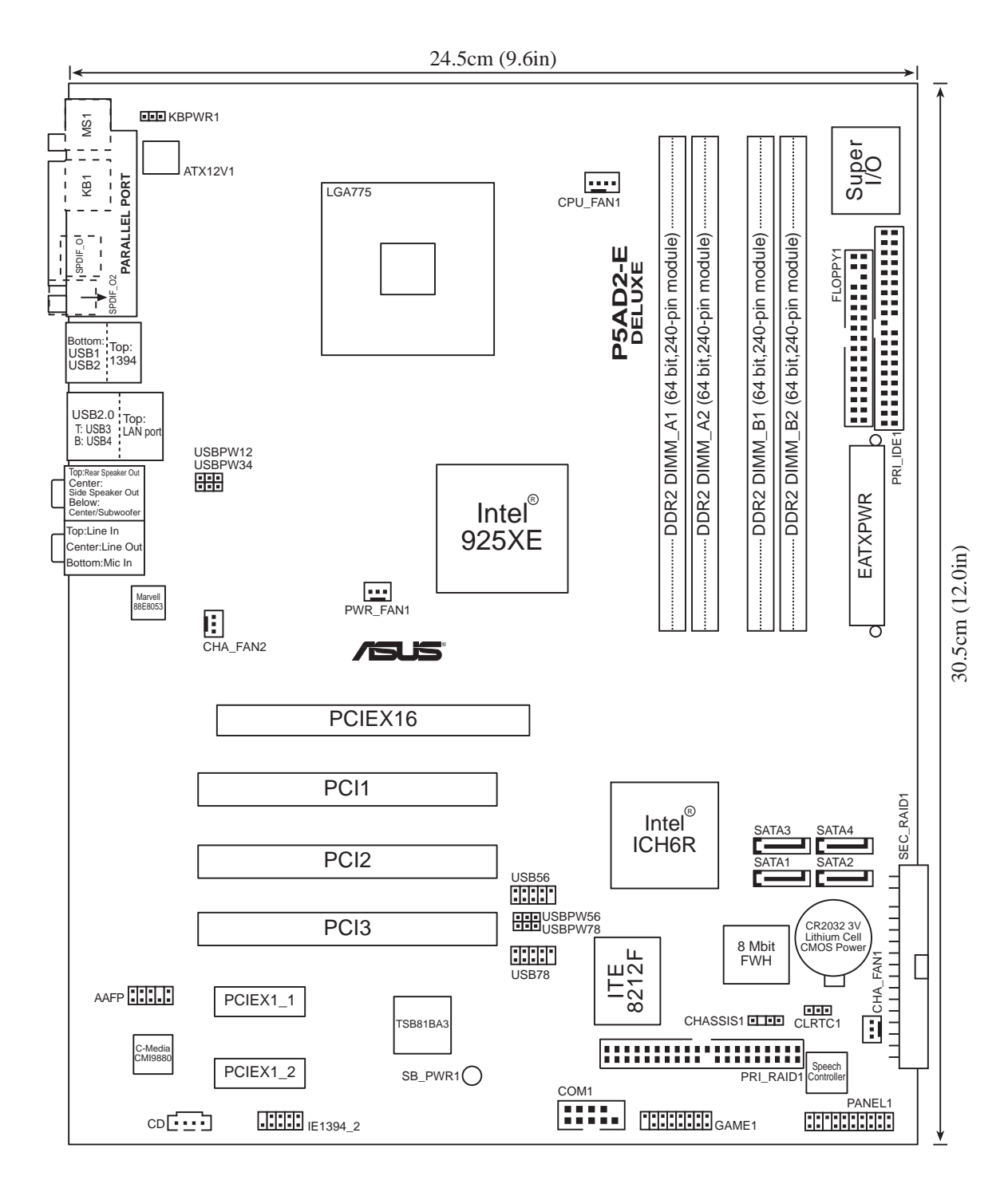

# 2.2.5 Contenu du layout

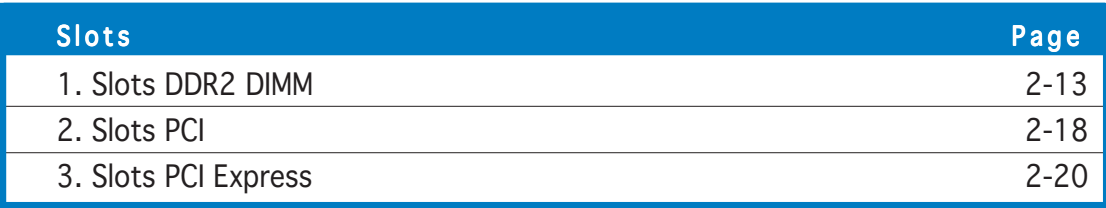

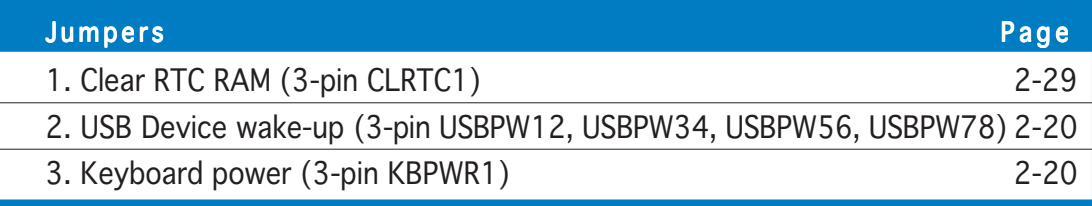

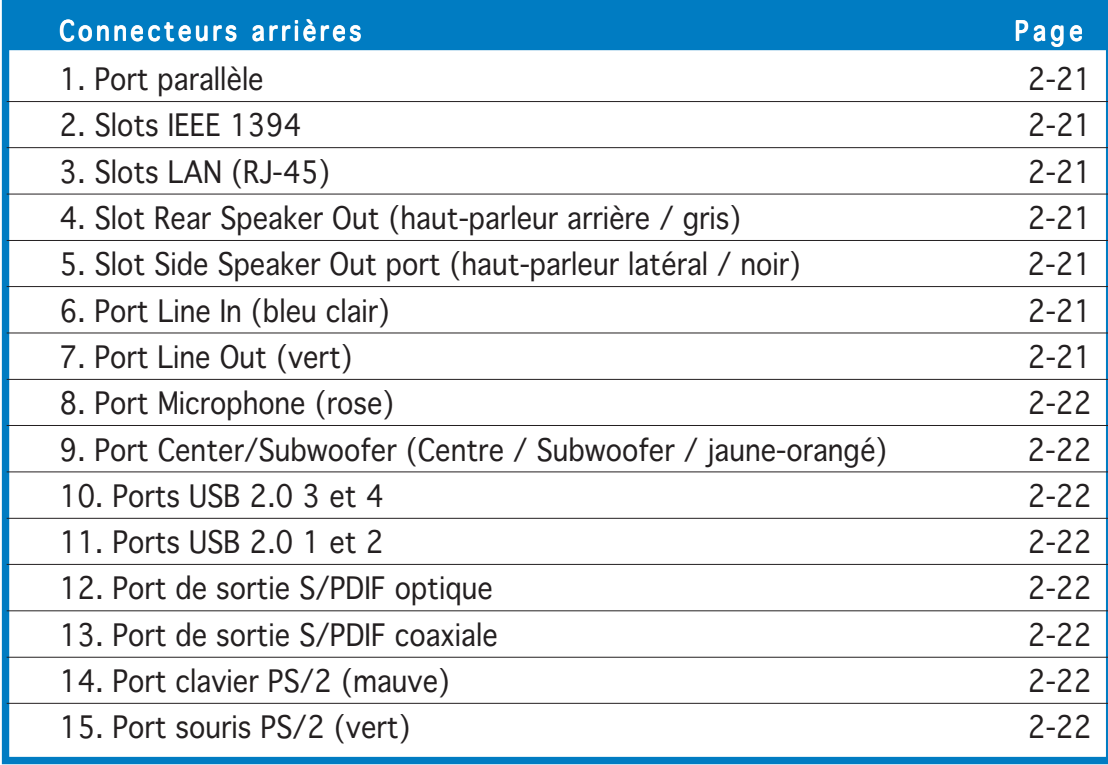

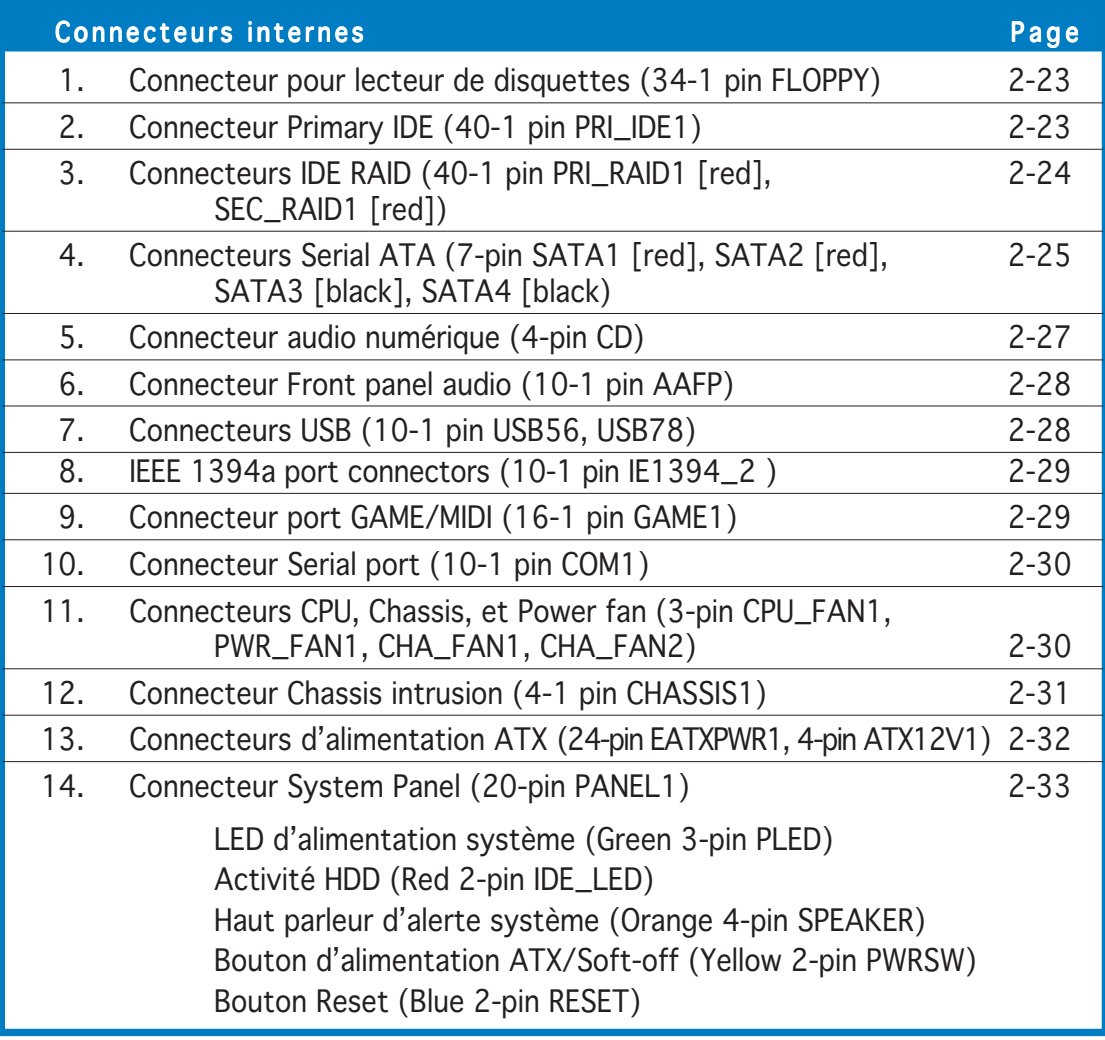

# **2.3 Central Processing Unit (CPU)**

La carte mère est équipée d'un socket LGA775 conçu pour les processeurs Intel<sup>®</sup> Pentium<sup>®</sup> 4 au format LGA775.

- Lors de l'achat de la carte mère, vérifiez que le couvercle PnP est sur le socket et que les broches de ce dernier ne sont pas pliées. Contactez votre revendeur immédiatement si le couvercle PnP est manquant ou si vous constatez des dommages sur le couvercle PnP, sur le socket, sur les broches ou sur les composants de la carte mère.
	- Conservez-bien le couvercle après avoir installé un la carte mère. ASUS ne traitera les requêtes de RMA (Return Merchandise Authorization) que si la carte mère est renvoyée avec le couvercle sur le socket LGA775.
	- La garantie du produit ne couvre pas les dommages infligés aux broches du socket s'ils résultent d'une mauvaise installation/retrait du CPU, ou s'ils ont été infligés par un mauvais positionnement, par une perte ou par une mauvaise manipulation au retrait du couvercle PnP de protection du socket.

# 2.3.1 Installer le CPU

Pour installer un CPU:

1. Localisez le socket du CPU sur la carte mère.

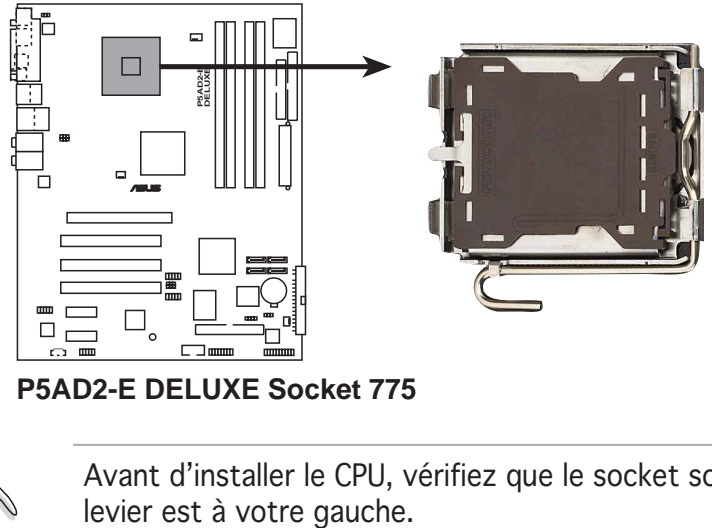

**P5AD2-E DELUXE Socket 775**

Avant d'installer le CPU, vérifiez que le socket soit face à vous et que le

2. Pressez le levier avec votre pouce (A) et déplacez-le vers la gauche (B) jusqu'à ce qu'il soit libéré de son onglet de rétention.

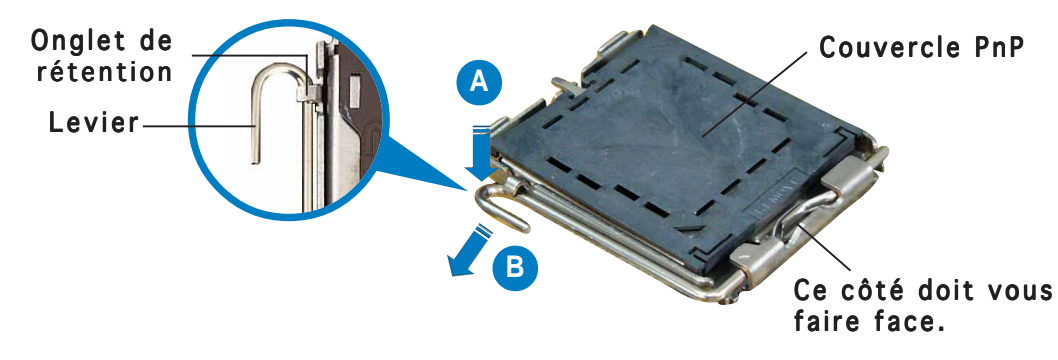

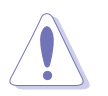

Pour éviter d'endommager les broches du socket, n'enlevez le couvercle PnP que pour installer un CPU.

3. Soulevez le levier dans la direction de la flèche à un angle de 135º.

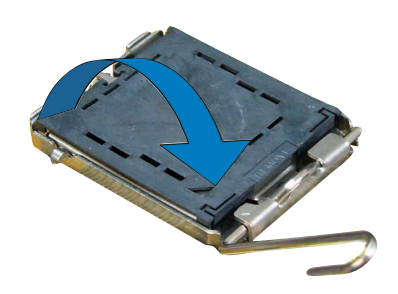

5. Placez le CPU sur le socket, en vous assurant que la marque en forme de triangle doré est placée en bas à gauche du socket. Les ergots d'alignement sur le socket doivent correspondre aux encoches du CPU. Dans tous les cas, ne forcez pas sur le CPU.

4. Soulevez la plaque avec votre pouce et votre index à un angle de 100º (A), puis enlevez le couvercle PnP de la plaque (B).

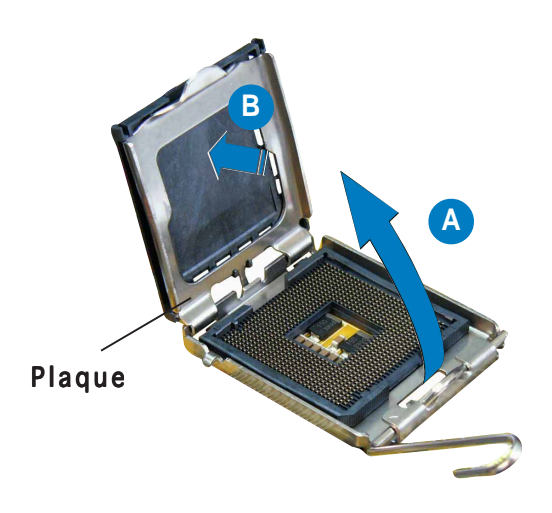

6. Refermez la plaque (A), puis pressez le levier (B) jusqu'à ce qu'il se loge dans le loquet de rétention.

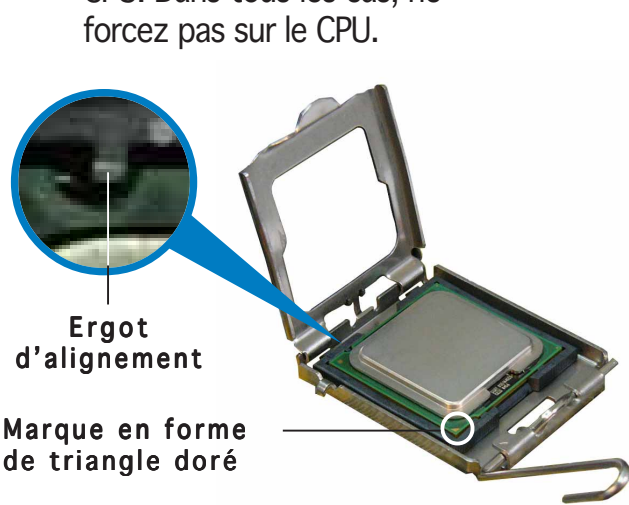

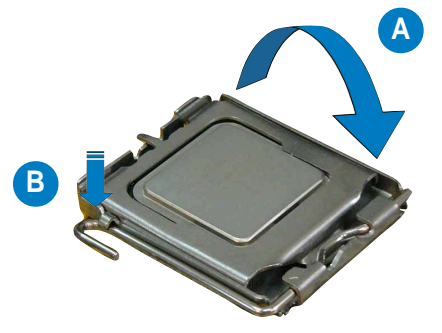

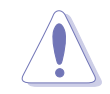

Le CPU ne peut être placé que dans un seul sens. NE FORCEZ PAS sur le CPU pour le faire entrer dans le socket pour éviter de plier les broches du socket et/ou d'endommager le CPU !

#### 2.3.2 Installer le dissipateur et le ventilateur du CPU

Le processeur Intel® Pentium® 4 LGA775 nécessite un ensemble dissipateur-ventilateur spécialement conçu pour lui garantir un bon environnement thermique et des performances optimales.

- Lorsque vous achetez un processeur Intel<sup>®</sup> Pentium<sup>®</sup> 4 en boîte, il est livré avec un ensemble dissipateur-ventilateur. Si vous achetez un CPU à part, assurez-vous de bien utiliser un ensemble dissipateurventilateur multi-directionnel certifié par Intel®.
	- Votre ensemble dissipateur-ventilateur pour Intel® Pentium® 4 LGA775 est équipé de pins à pousser et ne nécessite aucun outil particulier pour être installé.
	- Si vous achetez un ensemble dissipateur-ventilateur à part, assurezvous d'avoir bien appliqué le matériau d'interface thermique sur le CPU ou sur le dissipateur avant de l'installer.

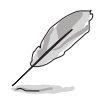

Assurez-vous de bien avoir fixé la carte mère au boîtier avant d'installer l'ensemble dissipateur-ventilateur du CPU.

Pour installer l'ensemble dissipateur-ventilateur du CPU:

1. Positionnez le dissipateur sur le CPU installé, en vous assurant que les quatre pins correspondent aux trous sur la carte mère.

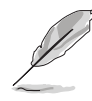

Système de serrage Trous dans la carte mère Extrémité étroite de la cannelure Orientez l'ensemble dissipateur-ventilateur du CPU de sorte que les câbles de l'ensemble de refroidissement soit au plus près du connecteur CPU fan.

Assurez-vous de bien orienter chaque système de serrage avec l'extrémité étroite de la cannelure pointant vers l'extérieur.

2. Poussez deux systèmes de serrage en même temps. Choisissez deux poussoirs diagonalement opposés et fixez l'ensemble de refroidissement.

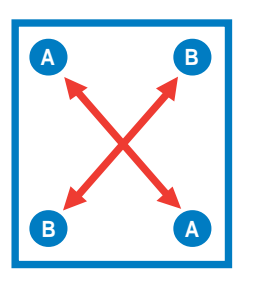

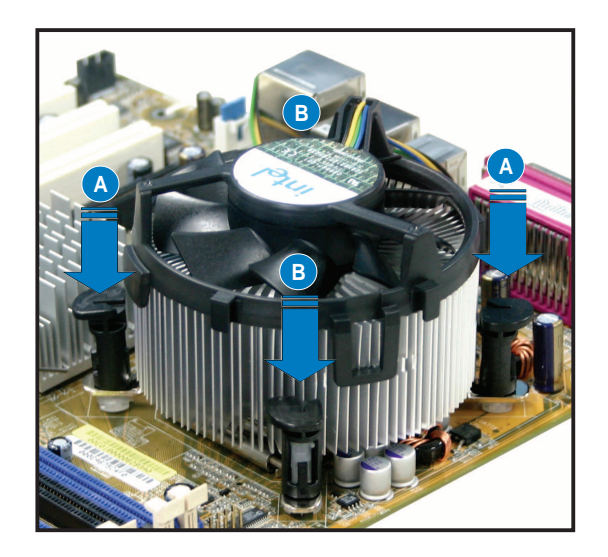

3. Reliez le câble du ventilateur CPU au connecteur de la carte mère marqué CPU\_FAN1.

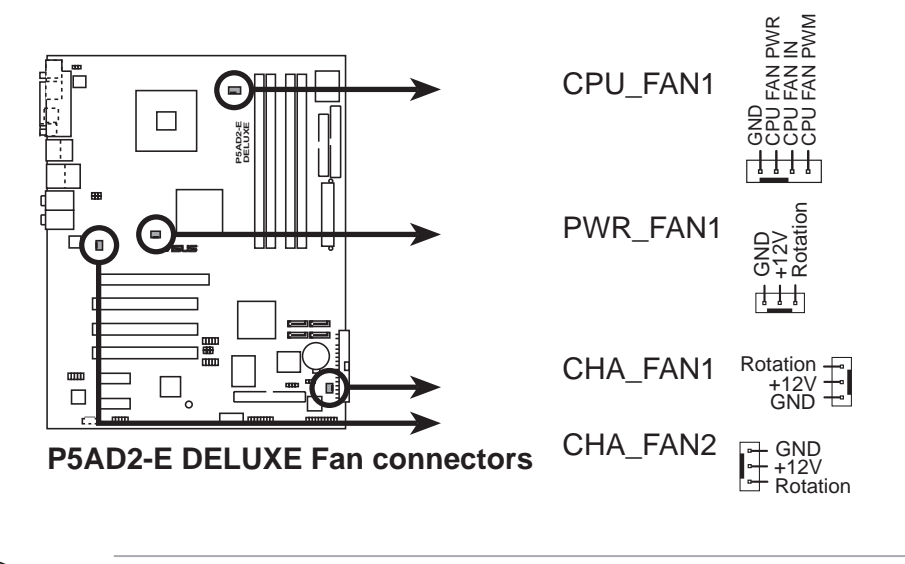

N'oubliez pas de connecter le câble du ventilateur au connecteur CPU fan !

#### 2.3.3 Désinstaller l'ensemble dissipateurventilateur du CPU

Pour désinstaller l'ensemble dissipateur-ventilateur:

- 1. Déconnectez le câble du ventilateur du CPU de la carte mère.
- 2. Tournez les systèmes de serrage dans le sens inverse des aiguilles d'une montre.

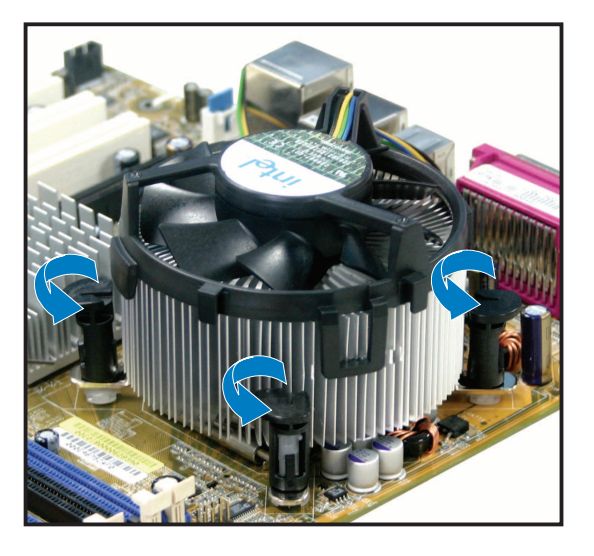

3. Tirez vers le haut deux systèmes de serrage en même temps en séquence diagonale pour dégager l'ensemble dissipateurventilateur de la carte mère.

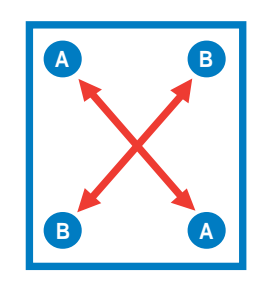

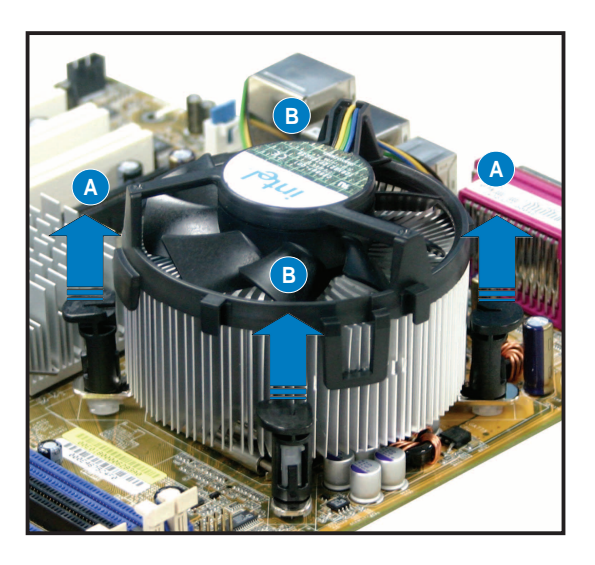

4. Otez avec précaution l'ensemble dissipateurventilateur de la carte mère.

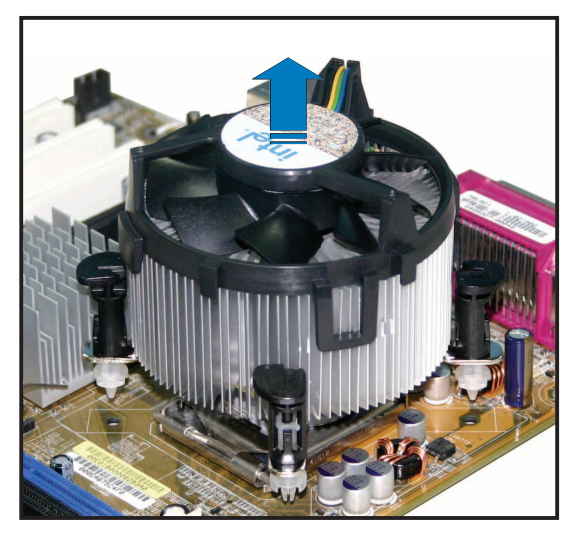

5. Tournez chaque mécanisme de serrage dans le sens des aiguilles d'une montre pour avoir une bonne orientation lors d'une ré-installation.

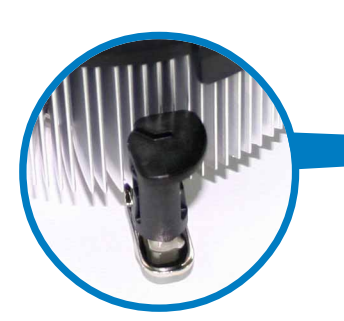

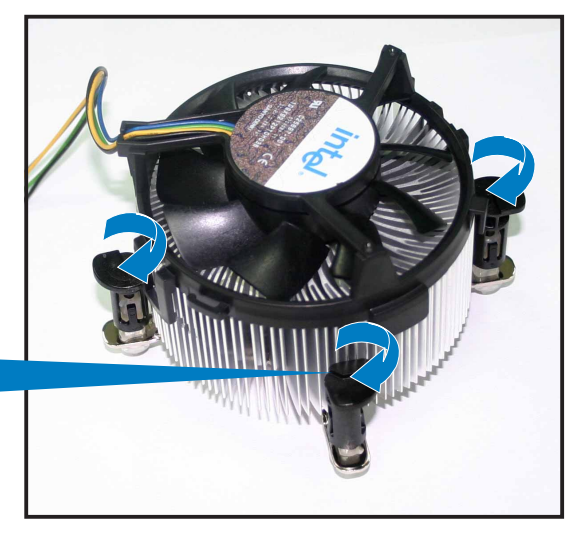

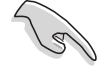

L'extrémité étroite de la cannelure doit pointer vers l'extérieur.

#### Extrémité étroite de la cannelure

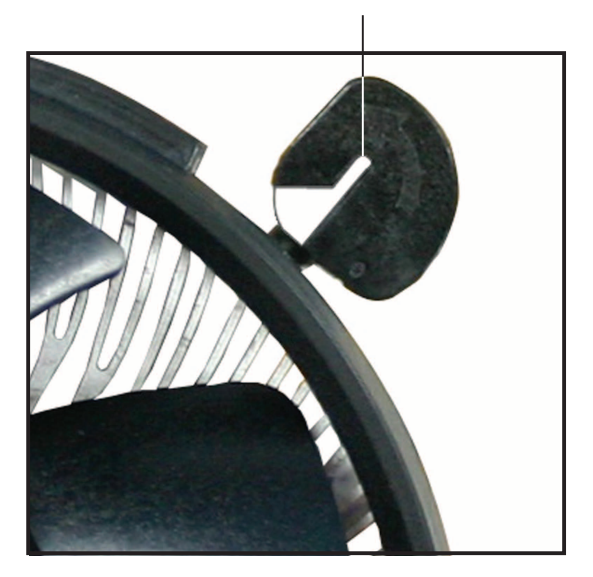

# **2.4 Mémoire système**

#### 2.4.1 Vue générale

La carte mère est équipée de quatre sockets Dual Inline Memory Modules (DIMM)Double Data Rate 2 (DDR2).

Un module DDR2 a les mêmes dimensions physiques qu'un module de DDR DIMM mais est doté de 240 broches contre 184 pour les modules de DDR. Les DIMMs de DDR2 ont une encoche positionnée différemment de celle des modules de DDR pour éviter d'être installés dans un socket pour DDR. Le schéma suivant illustre l'emplacement des sockets:

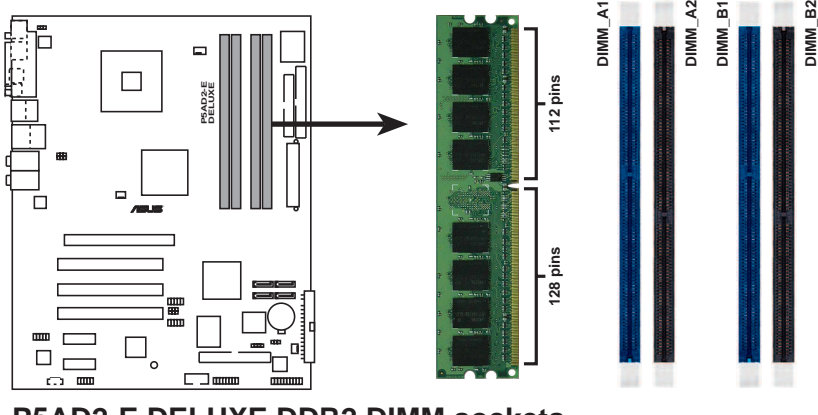

**P5AD2-E DELUXE DDR2 DIMM sockets**

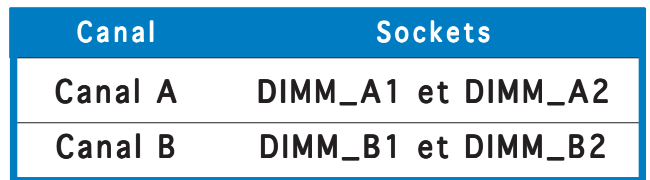

### 2.4.2 Configurations mémoire

Vous pouvez installer des DIMMs de DDR2 unbuffered non-ECC de 256 Mo, 512 Mo et 1 Go dans les sockets en utilisant les configurations mémoire décrites à cette section.

- Pour une configuration double canal, la taille totale des modules de mémoire installés par canal doit être identique (DIMM\_A1 +  $DIMMA2 = DIMM_B1 + DIMM_B2$ ).
	- Installez toujours des DIMMs dotés de la même valeur CAS latency. Pour une compatibilité optimale, il est recommandé d'acheter des modules de mémoire de même marque. Reportez-vous à la liste des modules de mémoires qualifiés page suivante pour plus de détails.
	- A cause des allocations de ressources du chipset, le système peut détecter moins de 4 Go de mémoire système lorsque vous avez installé quatre modules de 1 Go de DDR2.
	- Cette carte mère ne supporte pas de modules de mémoire faits de puces de 128 Mb ou les modules double face x16.

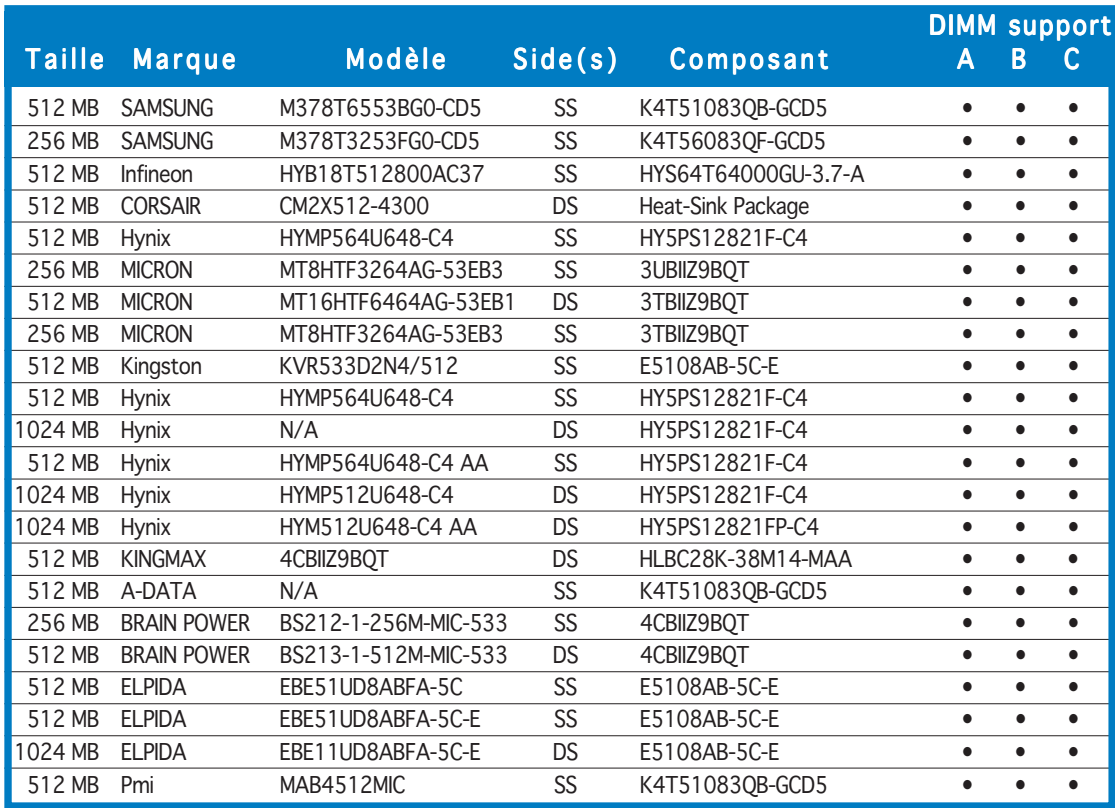

#### Liste des modules de mémoires DDR2 (533 MHz) qualifiés

#### DDR2-533 avec capacité de 600 MHz (overclocking)

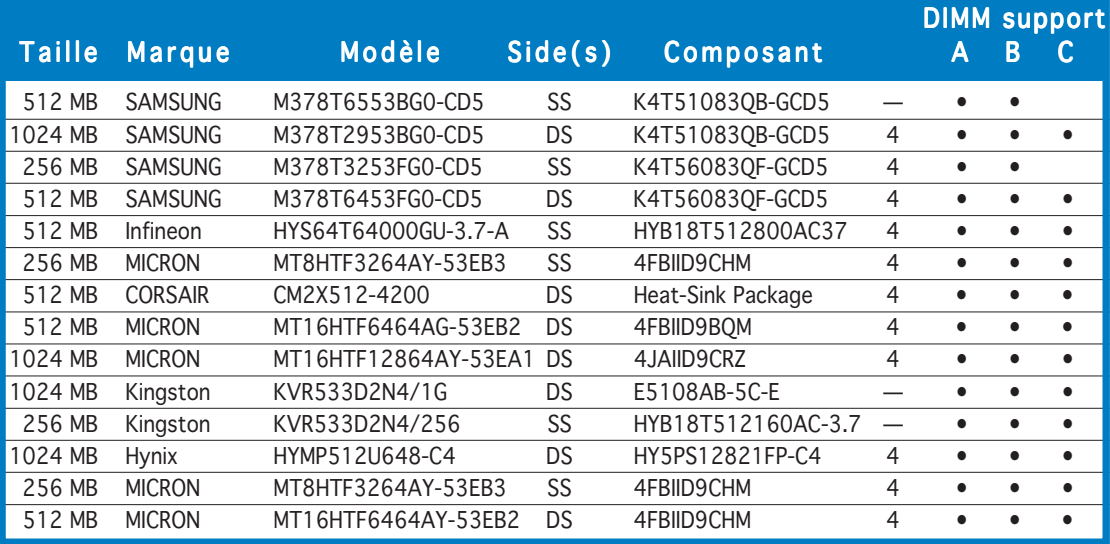

 $Faces(s)$ :  $SS$  - Simple face  $DS$  - Double face C L - CAS Latency

#### DIMM supportés:

- A Supporte un module inséré dansun slot en configuration Single-channel.
- B Supporte une paire de modules insérés dans les slots jaunes ou noirs en configuration Dual-channel.
- C Supporte deux paires de modules insérés dans les slots jaunes et noirs en configuration C Dual-channel.

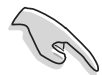

Visitez le site web ASUS pour obtenir la dernière liste des modules de mémoire DDR2 qualifiés.
### 2.4.3 Installer un module DIMM

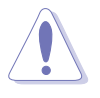

Débranchez l'alimentation avant d'ajouter ou de retirer des modules DIMMs ou tout autre composant système. Ne pas le faire risquerait d'endommager la carte mère et les composants.

Pour installer un module DIMM:

- 1. Déverrouillez un socket DIMM en pressant les clips de rétention vers l'extérieur.
- 2. Alignez un module DIMM sur le socket de sorte que l'encoche sur le module corresponde à l'ergot sur le socket.
- 3. Insérez fermement le module DIMM dans le socket jusqu'à ce que les clips se remettent en place d'eux mêmes et que le module soit bien en place.

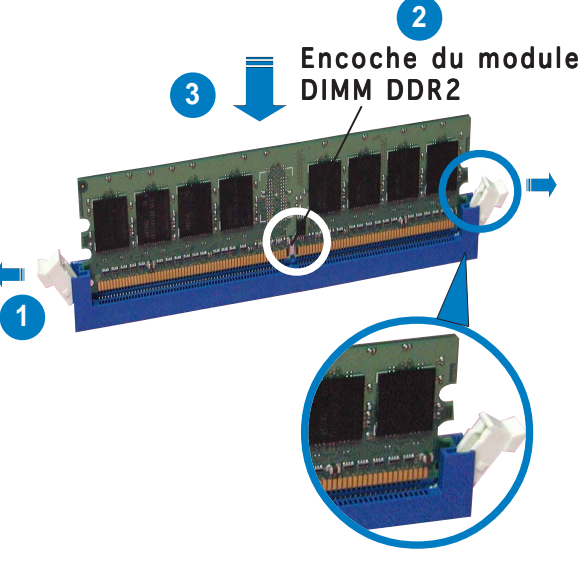

Clip de rétention déverrouillé

- Un DIMM DDR2 est doté d'une encoche, ce qui lui permet de ne pouvoir être inséré dans le socket que dans un seul sens. Ne forcez pas sur le module pour éviter de l'endommager.
- Les sockets DIMM DDR2 ne supportent pas les modules de DDR. N'ESSAYEZ PAS D'INSTALLER DE MODULE DDR DANS UN SOCKET POLIR DDR<sub>2</sub>

### 2.4.4 Enlever un module DIMM

Suivez ces étapes pour enlever un module DIMM.

1. Pressez en même temps les clips de rétention vers l'extérieur pour déverrouiller le module DIMM.

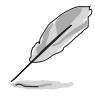

Soutenez le module avec vos doigts lorsque vous pressez sur les clips de rétention. Le module pourrait être endommagé s'il est éjecté avec trop de force.

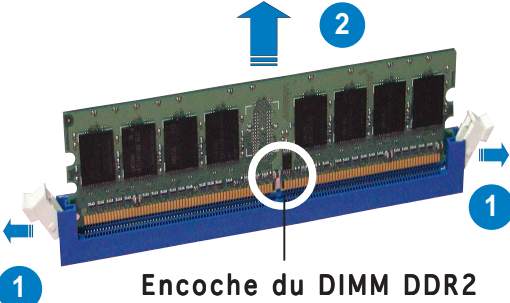

2. Enlevez le module DIMM du socket.

# **2.5 Slots d'extension**

Plus tard, vous pourrez avoir besoin d'installer des cartes d'extension. La section suivante décrit les slots et les cartes d'extension supportées.

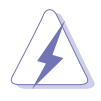

Assurez-vous de bien débrancher le câble d'alimentation avant d'ajouter ou de retirer des cartes d'extension. Ne pas le faire risquerait de vous blesser et d'endommager les composants de la carte mère.

# 2.5.1 Installer une carte d'extension

Pour installer une carte d'extension:

- 1. Avant d'installer la carte d'extension, lisez bien la documentation livrée avec cette dernière et procédez aux réglages matériels nécessaires pour accueillir cette carte.
- 2. Ouvrez le boîtier (si votre carte mère est montée dans un châssis).
- 3. Enlevez l'équerre correspondant au slot dans lequel vous désirez installer la carte. Conservez la vis.
- 4. Alignez le connecteur de la carte avec le slot et pressez fermement jusqu'à ce que la carte soit bien installée dans le slot.
- 5. Fixez la carte au châssis avec la vis que vous avez ôté plus tôt.
- 6. Refermez le boîtier.

### 2.5.2 Configurer une carte d'extension

Après avoir installé la carte, configurez-la en ajustant les paramètres logiciels.

- 1. Allumez le système et procédez aux modifications de BIOS nécessaires, si besoin. Voir chapitre 4.
- 2. Assignez un IRQ à la carte. Reportez-vous aux tableaux de la page suivante.
- 3. Installez les pilotes de la carte d'extension.

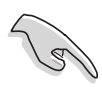

Lors de l'utilisation de cartes PCI sur des slots partagés, assurez-vous que les pilotes supportent bien la fonction "Share IRQ" (partage d'IRQ) ou que la carte n'a pas besoin d'assignation d'IRQ. Sinon, des conflits pourraient survenir entre les deux groupes PCI rendant le système instable et la carte inopérante. Reportez-vous au tableau page suivante pour plus de détails.

# 2.5.3 Assignation des IRQ

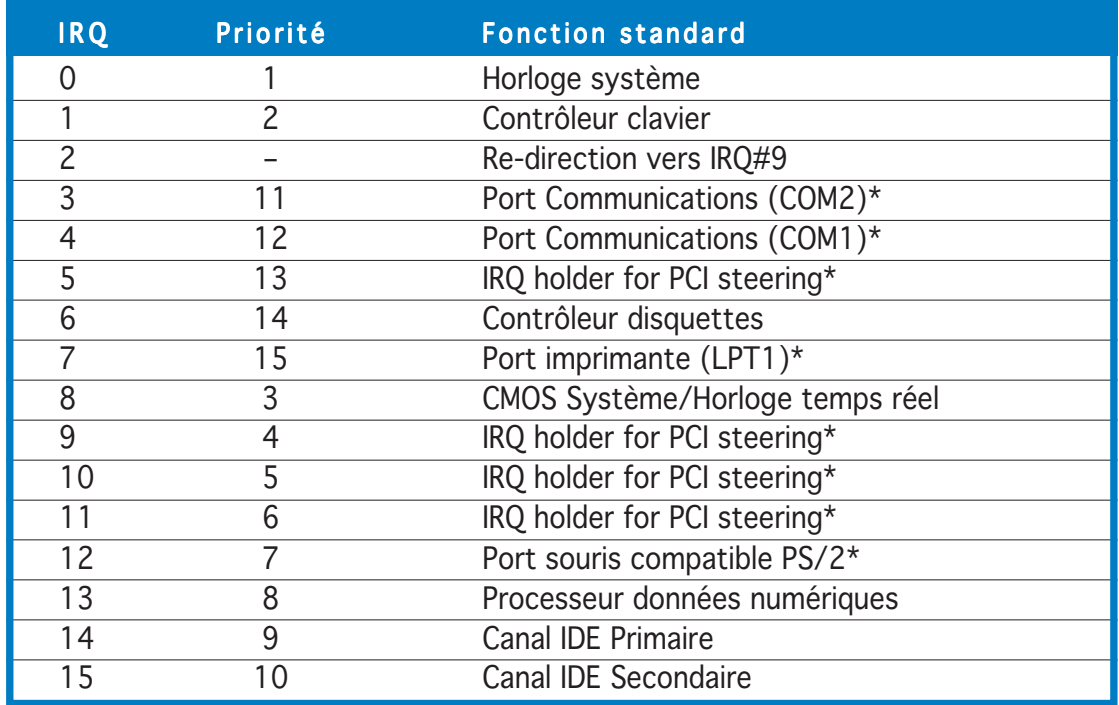

### Assignation standard

\* Ces IRQs sont habituellement disponibles pour les périphériques ISA ou PCI.

#### Assignation des IRQs pour cette carte mère

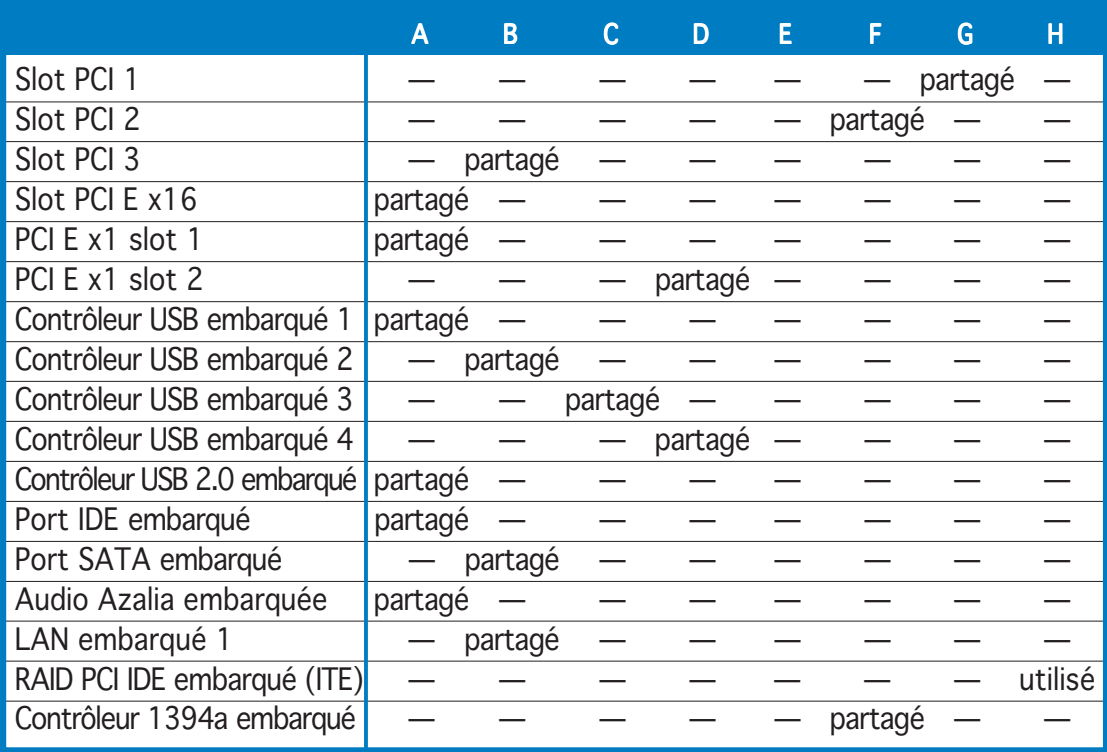

# 2.5.4 Slots PCI

Les slots PCI supportent des cartes telles que les cartes réseau, SCSI, USB et toute autre carte conforme au standard PCI. L'illustration montre une carte réseau installée sur un port PCI.

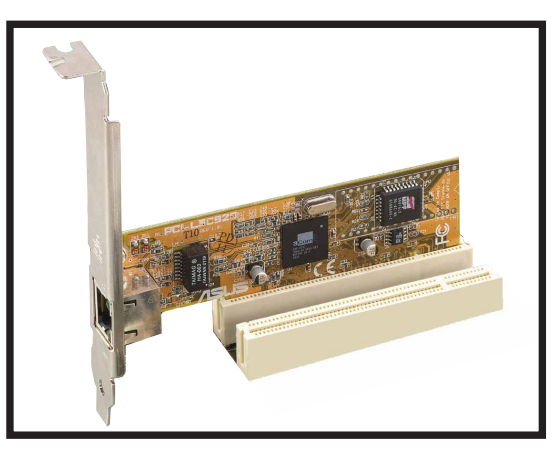

# 2.5.5 Slot PCI Express x16

Cette carte mère supporte une carte graphique PCI Express x16 conforme aux spécifications PCI Express. L'illustration montre une carte graphique installée dans le slot PCI Express x16.

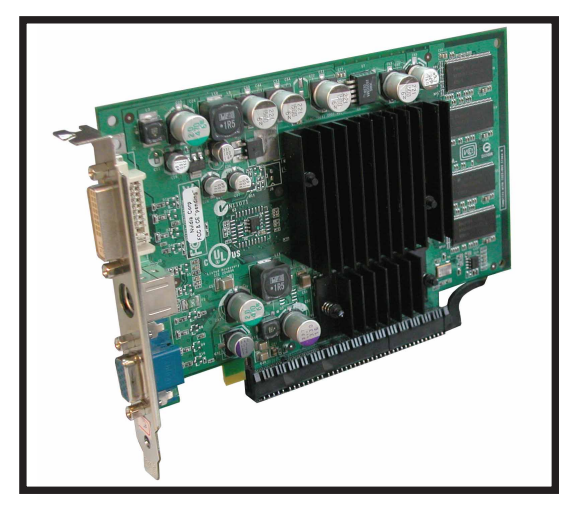

# 2.5.6 Slot PCI Express x1

Cette carte mère supporte des cartes réseau PCI Express x1, des cartes SCSI et toute autre carte conforme aux spécifications PCI Express. L'illustration montre une carte réseau installée sur un port PCI Express x1.

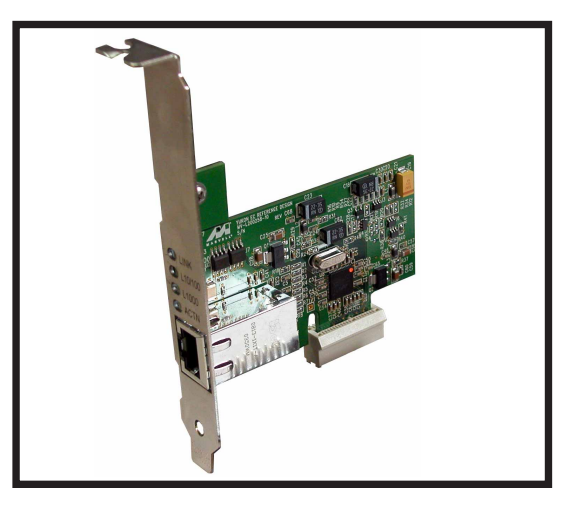

# **2.6 Jumpers**

#### 1. Clear RTC RAM (CLRTC1)

Ce jumper vous permet d'effacer la Real Time Clock (RTC) RAM du CMOS. Vous pouvez effacer les données date, heure et paramètres setup en effaçant les données de la CMOS RTC RAM . La pile bouton intégrée alimente les données de la RAM dans le CMOS, incluant les paramètres système tels que les mots de pase.

Pour effacer la RTC RAM:

- 1. Eteignez l'ordinateur et débranchez l'alimentation.
- 2. Retirez la pile.
- 3. Passez le jumper des pins 1-2 (defaut) aux pins 2-3. Maintenez le capuchon sur les pins 2-3 pendant 5~10 secondes, puis replacez-le sur les pins 1-2.
- 4. Remettez la pile.
- 5. Branchez l'alimentation et démarrez l'ordinateur.
- 6. Maintenez la touche <Del> enfoncée lors du boot et entrez dans le BIOS pour ré-entrer les données.

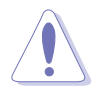

Sauf en cas d'effacement de la RTC RAM, ne bougez jamais le jumper des pins CLRTC de sa position par défaut. Enlever le jumper provoquerait une défaillance de boot.

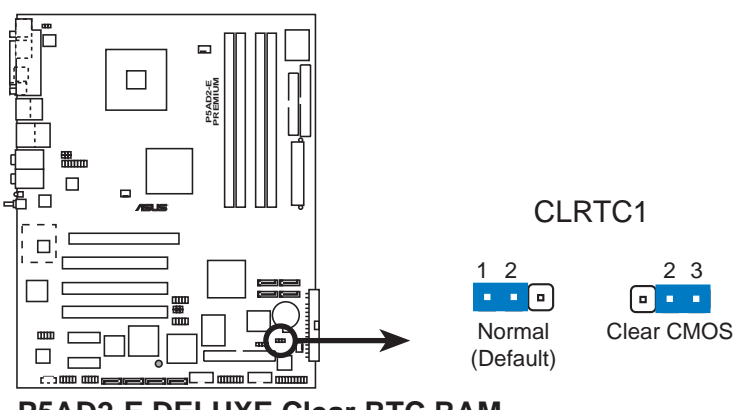

**P5AD2-E DELUXE Clear RTC RAM**

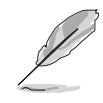

Vous n'avez pas besoin d'effacer la RTC lorsque le système plante à cause d'un mauvais overclocking. Dans ce dernier cas, utilisez la fonction C.P.R. (CPU Parameter Recall). Eteignez et redémarrez le système afin que le BIOS puisse automatiquement récupérer ses valeurs par défaut.

#### 2. USB device wake-up (3-pin USBPW12, USBPW34, USBPW56, USBPW78)

Passez ce jumper sur +5V pour sortir l'ordinateur du mode S1 (CPU stoppé, DRAM rafraîchie, système fonctionnant en mode basse consommation) en utilisant les périphériques USB connectés. Passez sur +5VSB pour sortir des modes S3 et S4 (CPU non alimenté, DRAM en rafraîchissement lent, alimentation en mode réduit).

Les jumpers USBPWR12 et USBPWR34 sont destinés aux ports USB arrières. Les jumpers USBPWR56 et USBPWR78 sont pour les conecteurs USB internes que vous pouvez relier à des ports USB additionnels.

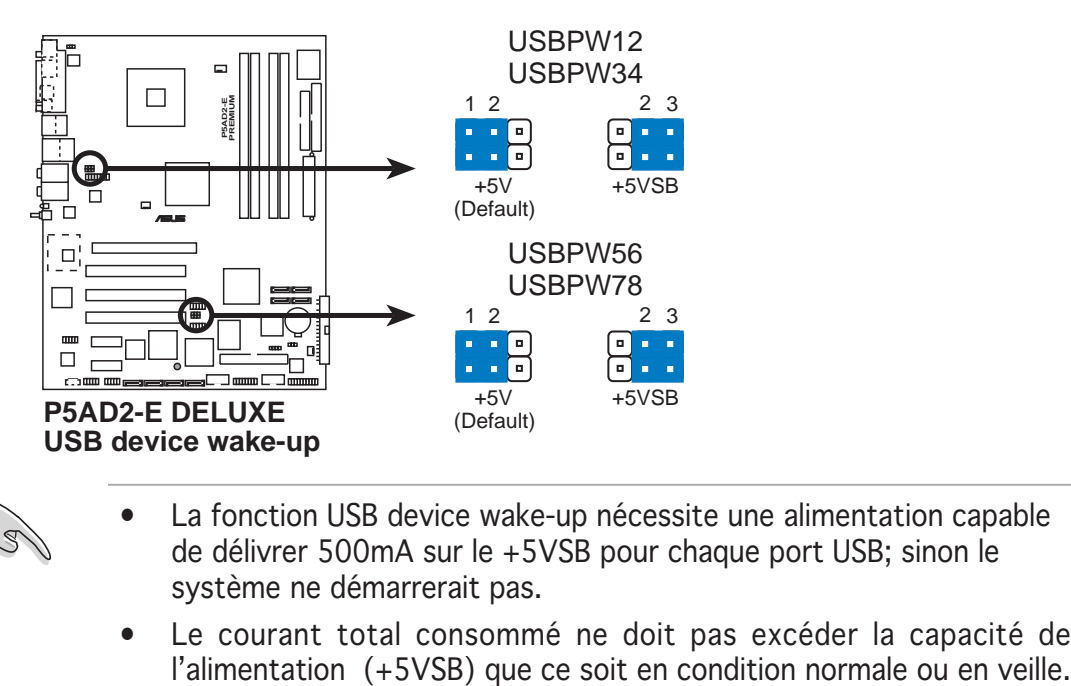

- La fonction USB device wake-up nécessite une alimentation capable de délivrer 500mA sur le +5VSB pour chaque port USB; sinon le système ne démarrerait pas.
- Le courant total consommé ne doit pas excéder la capacité de

#### 3 . Keyboard power (3-pin KBPWR1)

Ce jumper vous permet d'activer ou de désactiver la fonction de réveil au clavier. Passez ce jumper sur les pins 2-3 (+5VSB) si vous voulez réveiller l'ordinateur lorsque vous pressez une touche du clavier (la barre d'espace par défaut). Cette fonction nécessite une alimentation ATX capable de délivrer au moins 1A sur le +5VSB, et un réglage du BIOS correspondant.

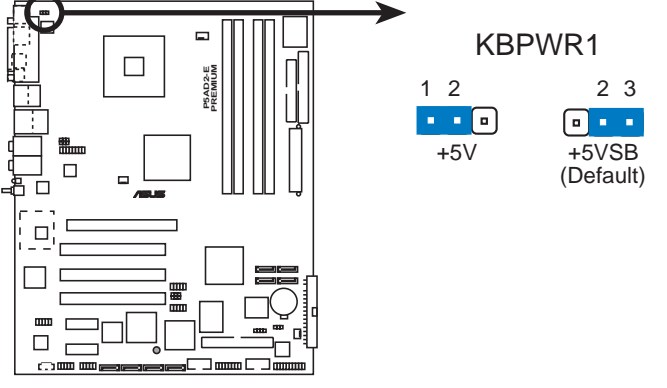

**P5AD2-E DELUXE Keyboard power setting**

# **2.7 Connecteurs**

# 2.7.1 Connecteurs arrières

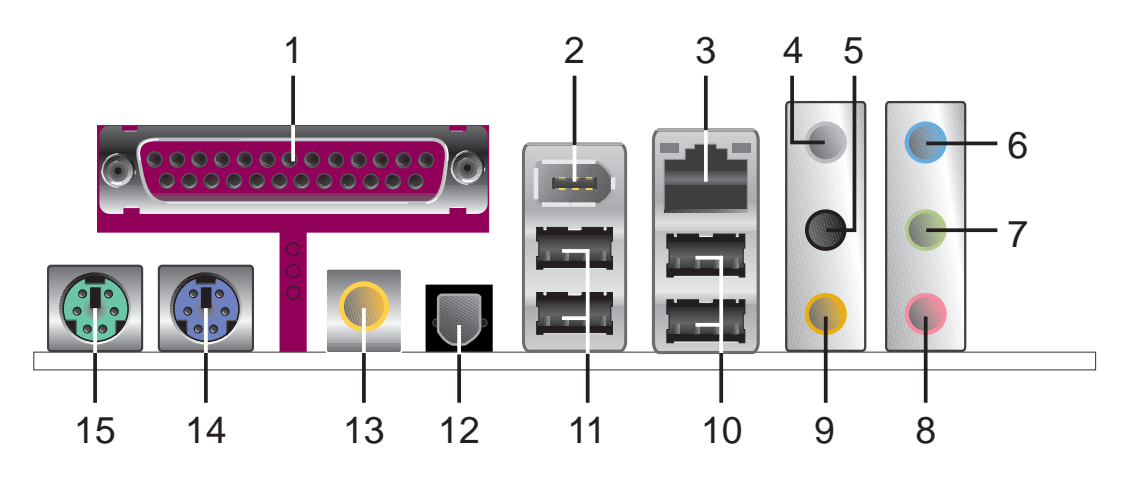

- 1. Port parallèle. ce port 25 broches sert à être relié à une imprimante parallèle, à un scanner ou à d'autres périphériques.
- 2. Port IEEE 1394a. ce port IEEE 1394 6 broches délivre une connectivité haute vitesse pour les périphériques audio-vidéo, des périphériques de stockage, des PC ou des périphériques portables.
- 3. Port LAN (RJ-45). ce port permet une connexion Gigabit vers un Local Area Network (LAN) via un hub réseau. Reportez-vous au tableau ci-dessous pour les indications des LEDs du port LAN.

#### LED ACT/LINK LED SPEED Statut Description Statut Description Eteint Pas de lien | Eteint Connexion 10 Mbps Vert Lié Orange Connexion 100 Mbps Clignotant Activité données Vert Connexion 1 Gbps

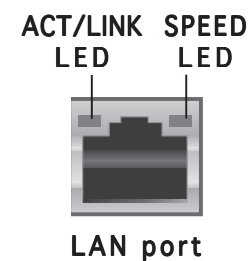

- 4. Rear Speaker Out port (gris). ce port accueille les haut-parleurs arrières dans une configuration audio 4, 6 ou 8 canaux.
- 5. Side Speaker Out port (noir). ce port accueille les haut parleurs latéraux en configuration 8 canaux.
- 6. Line In port (bleu clair). ce port accueille un lecteur de cassette, de CD, de DVD ou d'autres sources audio.
- 7. Line Out port (vert). Ce port accueille un casque ou un haut parleur. En configuration 4,6 et 8 canaux, la fonction de ce port devient Front Speaker Out.

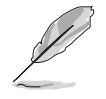

Reportez-vous au tableau de configuration audio à la page suivante pour une description de la fonction des ports audio en configuration 2,4,6 ou 8 canaux.

# Indications des LEDs du port LAN

- 8. Port Microphone (rose). ce port sert à accueillir un microphone.
- 9. Port Center/Subwoofer (jaune orangé). ce port accueille la centrale et le subwoofer (center/subwoofer).

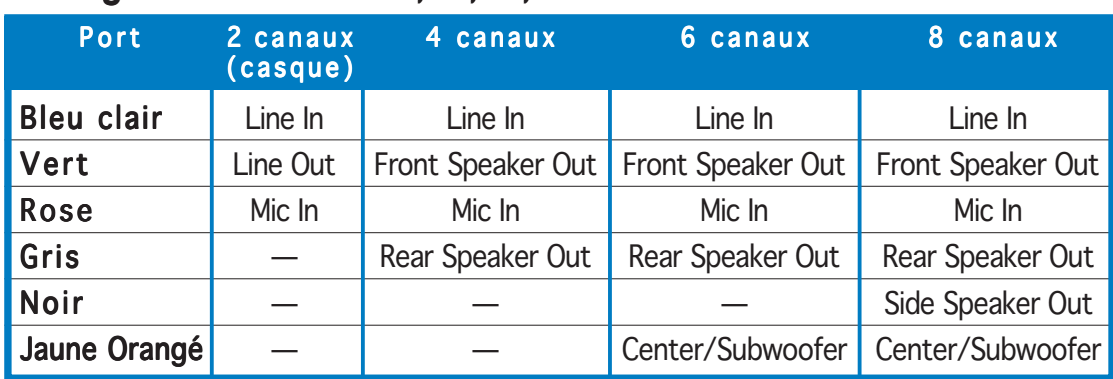

#### Configuration audio 2, 4, 6, ou 8 canaux

- 10. Ports USB 2.0 3 et 4. ces deux ports Universal Serial Bus (USB) 4 broches sont disponibles pour la connexion de périphériques USB 2.0.
- 11. Ports USB 2.0 1 et 2. ces deux ports Universal Serial Bus (USB) 4 broches sont disponibles pour la connexion de périphériques USB 2.0.
- 12. Sortie S/PDIF optique. ce port sert à être relié à un périphérique audio externe via un câble optique S/PDIF.
- 13. Sortie S/PDIF coaxiale. ce port sert à être relié à un périphérique audio externe via un câble coaxial S/PDIF.
- 14. Port clavier PS/2 (mauve). ce port accueille un clavier PS/2.
- 15. Port souris PS/2 (vert). ce port accueille une souris PS/2.

# 2.7.2 Connecteurs internes

#### 1. Connecteur pour lecteur de disquettes (34-1 pin FLOPPY)

Ce connecteur accueille le câble pour lecteur de disquette (FDD). Insérez un bout du câble dans le connecteur sur la carte mère, puis l'autre extrémité à l'arrière du lecteur de disquette.

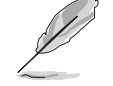

La Pin 5 du connecteur a été enlevée pour empêcher une mauvaise connexion lors de l'utilisation d'un câble FDD dont la pin 5 est couverte.

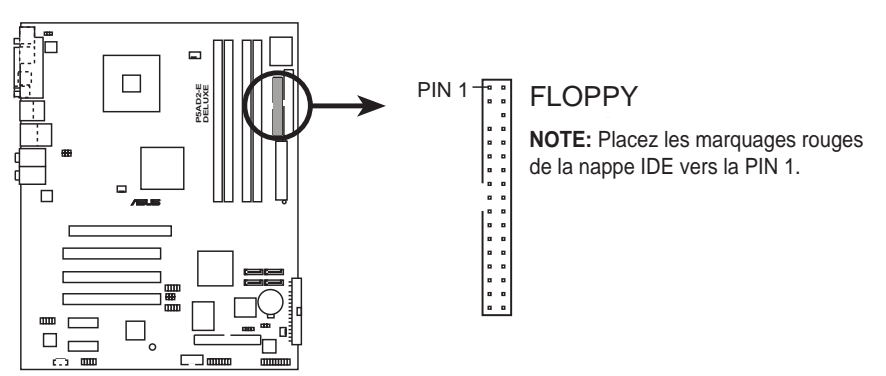

**P5AD2-E DELUXE Floppy disk drive connector**

#### 2 . Connecteur Primary IDE (40-1 pin PRI\_IDE1)

Ce connecteur est destiné à un câble Ultra DMA 100/66. Le câble Ultra DMA 100/66 a trois connecteurs: un bleu pour le connecteur IDE primaire de la carte mère, un noir pour un périphérique IDE Ultra DMA 100/66 esclave (lecteurgraveur optique/disque dur), et un gris pour un périphérique IDE Ultra DMA 100/66 maître (disque dur). Si vous installez deux disques durs, vous devez configurer le second en esclave en positionnant les jumpers en conséquence. Reportez-vous à la documentation de votre disque dur pour plus d'informations sur le positionnement des jumpers. Ultra DMA 100/66. **P5AD2-E DELUXE**

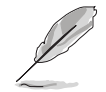

- La Pin 20 du connecteur IDE est enlevée pour correspondre au trou bouché du connecteur du câble Ultra DMA. Ceci est destiné à vous empêcher de brancher le câble IDE dans le mauvais sens.
- Utilisez le câble IDE 80 conducteurs pour les périphériques IDE

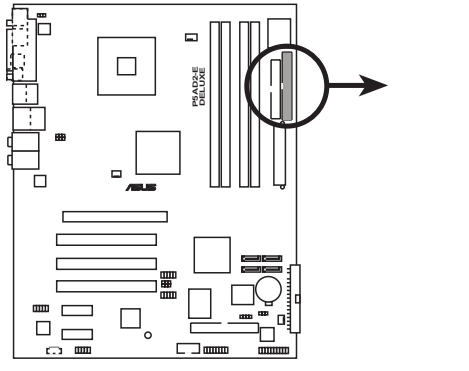

**P5AD2-E DELUXE IDE connector**

**NOTE:** Placez les marquages rouges de la nappe IDE vers la PIN 1. PRI\_IDE1 PIN 1

#### 3 . Connecteurs IDE RAID (40-1 pin PRI\_RAID1 [red], (40-1 pin PRI\_RAID1 [red], SEC\_RAID1 [red])

Ces connecteurs sont destinés aux câbles Ultra ATA 133/100/66. Ils supportent jusqu'à quatre disques durs IDE qui peuvent être configurée en ensemble de disques (array) via le contrôleur IDE RAID embarqué. Reportez-vous au chapitre 5 pour plus de détails sur les configurations RAID.

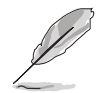

Ces connecteurs sont en mode IDE par défaut. En mode IDE vous pouvez relier des périphériques IDE tels que des des disques durs de boot ou de données ou des lecteurs optiques à ces connecteurs. Si vous voulez créer un ensemble IDE RAID en utilisant ces connecteurs, réglez l'élément ITE8212F Controller dans le BIOS sur [RAID Mode]. Voir section 4.4.6 pour plus de détails.

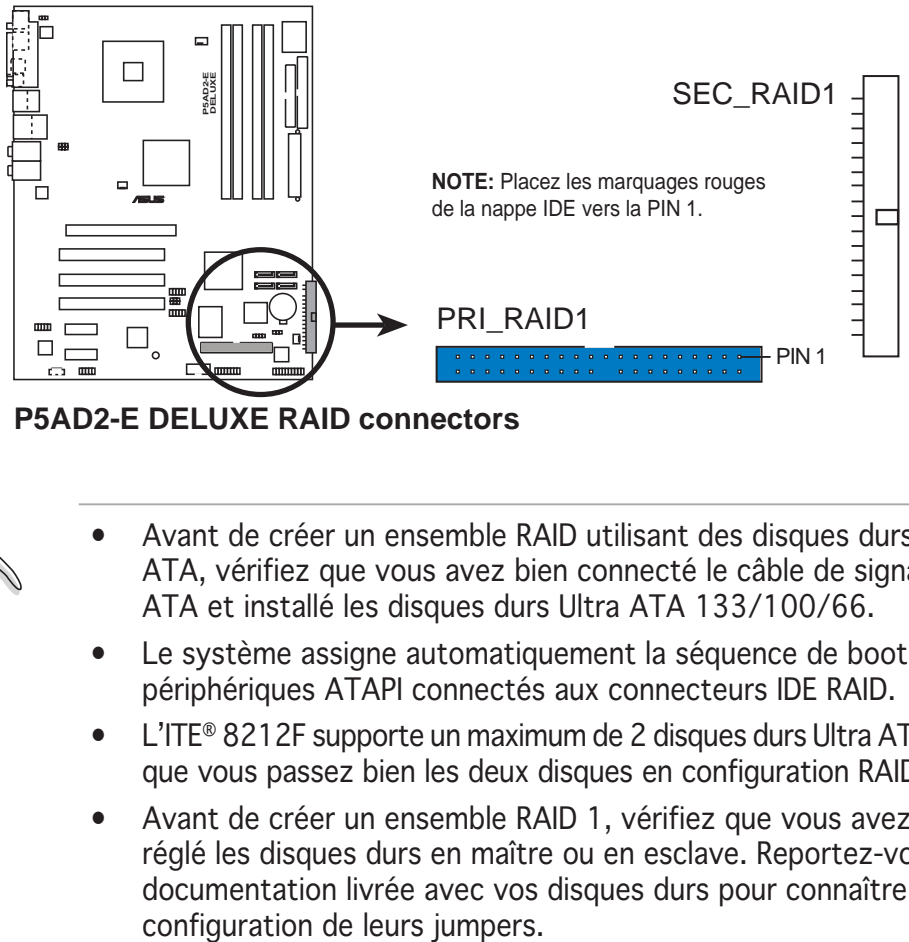

**P5AD2-E DELUXE RAID connectors**

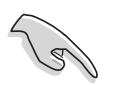

- Avant de créer un ensemble RAID utilisant des disques durs Ultra ATA, vérifiez que vous avez bien connecté le câble de signal Ultra ATA et installé les disques durs Ultra ATA 133/100/66.
- Le système assigne automatiquement la séquence de boot des périphériques ATAPI connectés aux connecteurs IDE RAID.
- L'ITE® 8212F supporte un maximum de 2 disques durs Ultra ATA. Vérifiez que vous passez bien les deux disques en configuration RAID 1.
- Avant de créer un ensemble RAID 1, vérifiez que vous avez bien réglé les disques durs en maître ou en esclave. Reportez-vous à la documentation livrée avec vos disques durs pour connaître la

#### 4 . Connecteurs Serial ATA (7-pin SATA1 [Red], SATA2 [Red], SATA3 [Black], SATA4 [Black])

Ces connecteurs accueillent les câbles de signal Serial ATA pour disques durs Serial ATA.

Si vous avez installé des disques durs Serial ATA, vous pouvez créer une configuration RAID 0 ou RAID 1 avec la technologie Intel® Matrix Storage Technology via le contrôleur RAID Intel® ICH6R. Reportez-vous au chapitre 5 pour plus de détails sur les configurations Serial RAID.

Ces connecteurs sont en mode **IDE standard** par défaut. En mode IDE standard vous pouvez relier des périphériques S-ATA tels que des des disques durs de boot ou de données ou des lecteurs optiques à ces connecteurs. Si vous voulez créer un ensemble IDE RAID en utilisant ces connecteurs, réglez l'élément Configure SATA As du BIOS sur RAID. Voir section 4.3.6 pour plus de détails.

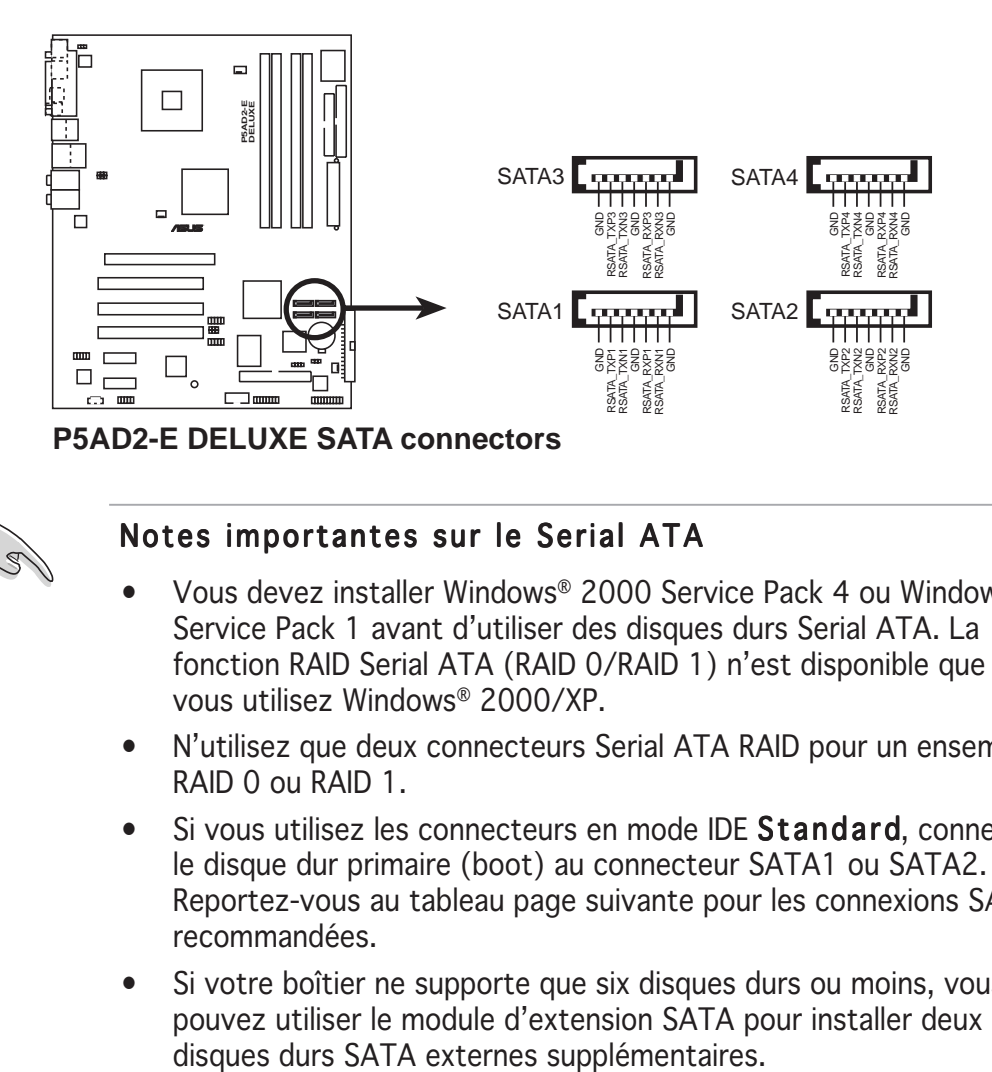

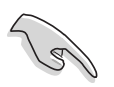

#### Notes importantes sur le Serial ATA

- Vous devez installer Windows® 2000 Service Pack 4 ou Windows® XP Service Pack 1 avant d'utiliser des disques durs Serial ATA. La fonction RAID Serial ATA (RAID 0/RAID 1) n'est disponible que si vous utilisez Windows® 2000/XP.
- N'utilisez que deux connecteurs Serial ATA RAID pour un ensemble RAID 0 ou RAID 1.
- Si vous utilisez les connecteurs en mode IDE Standard, connectez le disque dur primaire (boot) au connecteur SATA1 ou SATA2. Reportez-vous au tableau page suivante pour les connexions SATA recommandées.
- Si votre boîtier ne supporte que six disques durs ou moins, vous pouvez utiliser le module d'extension SATA pour installer deux

# Connexion des disques durs Serial ATA

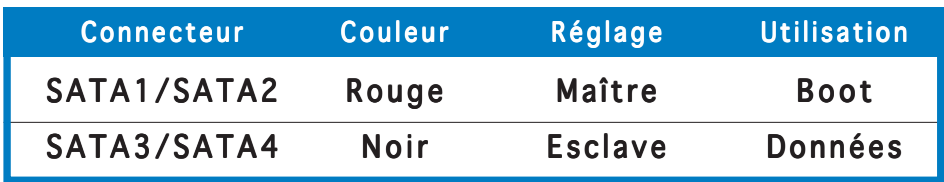

#### 5 . Connecteur audio pour lecteur optique (4-pin CD)

Ce connecteur sert au câble audio 4 broches qui se relie au connecteur audio situé à l'arrière des lecteurs/graveurs optiques.

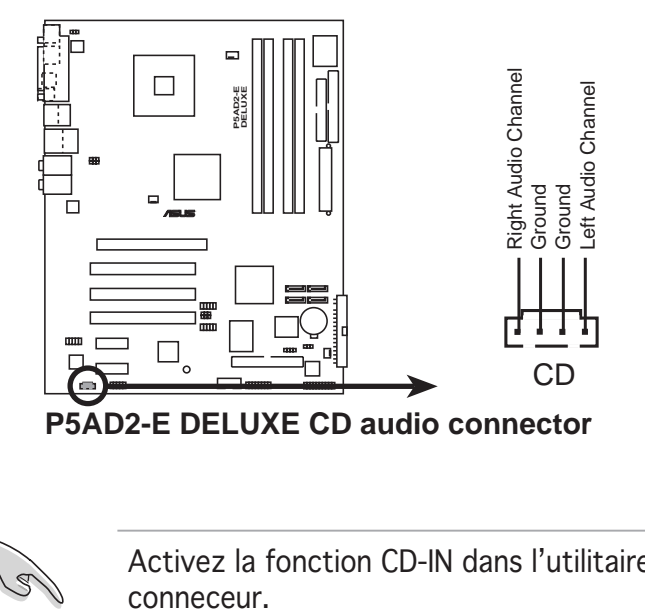

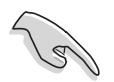

Activez la fonction CD-IN dans l'utilitaire audio si vous utilisez ce

#### 6 . Connecteur Front panel audio (10-1 pin AAFP)

Ce connecteur sert à un module d'E/S audio en façade supportant soit le standard HD Audio soit l'AC '97. Connectez le câble du module d'E/S à ce connecteur.

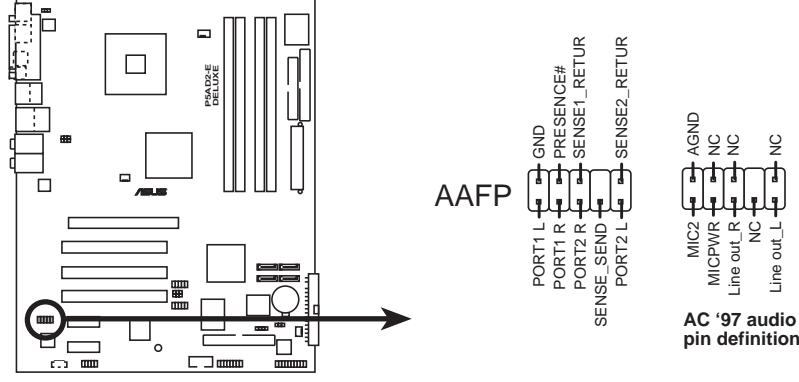

**P5AD2-E DELUXE Analog front panel connector**

- Utilisez un châssis doté d'un module d'E/S audio haute définition en façade si vous voulez utiliser les fonctions HD audio.
- Par défaut, ce connecteur est configuré sur "legacy AC'97 audio". Si vous voulez connecter un module de son haute définition en façade à ce connecteur, réglez l'élément Front Panel Support Type du BIOS sur [HD Audio]. Voir page 4-27.

#### 7 . Connecteurs USB (10-1 pin USB56, USB78)

Ces connecteurs sont conçus pour quatre ports USB 2.0. Connectez le câble du module USB/GAME sur l'un de ces connecteurs puis installez le module sur un slot en ouvrant l'arrière du châssis. Ces ports USB sont conformes à la spécification USB 2.0 supportant des vitesses de connexion allant jusqu'à 480 Mbps.

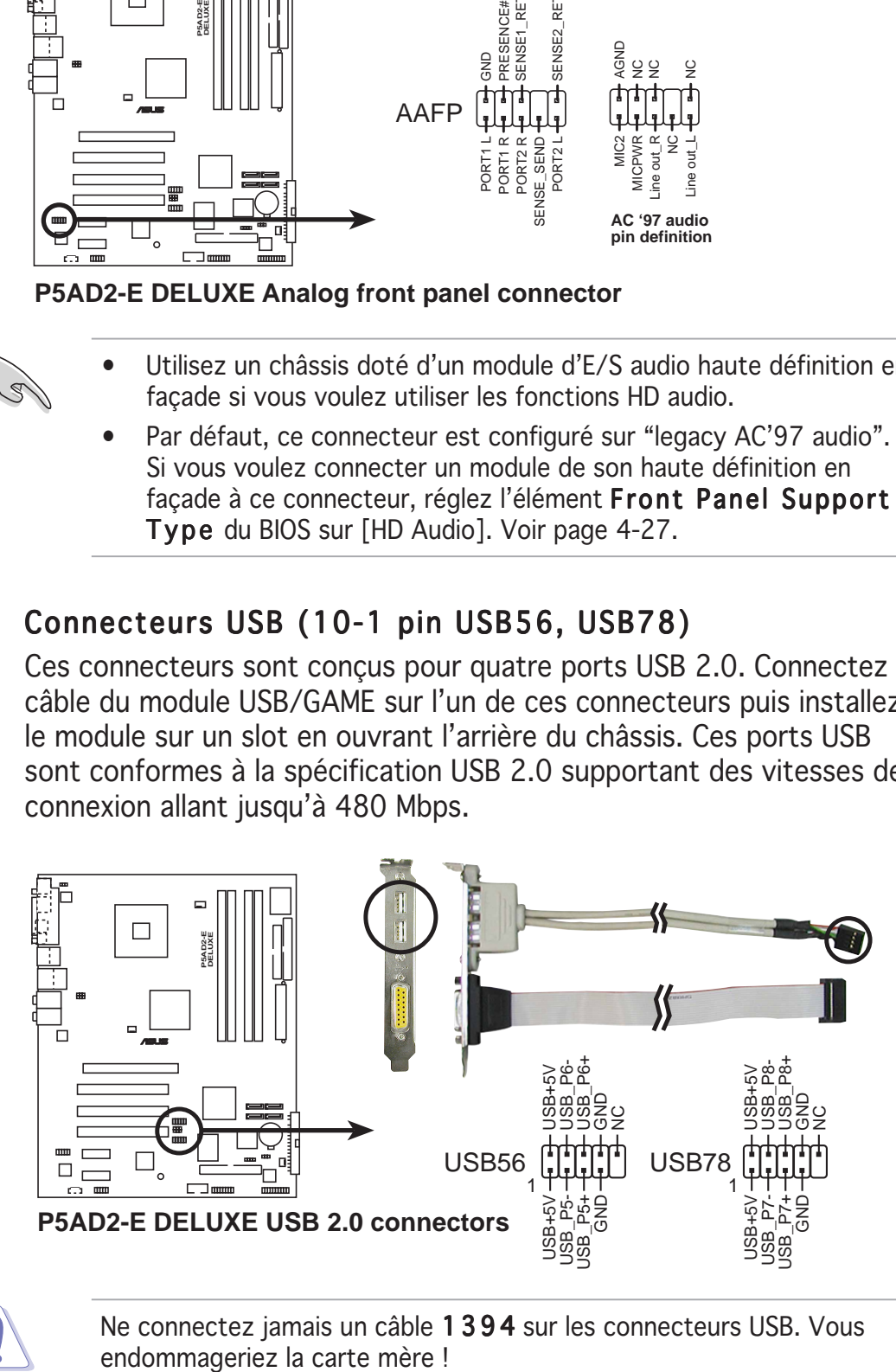

Ne connectez jamais un câble 1394 sur les connecteurs USB. Vous

#### 8 . Connecteurs IEEE 1394a (10-1 pin IE1394\_2 [Orange])

Ces connecteurs servent aux ports IEEE 1394a. Connectez le câble du module IEEE 1394 à ce connecteur puis installez le module sur l'arrière du châssis.

Vous pouvez connecter un module optionnel 10-1 pins IEEE 1394a à ces connecteurs.

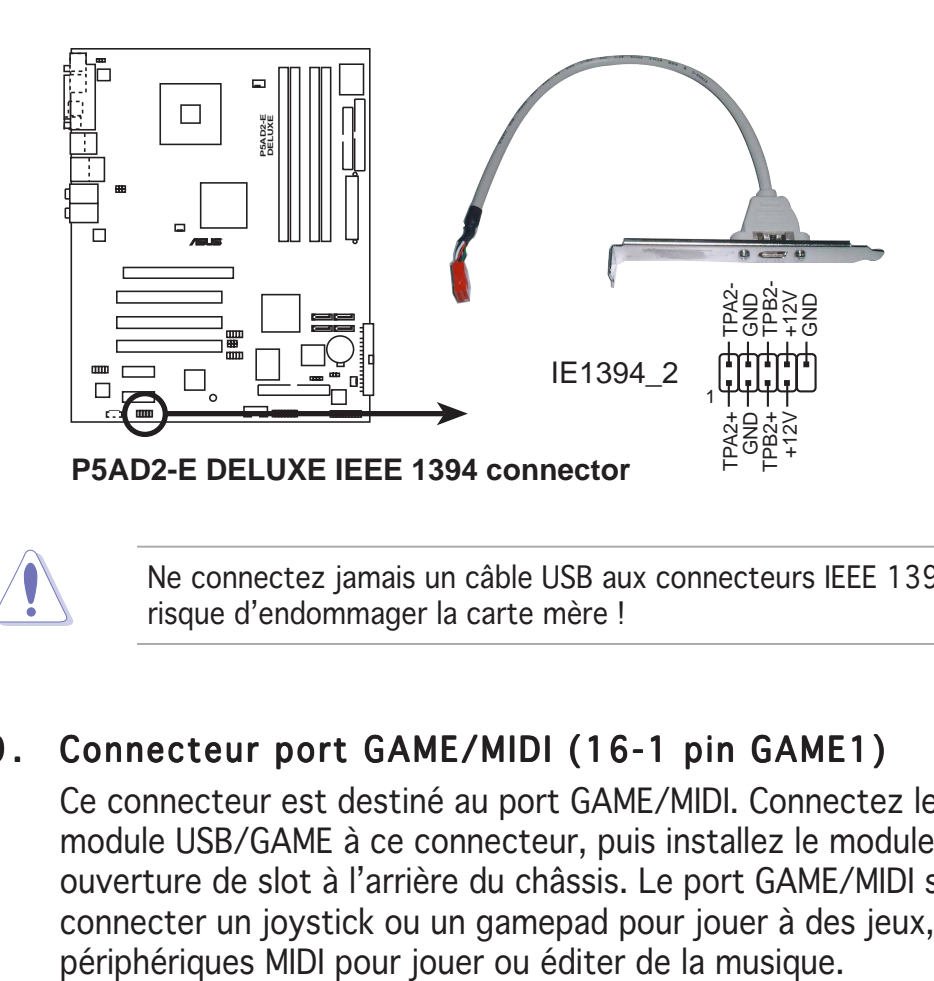

Ne connectez jamais un câble USB aux connecteurs IEEE 1394a. Le faire risque d'endommager la carte mère !

#### 9. Connecteur port GAME/MIDI (16-1 pin GAME1)

Ce connecteur est destiné au port GAME/MIDI. Connectez le câble du module USB/GAME à ce connecteur, puis installez le module sur une ouverture de slot à l'arrière du châssis. Le port GAME/MIDI sert à connecter un joystick ou un gamepad pour jouer à des jeux, et des

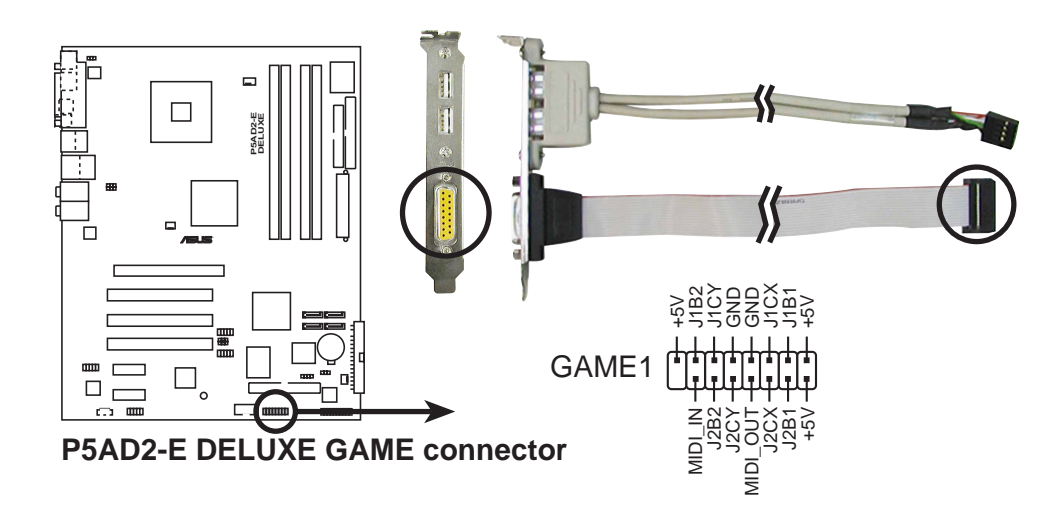

#### 10. Connecteur Serial port (10-1 pin COM1)

Ce connecteur est destiné à un port série (COM). Connectz le câble du module port série puis installez le module sur un slot en ouvrant l'arrière du châssis.

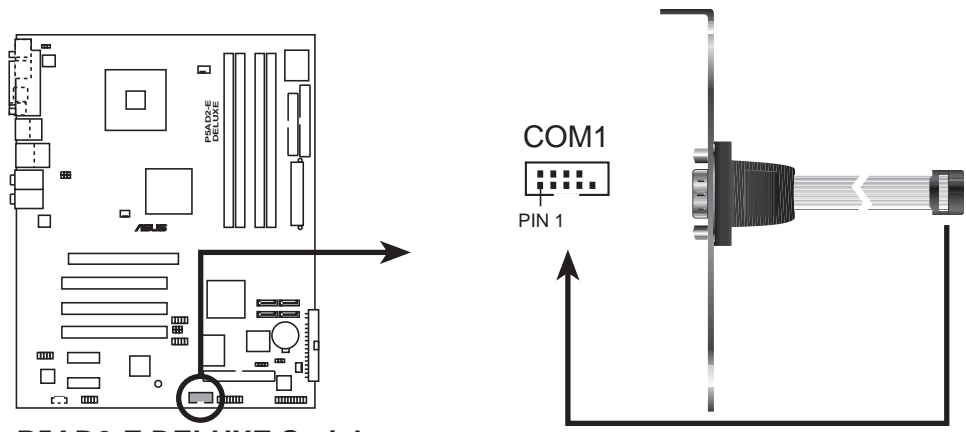

**P5AD2-E DELUXE Serial port connector**

#### 11. Connecteurs CPU, Chassis, et Power fan (3-pin CPU\_FAN1, PWR\_FAN1, CHA\_FAN1, CHA\_FAN2)

Les connecteurs de ventilation supportent des ventilateurs de 350mA~2000mA (24 W max.) ou un total de 1A~3.48A (41.76 W max.) à +12V. Connectez le câble des ventilateurs aux connecteurs de ventilation de la carte mère, en vous assurant que le fil noir de chaque câble corresponde à la broche de terre du connecteur.

N'oubliez pas de connecter les câbles des ventilateurs aux connecteurs de ventilation de la carte mère. Une trop faible circulation d'air dans le système risque d'endommager les composants de la carte mère. Ces connecteurs ne sont pas des jumpers ! N'Y PLACEZ PAS de capuchons de jumpers !

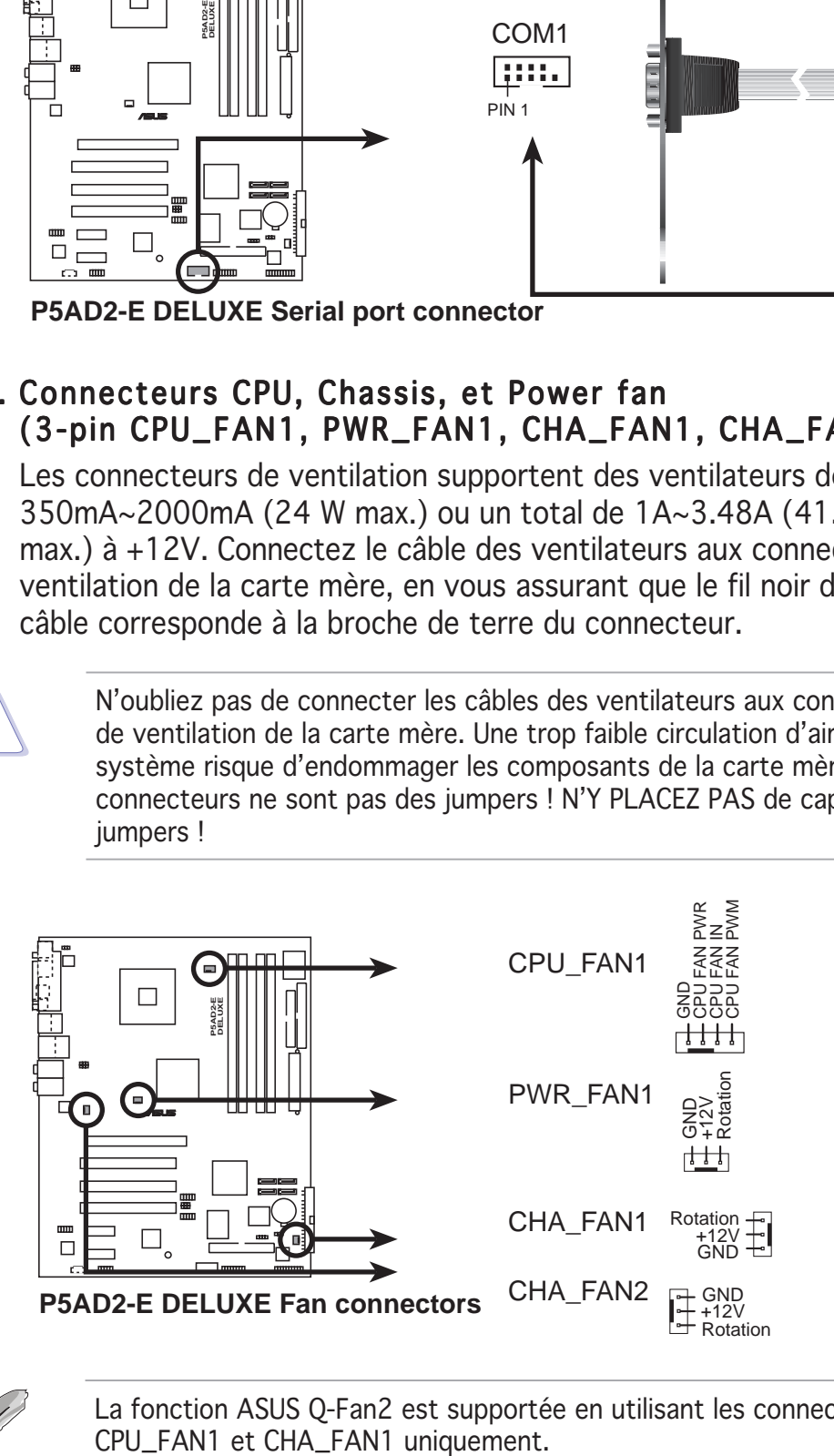

La fonction ASUS Q-Fan2 est supportée en utilisant les connecteurs

#### 12. Connecteur Chassis intrusion (4-1 pin CHASSIS1)

Ce connecteur est fait pour un mécanisme de détection des intrusions monté sur châssis. Connectez le mécanisme de détection à ce connecteur. Celui-ci enverra un signal à ce connecteur en cas d'extraction ou de placement d'un composant dans le boîtier. Le signal est ensuite généré comme évènement d'intrusion châssis.

Par défaut, les broches nommées "Chassis Signal" et "Ground" sont couvertes d'un capuchon à jumper. N'enlevez ces capuchons que si vous voulez utiliser la fonction de détection détection des intrusions.

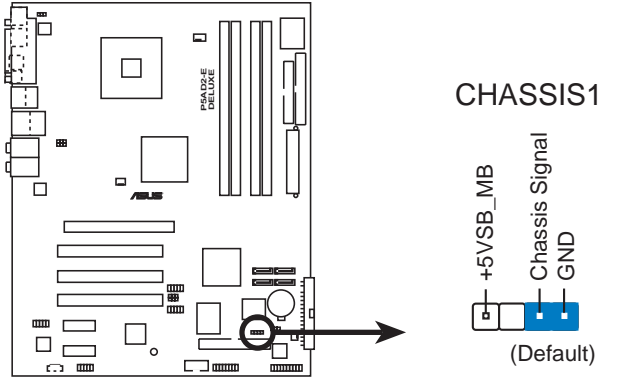

**P5AD2-E DELUXE Chassis intrusion connector**

#### 13. Connecteurs d'alimentation ATX (24-pin EATXPWR1, 4-pin ATX12V1)

Ces connecteurs sont destinés aux prises d'alimentation ATX. Les prises d'alimentation sont conçues pour ne pouvoir entrer dans ces connecteurs que dans un seul sens. Trouvez le bon sens et pressez jusqu'à ce que la prise soit bien en place.

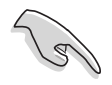

- L'utilisation d'une alimentation ATX 12 V conforme à la spécification 2.0 et délivrant un minimum de 350 W est recommandé. Une alimentation dotée d'un connecteur 24 broches est recommandée.
- N'oubliez pas de connecter la prise ATX +12 V 4 broches sinon le système ne booterait pas.
- Une alimentation plus puissante est recommandée lors de l'utilisation d'un système équipé de plus de périphériques consommant de l'énergie. En cas d'insuffisance d'alimentation le système risque de devenir instable ou de ne plus démarrer.
- Lors de l'utilisation d'une alimentation ATX 12 V avec une prise 20 broches, assurez-vous qu'elle soit capable de délivrer au moins 15 A sur le +12 V, et une puissance minimale de 350 W. Quoi qu'il en soit, l'utilisation d'une alimentation ATX 12 V avec prise 20 broches n'est pas recommandée.
- Les alimentations ATX 350 W 12 V conformes à la spécification 2.0 ont passé les tests d'alimentation requise par la carte mère avec la configuration suivante:

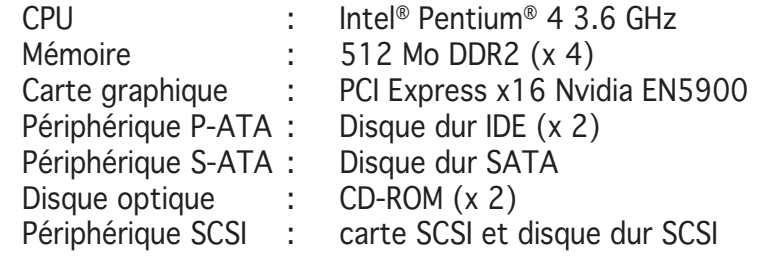

• Vous devez installer une alimentation délivrant une puissance plus importante si vous comptez installer des périphériques additionnels.

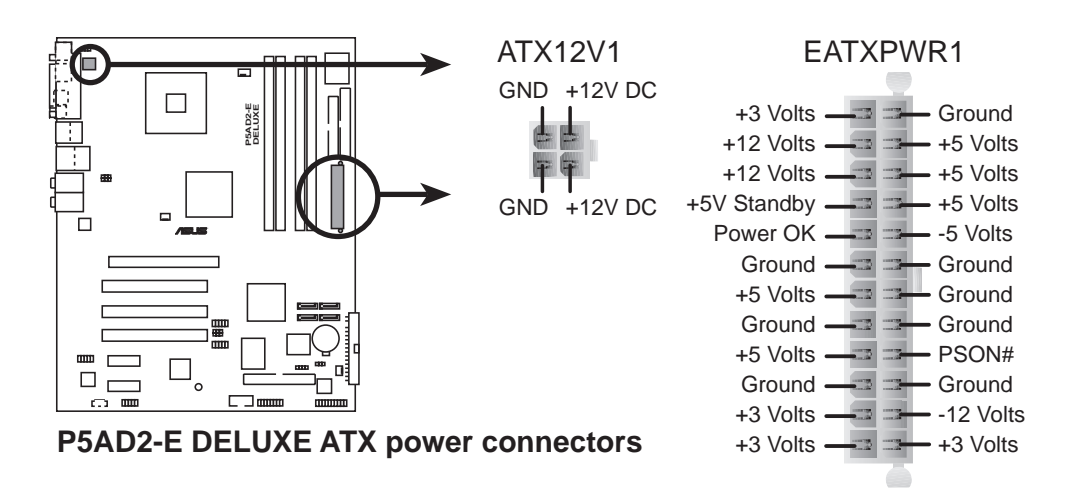

#### 14. Connecteur System Panel (20-pin PANEL1)

Ce connecteur supporte plusieurs fonctions présentes sur les boîtiers.

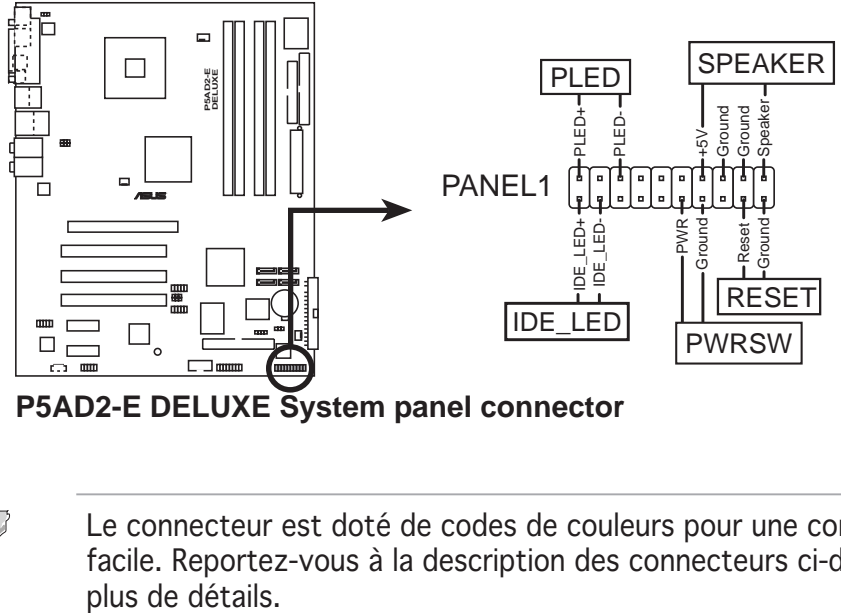

**P5AD2-E DELUXE System panel connector**

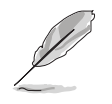

Le connecteur est doté de codes de couleurs pour une configuration plus facile. Reportez-vous à la description des connecteurs ci-dessous pour

- LED d'alimentation système (Vert / 3 broches PLED) Ce connecteur 3 broches sert pour la LED d'alimentation système. Connectez le câble "power LED" du boîtier sur ce connecteur. La LED d'alimentation système s'allume lorsque vous allumez le système et clignote lorsqu'il est en veille.
- Activité HDD (Rouge / 2 broches IDE\_LED) Ce connecteur 2 broches sert à la LED HDD Activity (activité du disque dur). Reliez le câble HDD Activity LED à ce connecteur. La LED IDE s'allume ou clignote lorsque des données sont lues ou écrites sur le disque dur.
- Haut parleur d'alerte système (Orange / 4 broches SPEAKER) Ce connecteur 4 broches sert au petit haut-parleur d'alerte du boîtier. Ce petit haut-parleur vous permet d'entendre les bips d'alerte système.
- Bouton d'alimentation ATX/Soft-off (Jaune / 2 broches PWRSW) Ce connecteur sert au bouton d'alimentation du système. Appuyer sur le bouton d'alimentation (power) allume le système ou passe le système en mode VEILLE ou SOFT-OFF en fonction des réglages du BIOS. Presser le bouton d'alimentation pendant plus de quatre secondes lorsque le système est allumé éteint le système.
- Bouton Reset (Bleu / 2 broches RESET) Ce connecteur 2 broches est destiné au bouton "reset" du boîtier. Il sert à redémarrer le système sans l'éteindre.

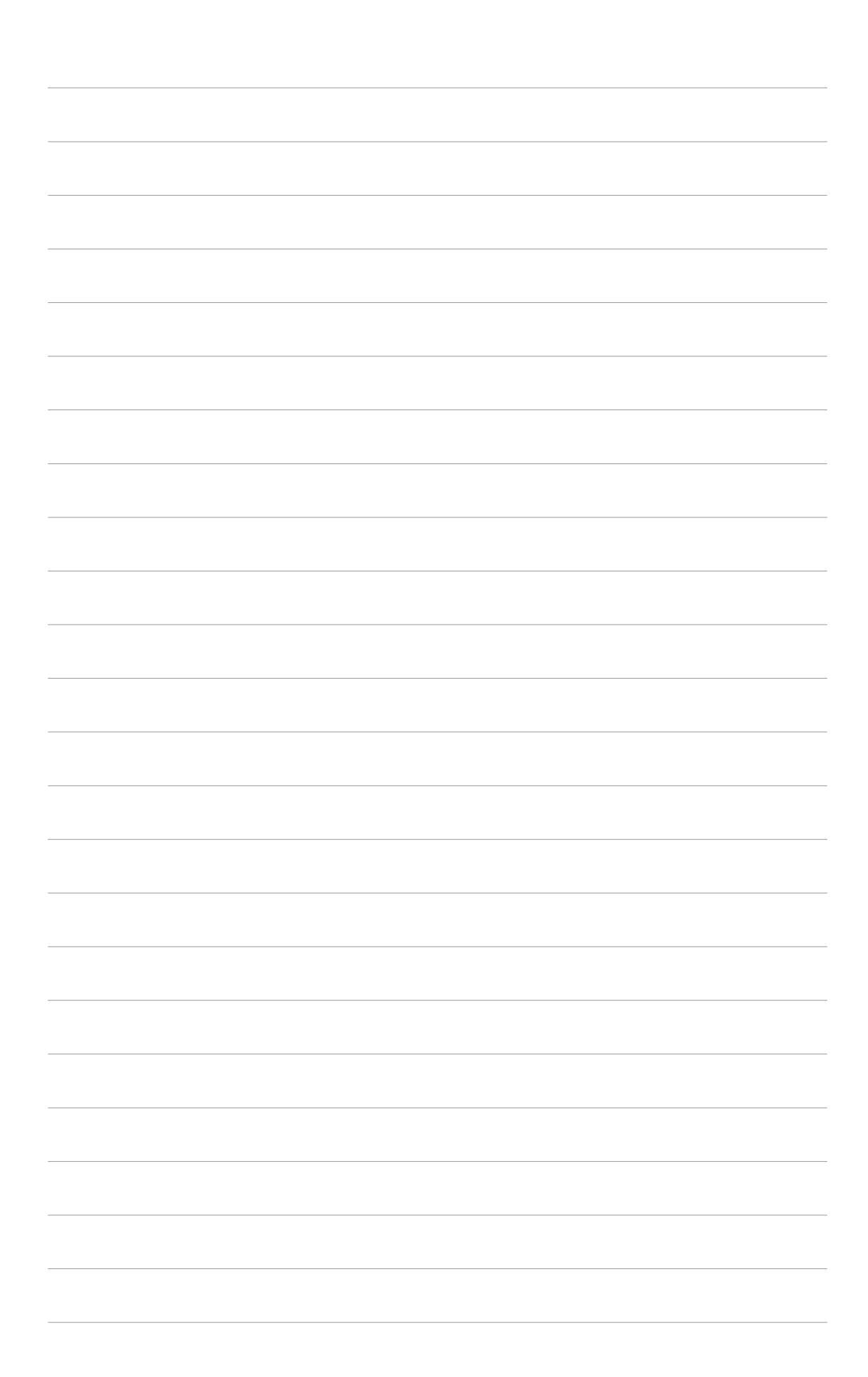

Ce chapitre décrit la séquence de démarrage, les messages vocaux du POST, et les différentes façons d'éteindre le système.

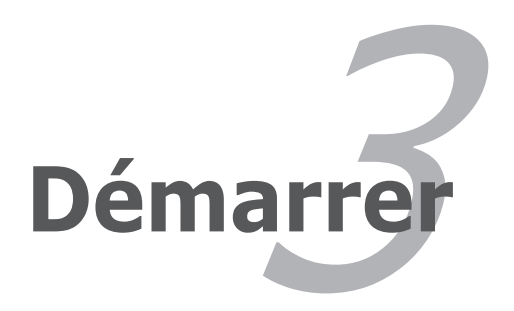

# **Sommaire du chapitre**

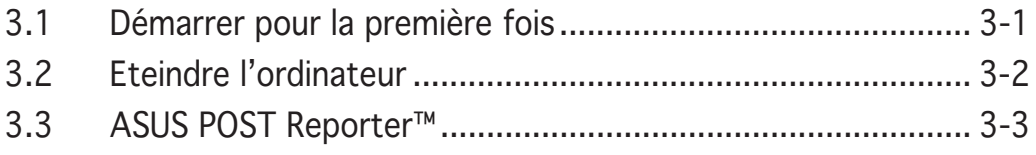

*3*

# **3.1 Démarrer pour la première fois**

- 1. Après avoir effectué tous les branchements, refermez le boîtier.
- 2. Assurez-vous que tous les commutateurs sont éteints.
- 3. Connectez le câble d'alimentation au connecteur d'alimentation à l'arrière du boîtier
- 4. Connectez l'autre extrémité du câble d'alimentation à une prise de courant équipée d'une protection contre les surtensions.
- 5. Allumez l'ordinateur en suivant cet ordre:
	- a. Moniteur
	- b.Périphériques SCSI externes (en commençant par le dernier sur la chaîne)
	- c. Alimentation système
- 6. Après avoir démarré, La LED d'alimentation sur la face avant du boîtier s'allume. Pour les alimentations ATX, La LED Système s'allume lorsque vous pressez l'interrupteur d'alimentation ATX. Si votre moniteur est compatible avec les standards "non polluants" ou s'il possède une fonction d'économie d'énergie, la LED du moniteur peut s'allumer ou passer de la couleur orange à la couleur verte après l'allumage. Le système exécute alors les tests de démarrage (POST). Pendant ces tests, le BIOS envoie des bips ; ou bien envoie des messages additionnels sur l'écran. Si rien ne se produit dans les 30 secondes qui suivent l'allumage du système, le système peut avoir échoué un des tests de démarrage. Vérifiez le paramétrage des cavaliers et les connexions ou appelez l'assistance technique de votre revendeur.

#### Bips AMI BIOS: codes

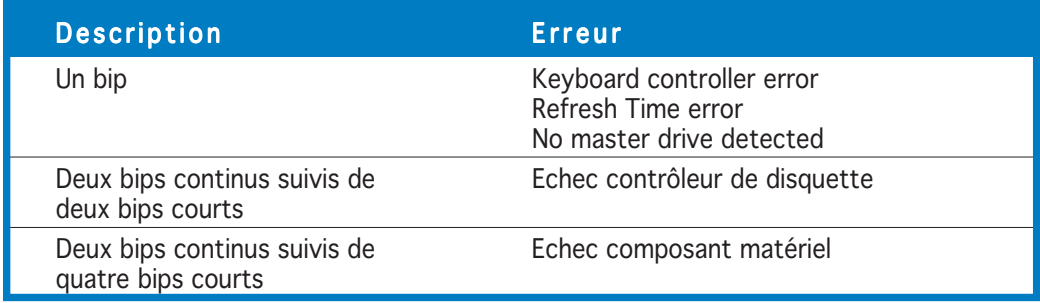

7. Au démarrage, maintenez enfoncée la touche <Suppr> pour entrer dans le BIOS. Suivez les instructions du chapitre 4

# **3.2 Eteindre l'ordinateur**

### 3.2.1 Utiliser la fonction d'extinction de l'OS

Si vous utilisez Windows 98/98SE/ME/NT/2000, cliquez sur le bouton Eteindre..., vérifiez que l'option Eteindre soit sélectionnée, puis cliquez sur OK pour éteindre l'ordinateur. L'alimentation doit s'éteindre après que Windows soit fermé.

Sous Windows XP, cliquez sur le bouton Démarrer puis Arrêter l'ordinateur, puis cliquez sur arrêter pour éteindre l'ordinateur. L'alimentation doit s'éteindre une fois Windows fermé.

# 3.2.2 Utiliser l'interrupteur double fonction

Lorsque le système fonctionne, presser l'interrupteur d'alimentation pendant moins de 4 secondes passe le système en mode "sleep" ou en mode "soft off" en fonction du paramétrage du BIOS. Presser le bouton pendant plus de 4 secondes passe le système en mode "soft off" quel que soit le réglage du BIOS. Voir section 4.5.

# **3.3 ASUS POST Reporter™**

Cette carte mère inclut le contrôleur Winbond offrant la fonction ASUS POST Reporter™. Cette fonction vous donne des alertes et des messages vocaux pendant le POST afin de vous informer des évènements système et de la situation du boot. En cas d'un échec durant le boot, vous pourrez entendre la cause spécifique du problème.

Vous pouvez personnaliser les messages du POST grâce au logiciel Winbond Voice Editor livré avec votre pack. Vous pouvez enregistrer vos propres messages et remplacer les messages par défaut.

### 3.3.1 Messages vocaux lors du POST

Ci-dessous figure la liste des messages par défaut du POST et leurs actions correspondantes:

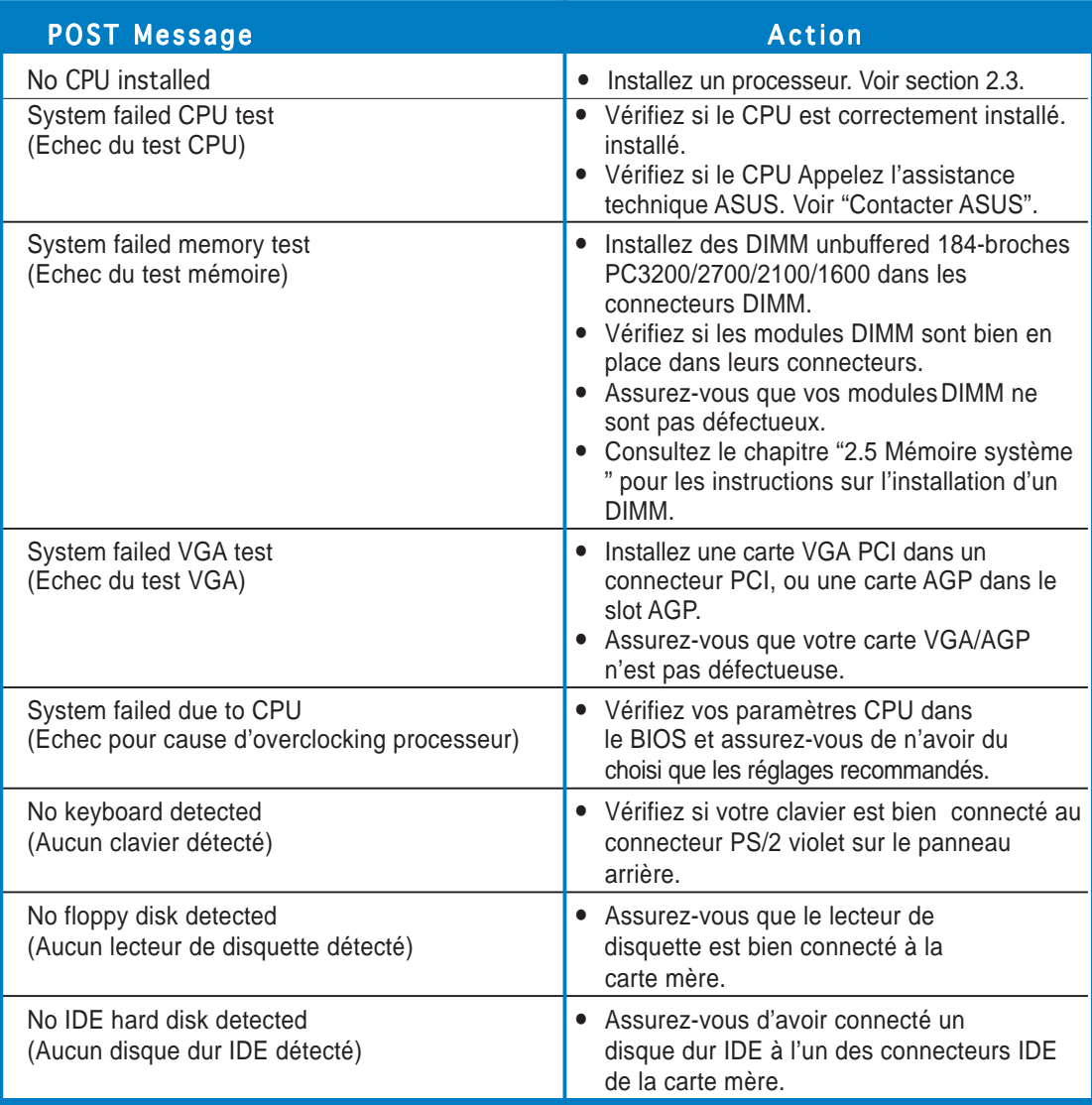

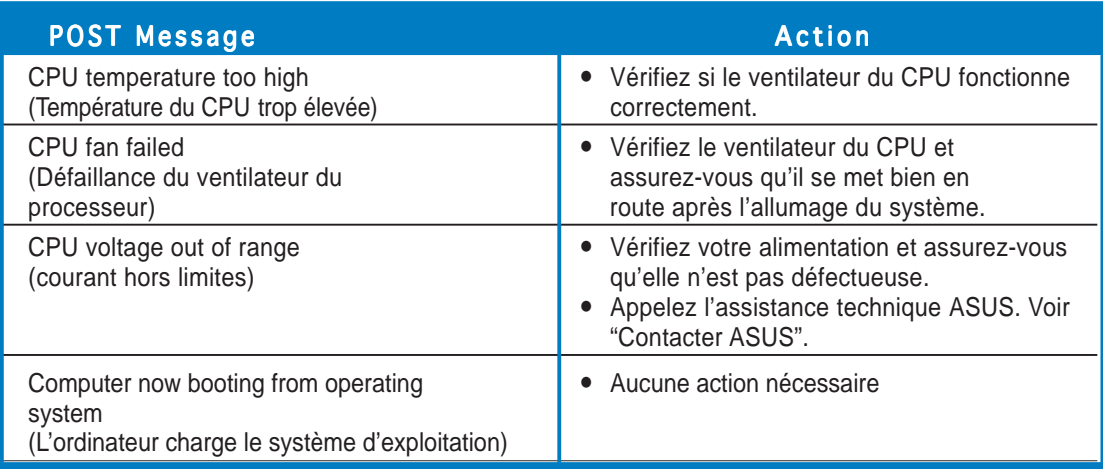

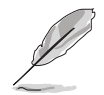

Vous pouvez activer ou désactiver l'ASUS POST Reporter™ dans l'option Speech Configuration du BIOS. Voir section 4.4.8.

# 3.3.2 Winbond Voice Editor

Le logiciel Winbond Voice Editor vous permet de personnaliser les messages vocaux du POST. Installez le logiciel depuis le menu "utilitiez" du CD de support.

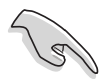

Pour éviter les conflits, n'exécutez pas Winbond Voice Editor en même temps que ASUS PC Probe.

### Lancer l'éditeur vocal

Vous pouvez lancer le programme depuis le bureau de Windows® en cliquant sur Démarrer > Tous les programmes > Winbond Voice Editor > Voice Editor.

L'écran Winbond Voice Editor apparaît.

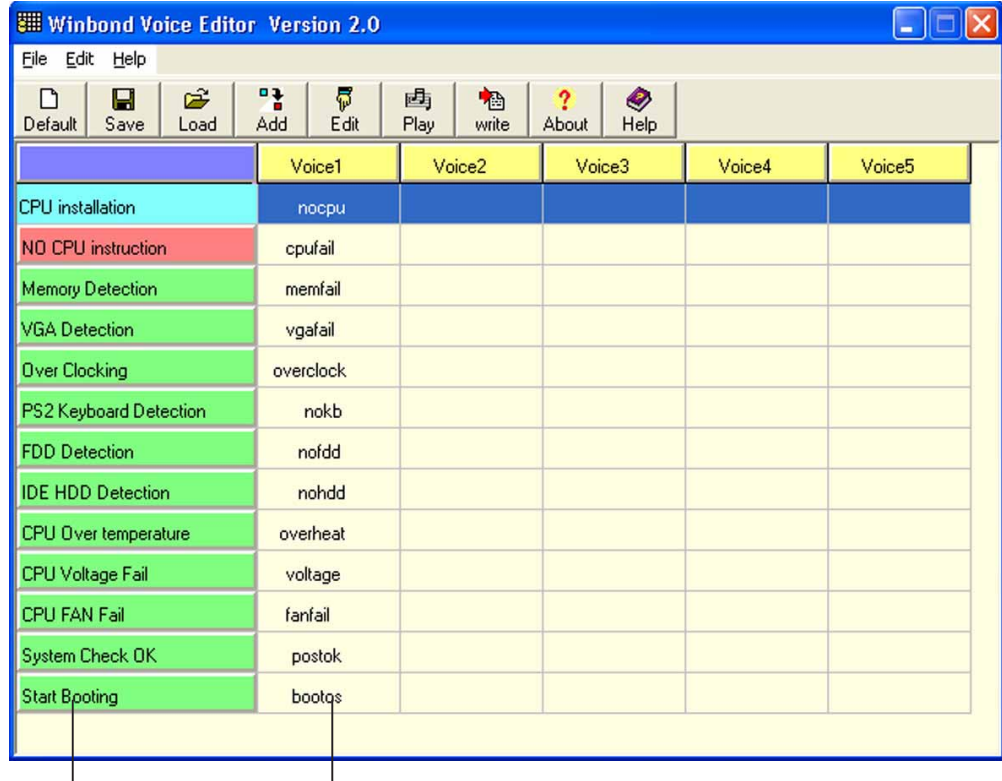

Evènements POST Messages par défaut

#### Lire les fichiers wave par défaut

Pour lire les fichiers wave par défaut cliquez simplement sur un évènement POST dans la partie gauche de l'écran puis cliquez sur le bouton Play.

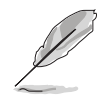

La langue par défaut est l'Anglais.

### Changer la langue par défaut

Pour changer la langue par défaut:

- 1. Cliquez sur le bouton Load depuis la fenêtre principale de Voice Editor. Une fenêtre apparaît affichant les langues disponibless.
- 2. Choisissez la langue désirée puis cliquez sur Open.

Les messages de la langue choisie apparaissent dans la fenêtre principale de Voice Editor.

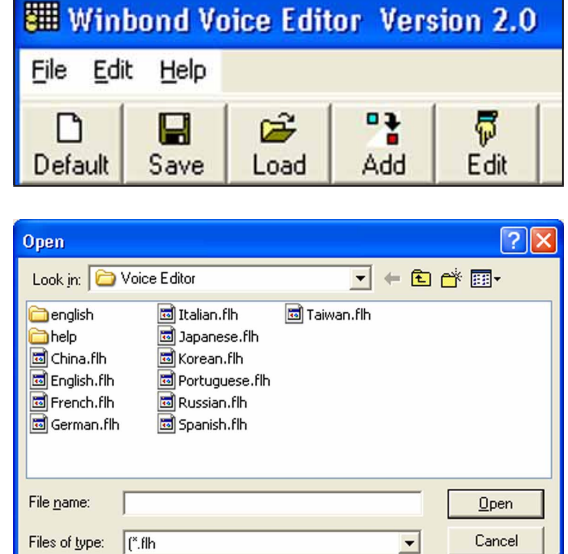

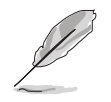

Tous les évènements n'ont pas de messages correspondants à cause des contraintes de taille de fichier.

- 3. Cliquez sur le bouton Write dans la fenêtre principale de Voice Editor pour mettre l'EEPROM à jour.
- 4. Cliquez sur Yes pour confirmer.

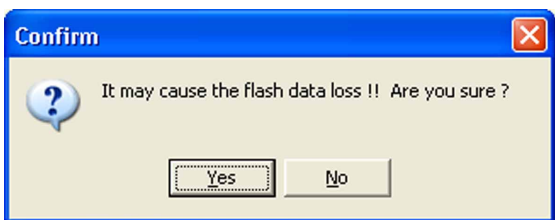

Au prochain boot de votre ordinateur, l'ASUS Post Reporter annoncera les messages dans la langue choisie.

#### Personnaliser vos messages POST

L'application Voice Editor vous permet d'enregistrer vos propres messages POST si votre langue n'est pas incluse ou si vous voulez créer vos messages personnels.

Pour modifier les messages POST.

- 1. Lancez Voice Editor et notez la liste des évènements POST dans la colonne la plus à gauche.
- 2. Préparez vos propres messages pour chaque évènement.
- 3. Utilisez un logiciel d'enregistrement (par ex. Windows® Recorder) pour enregistrer vos messages, puis enregistrez-les sous forme de fichiers wave (.WAV).
	- La taille totale de tous les fichiers compressés ne doit pas excéder 1Mbit, donc faites des messages aussi brefs que possibles.
	- Pour créer de petits fichiers, enregistrez-les en basse qualité. Par exemple, utilisez une qualité mono 8-bit à 22Khz d'échantillonnage.
	- Créez un fichier différent pour chaque fichier wave afin de les retrouver plus facilement.
- 4. Depuis l'écran de Voice Editor, cliquez sur le bouton Add pour afficher la fenêtre Add Wave File.
- 5. Copiez les fichiers wave que vous avez enregistré dans la base de données puis fermez la fenêtre une fois fini.

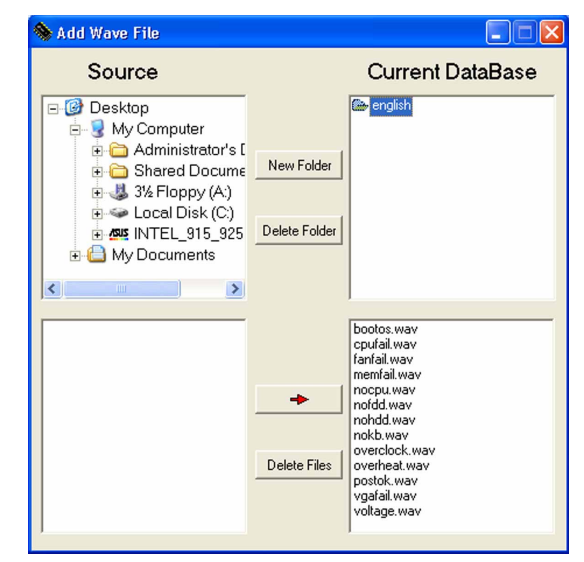

- 6. Choisissez un évènement POST dans la fenêtre principale de Voice Editor, puis cliquez sur le bouton Edit. La fenêtre Event Sound Editor apparaît.
- 7. Localisez votre fichier wave pour cet évènement puis cliquez sur la flèche à côté de Voice1. Le fichier apparaît à présent dans l'espace adjacent.
- 8. Cliquez sur OK pour retourner à la fenêtre principale de Voice Editor.
- 9. Recommencez les étapes 6 à 8 pour tous les évènements.
- 10. Une fois fini, cliquez sur **Save**. Une fenêtre apparaît vous demandant de sauvegarder votre configuration.
- 11. Tapez un nom de fichier avec une extention . **flh** puis cliquez sur Save.
- 12. Cliquez sur le bouton Write (écrire) pour compresser le fichier et pour le copier dans l'EEPROM.
- 13. Cliquez Yes (oui) dans la fenêtre de confirmation qui apparaît.

Event Sound Editor english  $\overline{\phantom{a}}$ **bootos.way**<br>cpufail.way<br>fanfail.way Voice1  $\sqrt{\sqrt{2}}$  $\Rightarrow$ manian.wav<br>memfail.wav<br>nofdd.wav<br>nohdd.wav Voice2  $\sqrt{ }$ nonda.wav<br>overclock.wav  $\Rightarrow$  $V<sub>oice3</sub>$ overheat.way postok way vgafail.wav<br>vgafail.wav<br>voltage.wav Voice4  $\Rightarrow$  Voice5  $\sqrt{0K}$ O Cancel Clear All 画Play

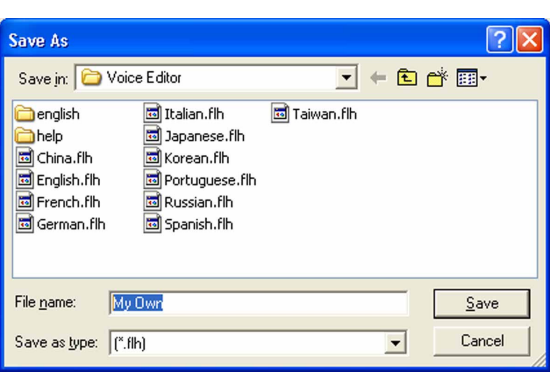

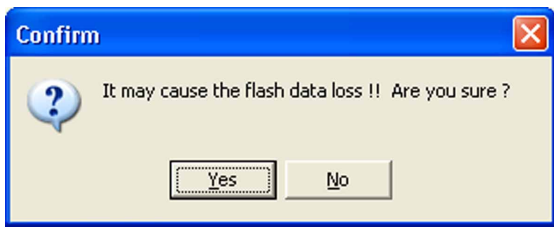

Si vous recevez un message d'erreur disant que le fichier excède la taille totale allouable, procédez à l'une ou à l'ensemble des manipulations suivantes:

- Raccourcissez vos messages.
- Abaissez la qualité d'enregistrement des fichiers wave.
- N'incluez pas des évènements rares ou mineurs tels que la détection du lecteur de disquette ou du disque dur, etc.

Ce chapitre vous explique comment changer les paramètres du système via les menus du Setup du BIOS. Une description des paramètres du BIOS est donnée.

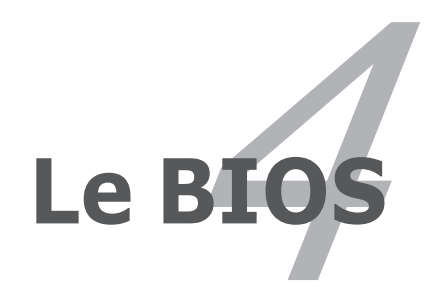

# **Sommaire du chapitre**

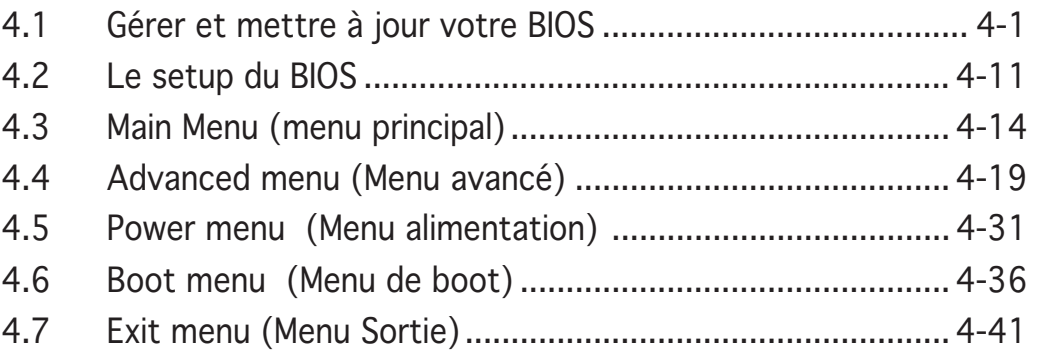

*4*

# **4.1 Gérer et mettre à jour votre BIOS**

Les utilitaires suivants vous permettent de gérer et mettre à jour le Basic Input/ Output System (BIOS).

- 1. ASUS AFUDOS (Mise à jour du BIOS en mode DOS via une disquette de boot.)
- 2. ASUS CrashFree BIOS 2 (Mise à jour du BIOS via une disquette bootable ou le CD de support lorsque le BIOS est corrompu.)
- 3. ASUS EZ Flash (Mise à jour BIOS sous DOS en utilisant une disquette ou le CD de support.)
- 4. ASUS Update (Mise à jour du BIOS en environnement Windows®.)

Reportez-vous aux sections correspondantes pour plus de détails sur ces utilitaires.

DANS TOUS LES CAS, NE METTEZ A JOUR VOTRE BIOS QU'EN CAS DE REEL BESOIN.

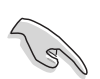

Sauvez une copie du BIOS original de la carte mère sur une disquette bootable au cas où vous deviez restaurer le BIOS. Copiez le BIOS original en utilisant ASUS Update ou AFUDOS.

# 4.1.1 Créer une disquette bootable

1. Procédez selon l'une des méthodes suivantes pour créer une disquette bootable.

Sous DOS

- a. Insérez une disquette de 1.44 Mo dans le lecteur.
- b. Au prompt tapez: **format A:/S** puis pressez <Entrée>.

Sous Windows® XP

- a. Insérez une disquette de 1.44 Mo dans le lecteur.
- b. Cliquez sur Démarrer puis Poste de travail.
- c. Sélectionnez l'icône du lecteur de disquette.
- d. Cliquez sur Fichier puis choisissez Formater. Une fenêtre de formatage apparaît.
- e. Sous Windows™ XP, choisissez Créer une disquette de démarrage MS-DOS dans les options de formatage puis cliquez sur Formater.

Sous Windows® 2000

Pour créer un ensemble de disquettes bootables sous Windows® 2000:

- a. Insérez une disquette formattée, haute densité 1.44 Mo dans le lecteur disquettes.
- b. Insérez le CD de Windows® 2000 dans le lecteur de CD.
- c. Cliquez sur Démarrer, puis Exécuter.
- d. Dans le champ tapez

```
D:\bootdisk\makeboot a:
```
en partant du principe que D: est votre lecteur optique.

- e. Pressez <Entrée>, puis suivez les instructions à l'écran pour continuer.
- 2. Copiez le BIOs original, ou le plus récent, sur la disquette bootable

# 4.1.2 Utilitaire AFUDOS

AFUDOS vous permet de mettre à jour le BIOS sous DOS en utilisant une disquette bootable contenant le BIOS à jour. Cet utilitaire vous permet aussi de copier le BIOS actuel afin d'en faire une sauvagarde si le BIOS est corrompu.

### Copier le BIOS actuel

Pour copier le BIOS actuel en utilisant AFUDOS:

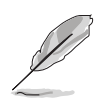

- Vérifiez que la disquette ne soit pas protégée en écriture et contienne au moins 600 Ko d'espace libre pour sauvegarder le fichier.
- Les écrans de BIOS suivants sont présentés à titre d'exemple. Il se peut que vous n'ayez pas exactement les mêmes informations à l'écran.
- 1. Copiez AFUDOS (afudos.exe) du CD de support sur la disquette bootable créée plus tôt.
- 2. Démarrez en mode DOS puis au prompt tapez:

#### **afudos /o[filename]**

Où [filename] est un nom de fichier assigné par l'utilisateur de longueur inférieure à 8 caractères alpha-numériques pour le nom principal, et trois caractères pour l'extension.

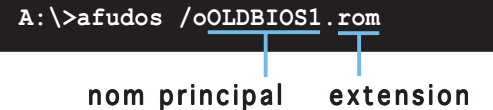

3. Pressez <Entrée>. L'utilitaire copie le BIOS actuel vers la disquette.

```
A:\>afudos /oOLDBIOS1.rom
AMI Firmware Update Utility - Version 1.19(ASUS V2.07(03.11.24BB))
Copyright (C) 2002 American Megatrends, Inc. All rights reserved.
   Reading flash ..... done
  Write to file...... ok
A:\>
```
L'utilitaire revient au prompt DOS après avoir copié le fichier BIOS.

#### Mise à jour du BIOS

Pour mettre à jour le BIOS avec AFUDOS:

1. Visitez le site web ASUS (www.asus.com) et téléchargez le fichier BIOS le plus récent pour votre carte mère. Enregistrez le BIOS sur une disquette bootable.

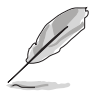

Ecrivez le nom du BIOS sur une feuille de papier. Vous devrez saisir le nom exact du BIOS au prompt DOS.

- 2. Copiez AFUDOS (afudos.exe) du CD de support sur la disquette bootable.
- 3. Bootez en mode DOS, puis au prompt tapez:

#### **afudos /i[filename]**

où [filename] est le nom du BIOS original ou du BIOs le plus récent présent sur la disquette.

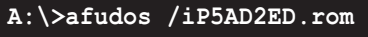

4. L'utilitaire lit le fichier et commence à mettre le BIOS à jour.

```
A:\>afudos /iP5AD2ED.rom
AMI Firmware Update Utility - Version 1.19(ASUS V2.07(03.11.24BB))
Copyright (C) 2002 American Megatrends, Inc. All rights reserved.
  WARNING!! Do not turn off power during flash BIOS
  Reading file ....... done
  Reading flash ...... done
  Advance Check ......
  Erasing flash ...... done
  Writing flash ...... 0x0008CC00 (9%)
```
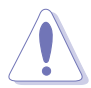

N'éteignez pas le système et ne le réinitialisez pas lors de la mise à jour du BIOS pour éviter toute erreur de boot !

5. L'utilitaire revient au prompt DOS une fois la mise à jour du BIOS finie. Rebootez le système depuis le disque dur.

```
A:\>afudos /iP5AD2ED.rom
AMI Firmware Update Utility - Version 1.19(ASUS V2.07(03.11.24BB))
Copyright (C) 2002 American Megatrends, Inc. All rights reserved.
  WARNING!! Do not turn off power during flash BIOS
  Reading file ....... done
  Reading flash ...... done
  Advance Check ......
  Erasing flash ...... done
  Writing flash ...... done
  Verifying flash .... done
  Please restart your computer
A:\>
```
## 4.1.3 Utilitaire ASUS CrashFree BIOS 2

ASUS CrashFree BIOS 2 est un outil de récupération automatique qui permet de récupérer le fichier du BIOS lorsqu'il est défectueux ou qu'il est corrompu lors d'une mise à jour. Vous pouvez mettre à jour un BIOS corrompu en utilisant le CD de support de la carte mère ou la disquette qui contient le BIOS à jour.

- Préparez le CD de support de la carte mère ou la disquette contenant le BIOS mis à jour avant d'utiliser cet utilitaire.
	- Vérifiez que vous avez bien renommé le fichier BIOS sur la disquette en P5AD2ED.ROM.

#### Récupérer le BIOS depuis une disquette

Pour récupérer le BIOS depuis une disquette:

- 1. Allumez le système.
- 2. Insérez la disquette contenant le BIOS original ou mis à jour dans son lecteur.
- 3. L'utilitaire affiche le message suivant et vérifie automatiquement la disquette à la recherche du fichier BIOS original ou mis à jour.

```
Bad BIOS checksum. Starting BIOS recovery...
Checking for floppy...
```
Une fois trouvé, l'utilitaire lit le BIOS et commence à flasher le BIOS corrompu.

```
Bad BIOS checksum. Starting BIOS recovery...
Checking for floppy...
Floppy found!
Reading file "P5AD2ED.ROM". Completed.
Start flashing...
```
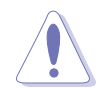

N'ETEIGNEZ PAS le système et ne le redémarrez pas lors de la mise à jour du BIOS ! Vous provoqueriez une défaillance de démarrage.

4. Redémarrez le système une fois que l'utilitaire a fini la mise à jour.

#### Récupérer le BIOS depuis le CD de support

Pour récupérer le BIOS depuis le CD de support:

- 1. Enlevez toute disquette du lecteur de disquettes puis allumez le système.
- 2. Insérez le CD de support dans le lecteur de CD.
- 3. L'utilitaire affiche le message suivant et vérifie la présence du fichier BIOS sur la disquette.

```
Bad BIOS checksum. Starting BIOS recovery...
Checking for floppy...
```
La disquette non trouvée, l'utilitaire ira automatiquement chercher le BIOS sur le lecteur. L'utilitaire commence alors à mettre à jour le BIOS.

```
Bad BIOS checksum. Starting BIOS recovery...
Checking for floppy...
Floppy not found!
Checking for CD-ROM...
CD-ROM found!
Reading file "P5AD2ED.ROM". Completed.
Start flashing...
```
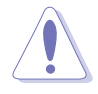

N'ETEIGNEZ PAS le système et ne le redémarrez pas lors de la mise à jour du BIOS ! Vous provoqueriez une défaillance de démarrage.

4. Redémarrez le système une fois que l'utilitaire a fini la mise à jour.

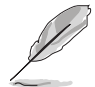

Le fichier BIOS récupéré peut ne pas être le plus récent pour cette carte mère. Visitez le site web ASUS (www.asus.com) pour télécharger le dernier fichier BIOS.

## 4.1.4 Utilitaire ASUS EZ Flash

ASUS EZ Flash vous permet de mettre à jour votre BIOS sans avoir besoin de booter sur une disquette bootable et d'utiliser à un utilitaire sous DOS. EZ Flash est intégré à la puce du BIOS et est accessible en pressant <Alt> + <F2> lors du Power-On Self Tests (POST).

Pour mettre à jour le BIOS en utilisant EZ Flash:

- 1. Visitez le site web ASUS (www.asus.com) pour télécharger le dernier BIOS pour cette carte mère et renommez-le en P5AD2ED.ROM.
- 2. Enregistrez ce BIOS sur une disquette puis redémarrez le système.
- 3. Pressez <Alt> + <F2> lors du POST pour afficher l'écran suivant.

```
EZFlash starting BIOS update
Checking for floppy...
```
4. Insérez la disquette qui contient le fichier BIOS dans le lecteur de disquette. Lorsque le bon BIOS est trouvé, EZ Flash commence à mettre à jour le BIOS et redémarre automatiquement le système une fois le processus terminé.

```
EZFlash starting BIOS update
Checking for floppy...
Floppy found!
Reading file "P5AD2ED.rom". Completed.
Start erasing.......|
Start programming...|
Flashed successfully. Rebooting.
```
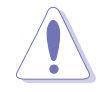

- N'ETEIGNEZ PAS le système et ne le redémarrez pas lors de la mise à jour du BIOS ! Vous provoqueriez une défaillance de démarrage.
- Un message d'erreur "Floppy not found!" apparaît si aucune disquette n'est trouvée. Un message d'erreur "P5AD2ED.ROM not found!" apparaît si le bon fichier BIOS n'est pas trouvé. Vérifiez que vous avez bien renommé le fichier BIOS en P5AD2ED.ROM.

# 4.1.5 Utilitaire ASUS Update

ASUS Update est un utilitaire qui vous permet de gérer, sauvegarder et mettre à jour le BIOS de la carte mère sous un environnement Windows®. ASUS Update permet de:

- Sauvegarder le BIOS en cours
- Télécharger le dernier BIOS depuis l'Internet
- Mettre à jour le BIOS depuis un fichier BIOS à jour
- Mettre à jour le BIOS depuis l'Internet, et
- Voir les informations de vertsion du BIOS.

Cet utilitaire est disponible sur le CD de support livré avec la carte mère.

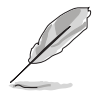

ASUS Update nécessite une connexion Internet via un réseau ou via un fournisseur d'accès.

#### Installer ASUS Update

Pour installer ASUS Update:

- 1. Insérez le CD de support dans le lecteur CD. Le menu Drivers apparaît.
- 2. Cliquez sur l'onglet **Utilities**, puis choisissez **Install ASUS Update VX.XX.XX**. Voir page 5-4.
- 3. ASUS Update est installé sur votre système.

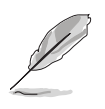

Quittez toutes les applications Windows® avant de mettre à jour le BIOs en utilisant cet utilitaire.

#### Mise à jour du BIOS depuis l'Internet

To update the BIOS through the Internet:

1. 1. Lancez l'utilitaire depuis Windows en cliquant sur **Démarrer>** Programm es  $>$  ASUS  $>$  ASUSUpdate  $>$  ASUSUpdate.

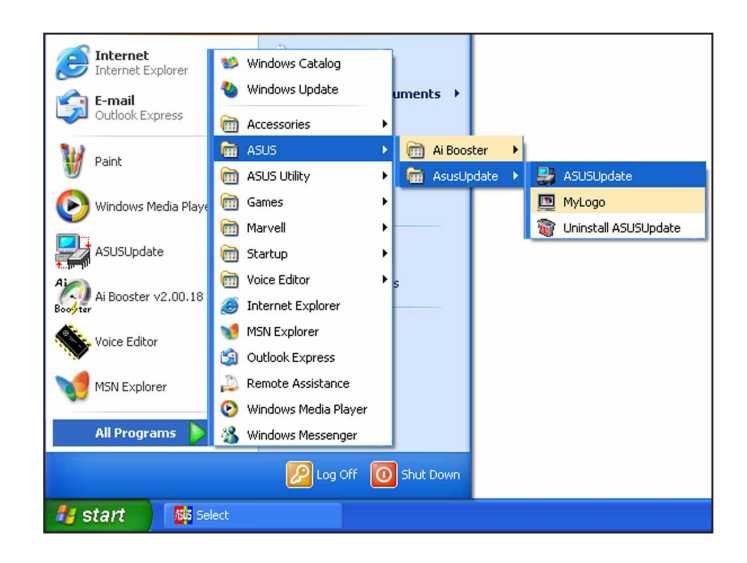

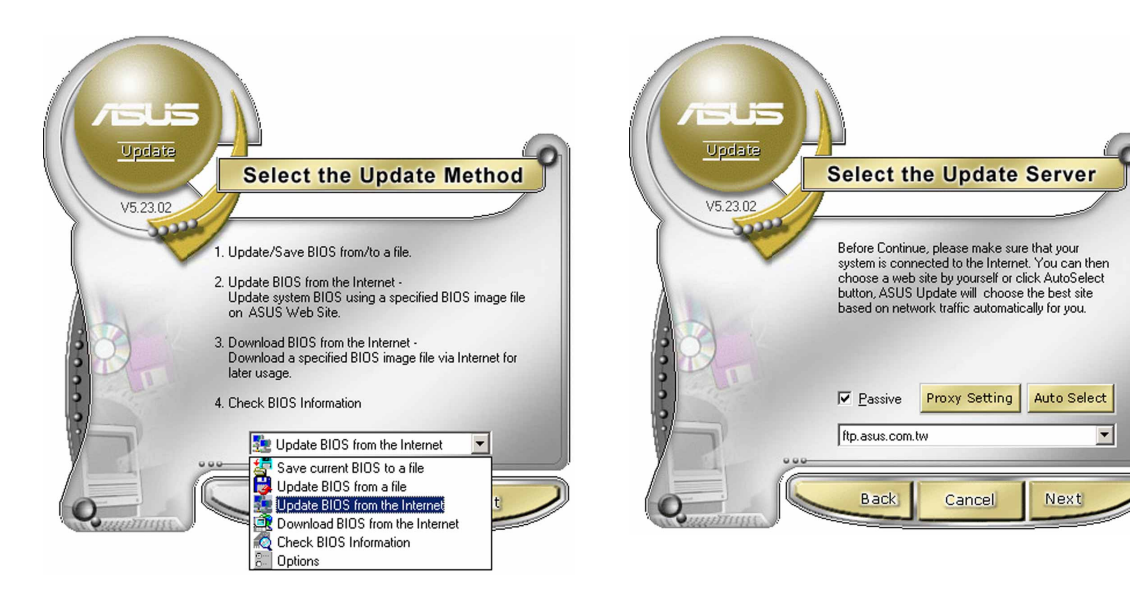

- 2. Choisissez Update BIOS from the Internet dans le menu puis cliquez sur Next.
- 3. Choisissez le site FTP ASUS le plus proche de chez vous ou cliquez sur Auto Select. Cliquez sur Next.
- 4. Depuis le site FTP choisissez la version du BIOS à télécharger puis cliquez sur Next.
- 5. Suivez les instructions à l'écran pour terminer la mise à jour.

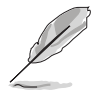

ASUS Update est capable de se mettre à jour depuis l'Internet. Mettez toujours à jour l'utilitaire pour bénéficier de toutes ses fonctions.

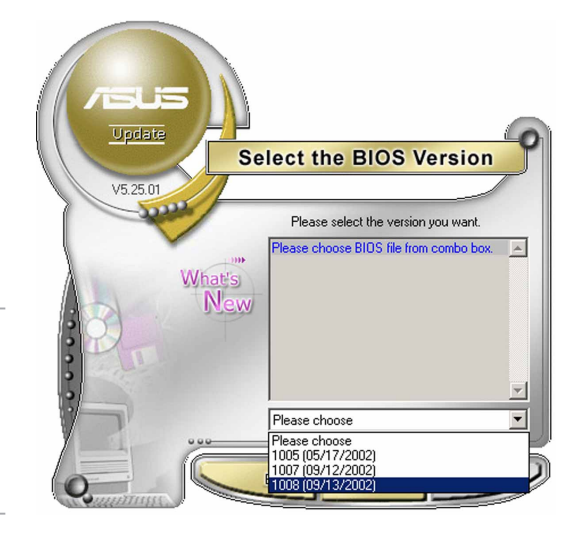

## Mise à jour du BIOS grâce à un fichier BIOS Pour effectuer cette mise à jour:

- 1. Lancez ASUS Update depuis le bureau de Windows® en cliquant sur Demarrert > Programmes > ASUS > ASUSUpdate > ASUSUpdate.
- 2. Choisissez Update BIOS from a file dans le menu déroulant puis cliquez sur Next.

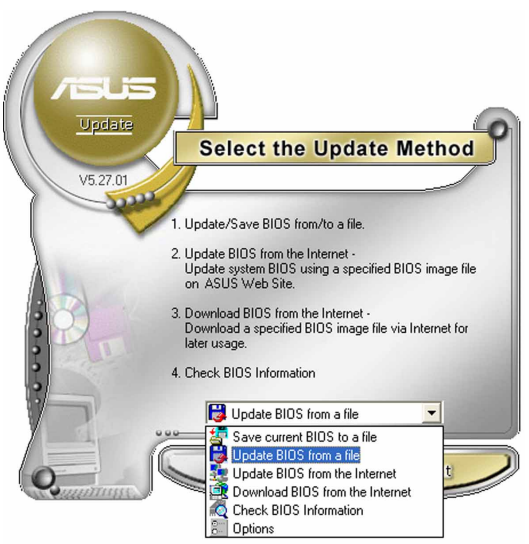

- 3. Localisez le fichier BIOS puis cliquez sur Open.
- 4. Suivez les instructions à l'écran pour terminer le processus de mise à jour.

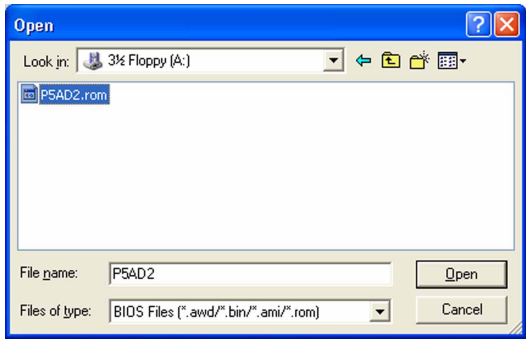

# **4.2 Le setup du BIOS**

Cette carte mère dispose d'une EEPROM programmable que vous pouvez mettre à jour en utilisant l'utilitaire fourni décrit au chapitre "4.1 Gérer et mettre à jour votre BIOS."

Utilisez le Setup du BIOS lorsque vous installez la carte mère, lorsque vous voulez reconfigurer le système, où lorsque vous y êtes invité par le message "Run Setup". Cette section vous explique comment configurer votre système avec cet utilitaire.

Même si vous n'êtes pas invité à entrer dans le BIOS, vous pouvez vouloir changer la configuration de votre ordinateur. Par exemple, il se peut que vous vouliez activer la fonction Mot de passe ou modifier les paramètres de la gestion de l'alimentation. Vous devez pour cela reconfigurer votre système en utilisant le Setup du BIOS de telle sorte que votre ordinateur prenne en compte ces modifications et les enregistre dans la mémoire CMOS RAM de FLASH ROM.

La FLASH ROM de la carte mère stocke l'utilitaire Setup. Lorsque vous démarrez l'ordinateur, le système vous offre la possibilité d'exécuter ce programme. Pressez <Suppr> durant le POST (Power-On Self Test) pour entrer dans le BIOS, sinon, le POST continue ses tests.

Si vous voulez entrer dans le BIOS après le POST, redémarrez le système en appuyant sur <Ctrl> + <Alt> + <Suppr>, ou en pressant le bouton de reset sur le boîtier. Vous pouvez aussi redémarrer en éteignant puis en rallumant le système. Mais choisissez cette méthode uniquement si les deux autres ont échoué.

Le Setup du BIOS a été conçu pour être le plus simple possible à utiliser. Il s'agit d'un programme composé de menus, ce qui signifie que vous pouvez vous déplacer dans les différents sous-menus et faire vos choix parmi les options prédéterminées.

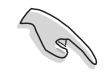

- Les paramètres par défaut du BIOS de cette carte mère conviennent à la plupart des utilisations pour assurer des performances optimales. Si le système devient instable après avoir modifié un paramètre du BIOS, rechargez les paramètres par défaut pour retrouver compatibilité et stabilité. Choisissez Load Default Settings dans le menu Exit. Voir section 4.7.
- Les écrans de BIOs montrés dans cette section sont des exemples et peuvent ne pas être exactement les mêmes que ceux que vous aurez à l'écran.
- Visitez le site web ASUS (www.asus.com) pour télécharger le BIOS le plus récent pour cette carte mère.

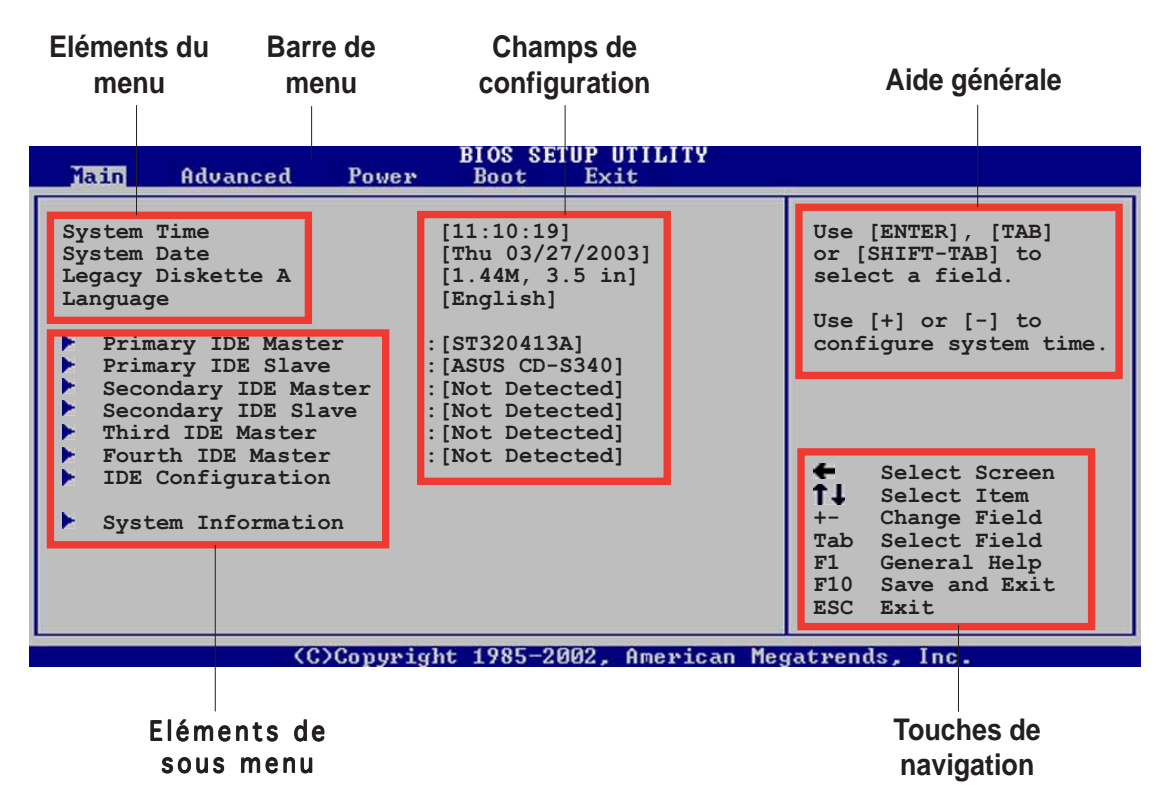

# 4.2.1 L'écran de menu du BIOS

#### **4.2.2 Barre de menu**

En haut de l'écran se trouve une barre de menu avec les choix suivants:

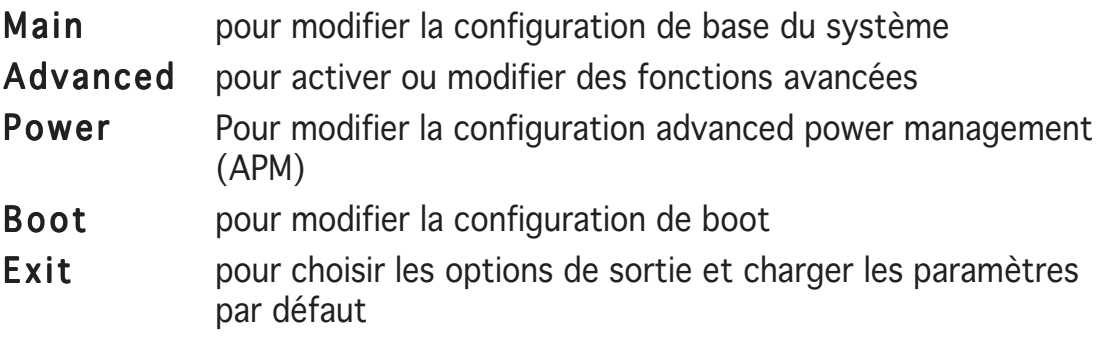

Pour accéder aux éléments de la barre de menu, pressez les flèches droite ou gauche sur le clavier jusqu'à ce que l'élément désiré soit surligné.

## 4.2.3 Touches de navigation

En bas à droite d'un écran de menu se trouvent les touches de navigation. Utilisezles pour naviguer dans ce menu.

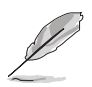

Ces touches peuvent varier d'un menu à l'autre.

# 4.2.4 Eléments de menu

L'élément surligné dans la barre de menu affiche les éléments spécifiques à ce menu. Par exemple, sélectionner Main affiche les éléments du menu principal.

Les autres éléments (Advanced,

Power, Boot, et Exit) de la barre de

**Eléments du menu principal**

**Use [ENTER], [TAB] or [SHIFT-TAB] to select a field. Use [+] or [-] to configure system time.**

 **Select Screen Select Item +- Change Field Tab Select Field F1 General Help F10 Save and Exit ESC Exit**

**System Time [11:10:19] System Date [Thu 03/27/2003] Legacy Diskette A [1.44M, 3.5 in] Language [English] Primary IDE Master : [ST320413A] Primary IDE Slave : [ASUS CD-S340] Secondary IDE Master :[Not Detected] Secondary IDE Slave :[Not Detected] Third IDE Master : [Not Detected] Fourth IDE Master :[Not Detected]**

 **IDE Configuration System Information**

## 4.2.5 Eléments de sous-menu

menu ont leurs propres menus respectifs.

Un élément avec un sous-menu est distingué par un triangle précédant l'élément. Pour afficher le sous-menu, choisissez l'élément et pressez Entrée.

## 4.2.6 Champs de configuration

Ces champs montrent les valeurs des éléments de menu. Si un élément est configurable par l'utilisateur, vous pourrez changer la valeur de cet élément. Vous ne pourrez pas sélectionner un élément qui n'est pas configurable par l'utilisateur.

Les champs configurables sont mis entre crochets et sont surlignés lorsque sélectionnés. Pour modifier la valeur d'un champs, sélectionnez-le et pressez sur Entrée pour afficher une liste d'options.

## 4.2.7 Fenêtre Pop-up

Choisissez un élément de menu puis pressez Entrée pour afficher une fenêtre portant les options de configuration pour cet élément

## 4.2.8 Barre de défilement

Une barre de défilement apparaît à droite de l'écran de menu lorsque tous les éléments ne peuvent être affichés en une fois à l'écran. Utilisez les flèches pour faire défiler.

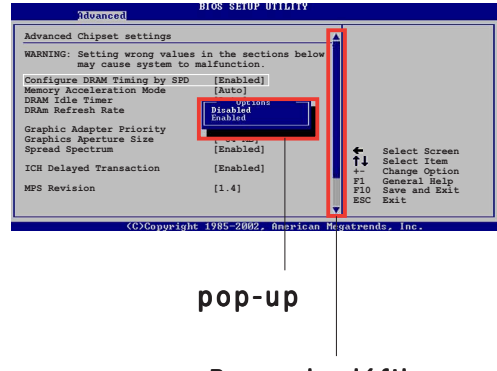

Barre de défilement

# 4.2.9 Aide générale

En haut à droite de l'écran de menu se trouve une brève description de l'élément sélectionné.

# **4.3 Main Menu (menu principal)**

Lorsque vous entrez dans le Setup, l'écran suivant apparaît

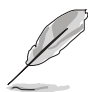

Reportez-vous à la section 4.2.1 pour plus d'informations sur l'écran de menus et sur la façon d'y naviguer.

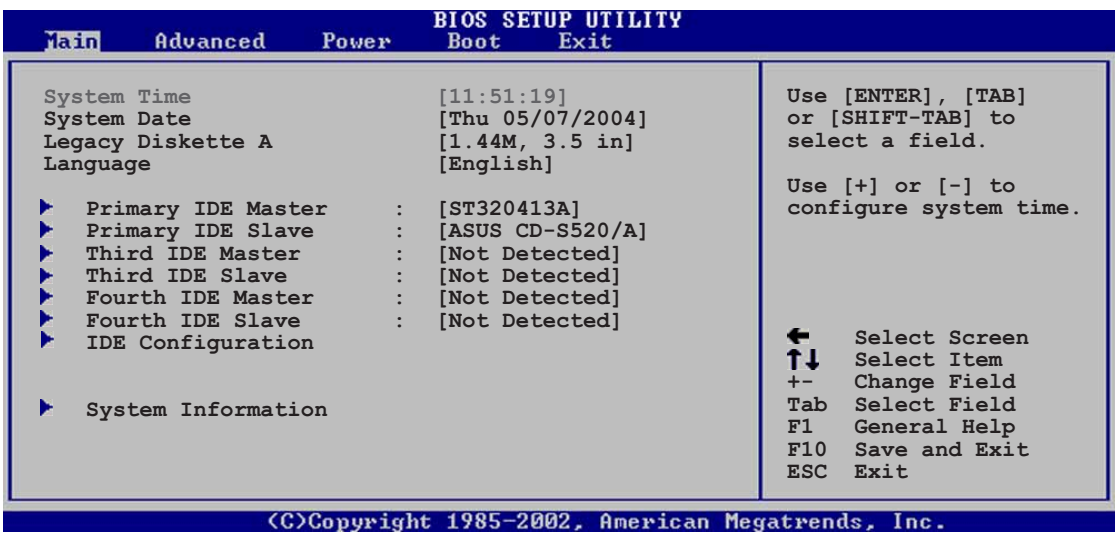

# 4.3.1 System Time [xx:xx:xxxx]

Réglez l'heure du système.

## 4.3.2 System Date [Day xx/xx/xxxx]

Réglez la date du système.

#### 4.3.3 Legacy Diskette A [1.44M, 3.5 in.] Legacy Diskette 3.5 in.]

Détermine le type de lecteur de disquette installé. Les options de configuration sont: [Disabled] [360K, 5.25 in.] [1.2M , 5.25 in.] [720K , 3.5 in.] [1.44M, 3.5 in.] [2.88M, 3.5 in.]

## 4.3.4 Language [English]

Vous permet de choisir la langue du BIOS language . Options de configuration: [English] [Français] [Deutsch] [Japanese] [Chinese (GB)] [Chinese BIG5]

# 4.3.5 Primary, Third and Fourth IDE Master/Slave

En entrant dans le Setup, le BIOS détecte la présence des périphériques IDE. Il y a un sous menu distinct pour chaque périphérique IDE. Choisissez un élément et pressez sur entrée pour en afficher les informations.

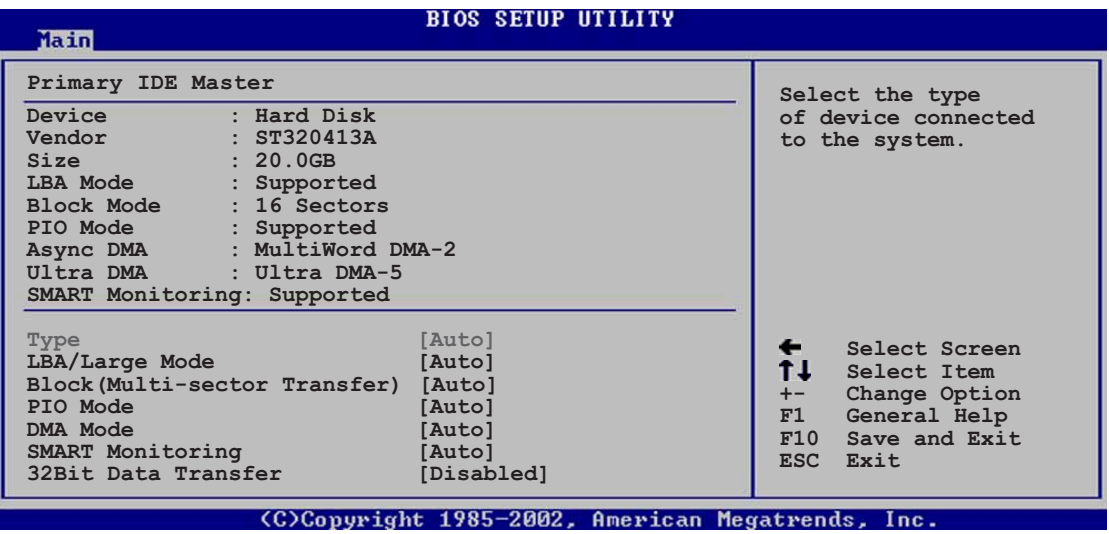

Les valeurs sises aux éléments grisés (Device, Vendor, Size, LBA Mode, Block Mode, PIO Mode, Async DMA, Ultra DMA, and SMART monitoring) sont auto-détectées par le BIOS et ne sont pas configurables.

## Type [Auto]

Sélectionne le type de disque IDE. [Auto] permet une sélection automatique du périphérique IDE approprié. Choisissez [CDROM] si vous configurez spécifiquement un lecteur CD-ROM. Choisissez [ARMD] (ATAPI Removable Media Device) si votre périphérique est un ZIP, LS-120, ou MO. Options de configuration: [Not Installed] [Auto] [CDROM] [ARMD]

#### LBA/Large Mode [Auto]

Active ou désactive le mode LBA. Passer sur Auto autorise le mode LBA si le périphérique supporte ce mode, et si le périphérique n'était pas précédemment formaté avec le mode LBA désactivé. Options de configuration: [Disabled] [Auto]

#### Block (Multi-sector Transfer) [Auto]

Active ou désactive les transferts multi-secteurs. Configuré sur Auto, les transferts de données vers et depuis le périphérique se feront plusieurs secteurs à la fois, si le périphérique supporte la fonction de transfert multisecteurs. Sur [Disabled], les transferts de données vers et depuis le périphérique se feront secteur par secteur. Options de configuration: [Disabled] [Auto]

## PIO Mode [Auto]

Détermine le mode PIO. Options de configuration: [Auto] [0] [1] [2] [3] [4]

#### SMART Monitoring [Auto]

Règle le Smart Monitoring, Analysis, and Reporting Technology. Options de configuration: [Auto] [Disabled] [Enabled]

#### 32Bit Data Transfer [Disabled]

Active ou désactive les transferts de données 32 bit s. Options de configuration: [Disabled] [Enabled]

# 4.3.6 IDE Configuration

Les éléments de ce menu vous permettent de modifier ou de régler les configurations des périphériques IDE installés dans le système. Choisissez un élément et pressez <Entrée> si vous voulez le configurer.

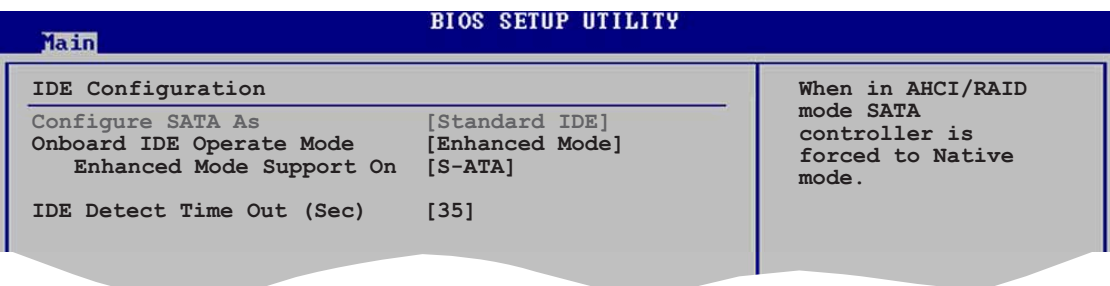

## Configure SATA As [Standard IDE]

Vous permet de paramétrer les périphériques Serial ATA reliés aux connecteurs Serial ATA en IDE, AHCI (Advance Host Contoller Interface), ou en ensemble RAID. Options de configuration: [Standard IDE] [AHCI] [RAID]

#### Onboard IDE Operate Mode [Enhanced Mode]

Permet la sélection du mode d'opération IDE en fonction du système d'exploitation (OS) installé. Réglez-le sur [Enhanced Mode] si vous utilisez un OS natif, tel que Windows® 2000/XP. Options de configuration: [Compatible Mode] [Enhanced Mode]

#### Enhanced Mode Support On [S-ATA]

Le réglage S-ATA par défaut vous permet d'utiliser un OS natif sur les ports Serial ATA et Parallel ATA. Nous vous recommandons de ne pas changer le paramètre par défaut pour une meilleure compatibilité OS. Dans ce paramétrage, vous pourrez utiliser un OS legacy sur les ports Parallel ATA uniquement si vous n'avez pas installé de périphérique Serial ATA.

Les options P-ATA+S-ATA et P-ATA sont réservées aux utilisateurs avancés. Si vous utilisez l'un de ces paramétrages et que vous rencontrez des problèmes revenez au paramètre par défaut S-ATA. Options de configuration: [P-ATA+S-ATA] [S-ATA] [P-ATA]

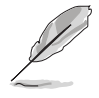

Onboard IDE Operate Mode et ses éléments de sous-menu n'apparaissent que si Configure SATA As est passé sur [Standard IDE].

#### Onboard Serial-ATA BOOTROM [Disabled]

Active ou désactive la ROM de boot Serial ATA embarquée. Cet élément n'apparaît que si Configure SATA As est passé sur RAID. Options de configuration: [Disabled] [Enabled]

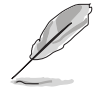

Onboard Serial-ATA BOOTROM in'apparaît que si Configure SATA As est configuré sur [RAID].

#### ALPE and ASP [Disabled]

Active ou désactive ALPE and ASP. Cet élément n'apparaît que si Configure SATA As est passé sur AHCI. Options de configuration: [Disabled] [Enabled]

AHCI Port 3 Interlock Switch [Disabled]

Active ou désactive l'Advanced Host Controller Interface (AHCI) Port 3 interlock switch. Options de configuration: [Disabled] [Enabled]

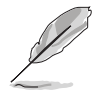

ALPE and ASP et ses éléments de sous-menu n'apparaissent que quand l'élément Configure SATA As est sur [AHCI].

## IDE Detect Time Out [35]

Détermine la valeur "time out" pour la détection des périphériques ATA/ ATAPI.

Options de configuration: [0] [5] [10] [15] [20] [25] [30] [35]

# 4.3.7 System Information

Ce menu vous donne un apperçu des spécifications générales du système. Le BIOS détecte automatiquement les éléments de ce menu.

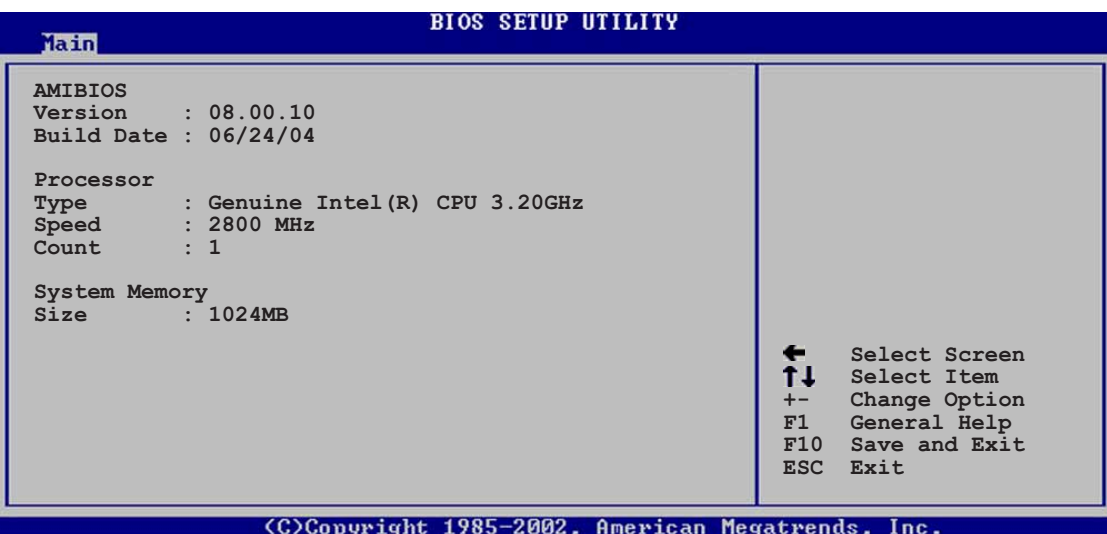

#### AMI BIOS

Affiche les informations auto-détectées du BIOS.

#### Processor

Affiche les spécifications auto-détectées du CPU.

#### System Memory

Affiche la mémoire système auto-détectée.

# **4.4 Advanced menu (Menu avancé)**

Les éléments du mnu Advanced vous permettent de changer les paramètres du CPU et d'autres composants.

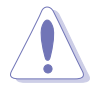

Prenez garde en changeant les paramètres du menu Advanced . Des valeurs incorrectes risquent d'entrainer un mauvais fonctionnement du système.

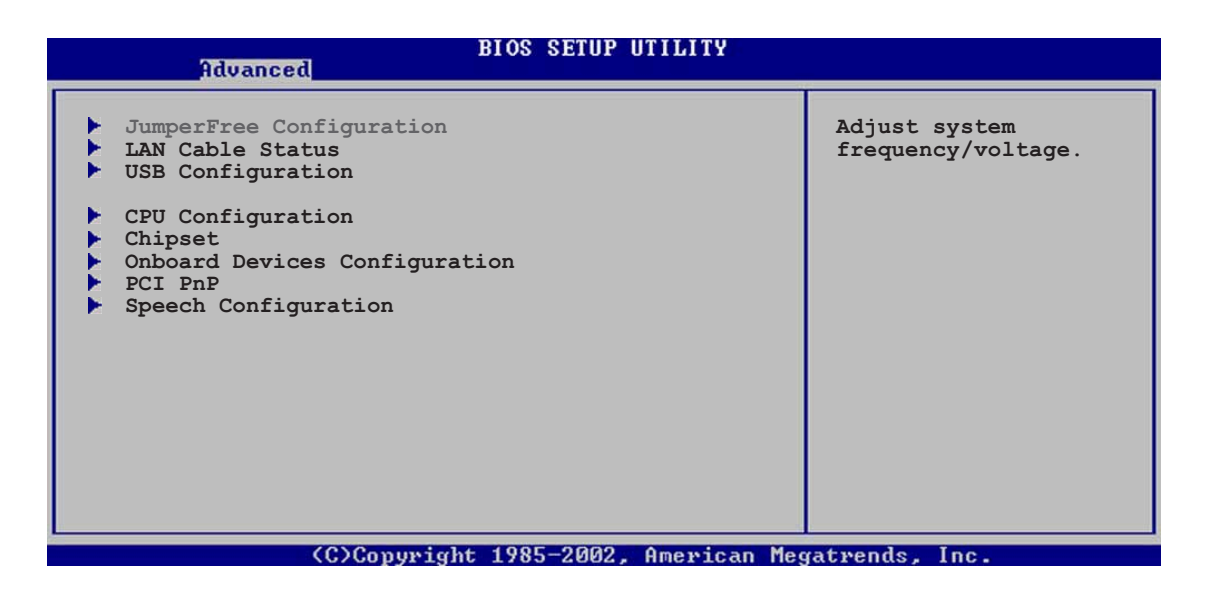

# 4.4.1 JumperFree Configuration

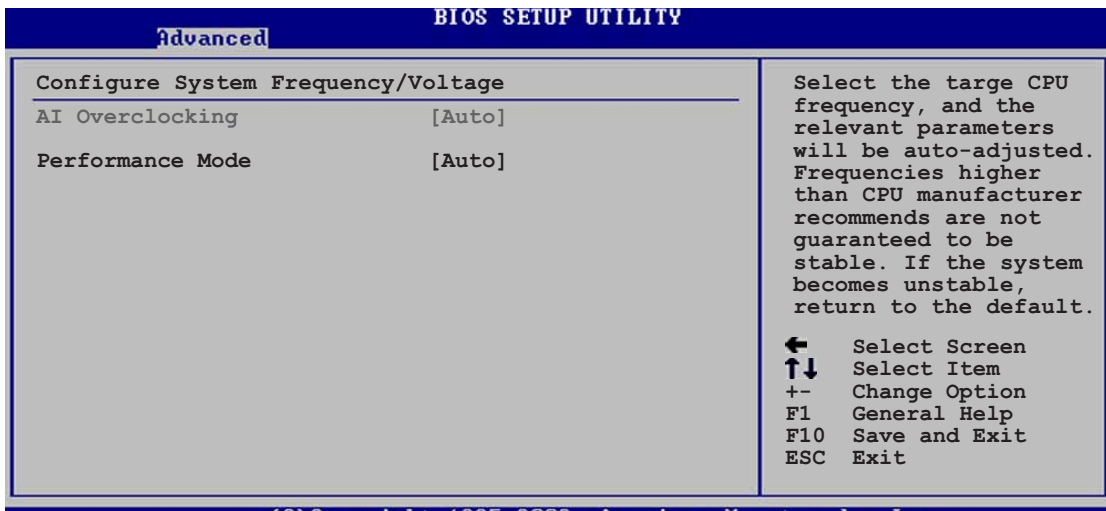

(C)Copyright 1985-2002, American Megatrends,

#### AI Overclocking [Auto]

Permet la sélection des options d'overclocking CPU pour parvenir à la fréquence interne désirée du CPU. Choisissez l'un des pré-réglages d'overclocking. Options de configuration: [Manual] [Auto] [Standard] [Overclock Profile] [AI NOS]

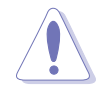

Choisir une fréquence CPU très élevée risque de rendre le système instable ! Si cela se produisait, revenez aux paramètres par défaut.

#### Performance Mode [Auto]

Permet l'amélioration des performances système. Options de configuration: [Auto] [Standard] [Turbo]

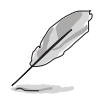

L'élément suivant n'apparaît que si AI Overclocking est passé sur [Manual].

## CPU Frequency [XXX]

Indique la fréquence envoyée par le générateur d'horloge au bus système et au bus PCI. La valeur de cet élément est auto-détectée par le BIOS. Utilisez les touches <+> et <-> pour modifier la fréquence du CPU. Vous pouvez également taper la valeur de fréquence du CPU désirée. Les valeurs vont de 100 à 400. Reportez-vous au tableau suivant pour le bon réglage Front Side Bus et CPU External Frequency.

#### Synchronisation fréquence externe FSB/CPU

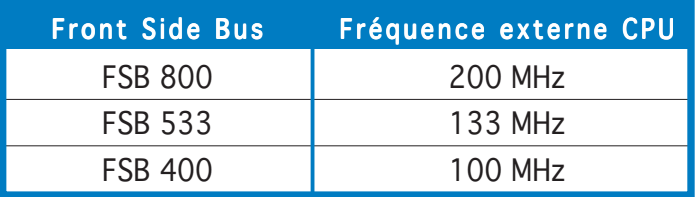

## DRAM Frequency [Auto]

Vous permet de régler la fréquence d'opération de la DDR. Options de configuration: [Auto] [400 MHz] [533 MHz] [600 MHz][711 MHz]

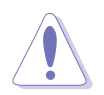

Choisir une fréquence DRAM très élevée risque de rendre le système instable ! Si cela se produisait, revenez aux paramètres par défaut.

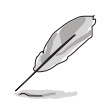

Définissez la fréquence de la DRAM à 600 MHz si votre système fonctionne avec un FSB de 800. Défiissez-la sur 711MHz si votre système fonctionne avec un FSB de 1066.

## PCI Express Frequency [Auto]

Règle la fréquence PCI Express. Par défaut cet élément est réglé sur [Auto]. Options de configuration:  $[Auto] [90] \sim [150]$ 

## PCI Clock Synchronization Mode [Auto]

Vous permet de synchroniser les fréquences PCI avec celles du PCI Express ou du CPU. Options de configuration: [To CPU] [33.33MHz] [Auto]

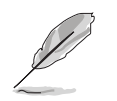

L'élément suivant n'apparaît que si AI Overclocking est passé sur [AI NOS].

# Memory Voltage [Auto]

Vous permet de choisir la fréquence de référence DDR2. Options de configuration: [Auto] [1.80V] [1.85V] [1.90V] [1.95V] [2.00V] [2.05V] [2.10V] [2.20V]

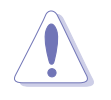

Reportez-vous à la documentation de votre DDR2 avant d'en modifier le voltage. Une tension trop élevée risquerait d'endommager le(s) module(s) de mémoire !

## Chipset Core Voltage [Auto]

Permet la sélection du voltage du coeur du chipset. Options de configuration: [Auto] [1.50V] [1.55V] [1.60V] [1.65V] [1.70V] [1.75V] [1.80V]

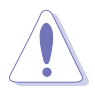

Une tension trop élevée risquerait d'endommager le(s) module(s) de mémoire !

# CPU VCore Voltage [Auto]

Permet la sélection du voltage CPU VCore. Options de configuration: [Auto] [1.7000V] [1.6875V] [1.6750V] [1.6625V] [1.6500V] [1.6375V] [1.6250V] [1.6125V] [1.6000V] [1.5875V] [1.5750V] [1.5625V] [1.5500V] [1.5375V] [1.5250V] [1.5125V] [1.5000V] [1.4875V] [1.4750V] [1.4625V] [1.4500V] [1.4375V] [1.4250V] [1.4125V] [1.4000V] [1.3875V]

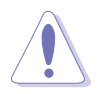

Reportez-vous à la documentation du CPU avant d'en modifier la tension VCore. Un voltage Vcore trop élevé peut endommager le CPU !

# FSB Termination Voltage [Auto]

Options de configuration: [Auto] [1.20V] [1.25V] [1.30V] [1.40V]

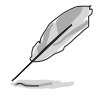

L'élément suivant n'apparaît que si AI Overclocking est passé sur [Overclock Profile].

## Overclock Options [Overclock 5%]

Vous permet d'overclocker la vitesse du CPU via les présélections disponibles. Options de configuration: [Overclock 5%] [FSB888/DDR2-667] [Overclock 10%] [FSB1000/DDR2-667] [Overclock 15%] [FSB1200/DDR2-600] [Overclock 20%] [FSB1200/DDR2-800] [Overclock 30%] [FSB1333/DDR2-667]

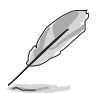

L'élément suivant n'apparaît que si AI Overclocking est passé sur [AI NOS].

# NOS Mode [Auto]

Vous permet de régler le mode NOS pour les diverses charges CPU. Choisir [Auto] permet au NOS d'overclocker le CPU automatiquement en fonction de la charge du CPU.

Options de configuration: [Auto] [Standard] [Sensitive] [Heavy Load]

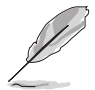

L'élément suivant n'apparaît que si NOS Mode est passé sur [Standard], [Sensitive], ou [Heavy].

## Turbo NOS [Overclock XX%]

Vous permet de désactiver ou de choisir le pourcentage d'overclocking pour le mode NOS choisi. Options de configuration: [Overclock 3%] [Overclock 5%] [Overclock 7%] [Overclock 10%] [Overclock 15%] [Overclock 20%] [Disabled]

#### Twin Turbo NOS [Disabled]

Vous permet de désactiver ou de choisir le pourcentage d'overclocking pour le Turbo NOS. Options de configuration: [Disabled] [Overclock 5%] [Overclock 7%] [Overclock 10%] [Overclock 15%] [Overclock 20%] [Overclock 30%]

# 4.4.2 LAN Cable Status

Ce menu affiche le statut du câble Local Area Network (LAN) connecté au port LAN (RJ-45).

| <b>BIOS SETUP UTILITY</b><br>Advanced                  |                  |            |  |                                 |  |
|--------------------------------------------------------|------------------|------------|--|---------------------------------|--|
| POST Check LAN Cable<br>[Disabled]<br>LAN Cable Status |                  |            |  | Check LAN cable<br>during POST. |  |
| Pair                                                   | Status           | Length     |  |                                 |  |
| $1 - 2$<br>$3 - 6$                                     | Normal<br>Normal | N/A<br>N/A |  |                                 |  |
| $4 - 5$<br>$7 - 8$                                     | Normal<br>Normal | N/A<br>N/A |  |                                 |  |
| $1 - 2$                                                | Normal           | N/A        |  |                                 |  |
| $3 - 6$<br>$4 - 5$                                     | Normal<br>Normal | N/A<br>N/A |  |                                 |  |
| $7 - 8$                                                | Normal           | N/A        |  |                                 |  |
|                                                        |                  |            |  |                                 |  |

Convright 1985 American

#### POST Check LAN cable [Disabled]

Active ou désactive la vérification du câble LAN lors du Power-On Self-Test (POST). Si actif, le menu rapporte les défaillances de câbles et affiche la distance à laquelle la défaillance est détectée. Options de configuration: [Disabled] [Enabled]

# 4.4.3 USB Configuration

Les éléments de ce menu vous permettent de modifier les fonctions liées à l'USB. Choisissez un élément puis pressez <Entrée>pour afficher les options de configuration.

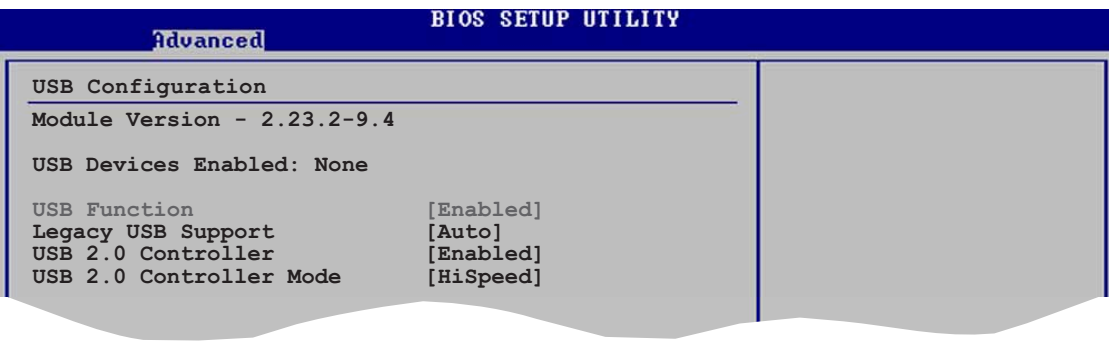

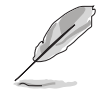

Les éléments Module Version et USB Devices Enabled affichent les valeurs auto-détectées. Si aucun périphérique USB n'est détecté, l'élément affiche None.

#### USB Function [Enabled]

Vous permet d'activer ou de désactiver la fonction USB. Options de configuration: [Disabled] [Enabled]

## Legacy USB Support [Auto]

Vous permet d'activer ou de désactiver le support des périphériques USB pour les OS legacy. Passer sur [Auto] permet au système de détecter la présence de périphériques USB au démarrage. Si détecté, le mode contrôleur USB legacy est activé. Si aucun périphérique USB n'est détecté, le support USB legacy est désactivé. Options de configuration: [Disabled] [Enabled] [Auto]

#### USB 2.0 Controller [Enabled]

Vous permet d'activer ou de désactiver le contrôleur USB 2.0. Options de configuration: [Enabled] [Disabled]

#### USB 2.0 Controller Mode [HiSpeed]

Vous permet de configurer le contrôleur USB 2.0 en mode HiSpeed (480 Mbps) ou Full Speed (12 Mbps). Options de configuration: [FullSpeed] [HiSpeed]

# 4.4.4 CPU Configuration

Les éléments de ce menu affichent les informations liées au CPU que le BIOS détecte automatiquement.

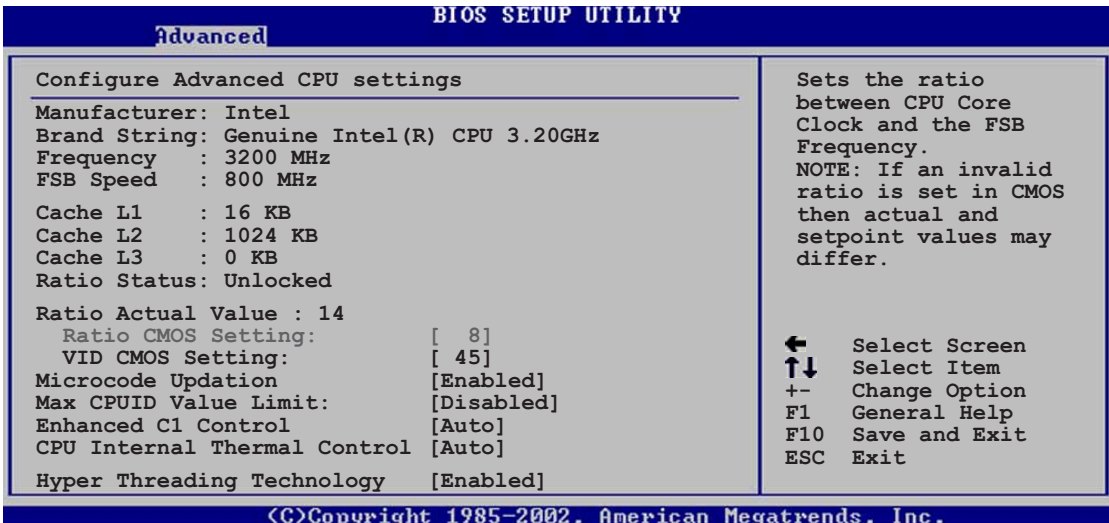

## Ratio CMOS Setting [ 8]

Règle le ratio entre la fréquence CPU Core Clock et le Front Side Bus. La valeur par défaut de cet élément est auto-détectée par le BIOS. Utilisez les touches <+> ou <-> pour modifier les valeurs.

Options de configuration: [ 8]...[28]

## VID CMOS Setting [ 45]

Vous permet de régler le paramètre VID CMOS auquel le processeur doit tourner. La valeur par défaut est auto-détectée par le BIOS. Utilisez les touches <+> ou <-> pour modifier les valeurs.

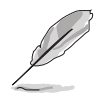

Vous pouvez seulement ajuster le Ratio CMOS et le paramètre VID CMOS si vous avez installé un CPU débloqué. Reportez-vous à la documentation du CPU pour plus de détails.

## Microcode Updation [Enabled]

Active ou désactive la fonction de mise à jour du microcode. Options de configuration: [Disabled] [Enabled]

## Max CPUID Value Limit [Disabled]

Régler cet élément sur [Enabled] permet aux OS legacy de booter même sans support de CPUs avec fonctions CPUID étendues. Options de configuration: [Disabled] [Enabled]

## Enhanced C1 Control [Auto]

Sur [Auto], le BIOS vérifiera automatiquement la capacité du CPU à activer le support C1E. En mode C1E, la consommation du CPU est plus faible lorsqu'il est inactif. Options de configuration: [Auto] [Disabled]

## CPU Internal Thermal Control [Auto]

Vous permet de désactiver ou de régler sur auto la fonction CPU Internal Thermal Control. Options de configuration: [Auto] [Disabled]

#### Hyper-Threading Technology [Enabled]

Vous permet d'activer ou de désactiver la technologie Hyper-Threading. Options de configuration: [Disabled] [Enabled]

## 4.4.5 Chipset

Le menu chipset vous permet de modifier les paramètres avancés du chipset. Choisissez un élément et pressez <Entrée> pour afficher le sousmenu.

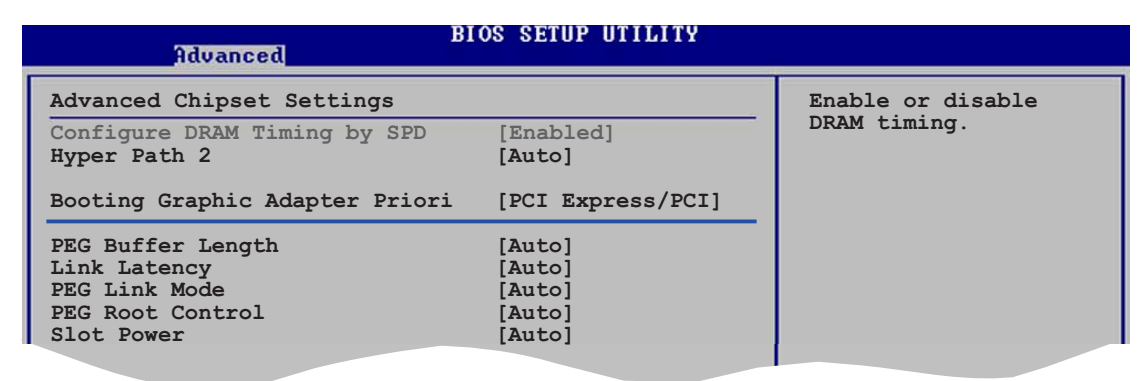

## Advanced Chipset Settings

## Configure DRAM Timing by SPD [Enabled]

Lorsque cet élément est activé, les paramètres de timing de DRAM sont réglés en fonction du SPD de la DRAM (Serial Presence Detect). Désactivé, vous pouvez régler les paramètres de timings DRAM à la main via les sousélements. Les sous-éléments suivants apparaissent lorsque cet élément est passé sur Disabled. Options de configuration: [Disabled] [Enabled]

#### DRAM CAS# Latency [5 Clocks]

Contrôle la latence entre la commande de lecture SDRAM et le temps auquel la donnée devient effectivement disponible. Options de configuration: [5 Clocks] [4 Clocks] [3 Clocks]

#### DRAM RAS# Precharge [4 Clocks]

Contrôle les périodes d'inactivité après avoir envoyé une commande precharge à la DDR SDRAM. Options de configuration: [2 Clocks] [3 Clocks] [4 Clocks] [5 Clocks]

#### DRAM RAS# to CAS# Delay [4 Clocks]

Contrôle la latence entre la commande active de la DDR SDRAM et la commande lecture/écriture. Options de configuration: [2 Clocks] [3 Clocks] [4 Clocks] [5 Clocks]

#### DRAM RAS# Activate to Precharge [15 Clocks]

Règle le timing RAS Activate sur Precharge timing. Options de configuration:  $[4 \text{ Clocks}]$  [5 Clocks] ~ [15 Clocks]

#### DRAM Write Recovery Time [4 Clocks]

Règle le paramètre DRAM Write Recover Time. Options de configuration: [2 Clocks] [3 Clocks] [4 Clocks] [5 Clocks]

## Hyper Path 2 [Auto]

Permet d'activer ou de désactiver la fonction ASUS Hyper Path 2. Options de configuration: [Disabled] [Enabled] [Auto]

#### Booting Graphic Adapter Priority [PCI Express/PCI]

Permet la sélection du contrôleur graphique à utiliser en périphérique de boot primaire. Options de configurations: [PCI Express/PCI] [PCI/PCI Express]

#### PEG Buffer Length [Auto]

Règle le paramètre PCI Express Graphics card buffer length. Options de configuration: [Auto] [Long] [Short]

#### Link Latency [Auto]

Règle la latence du lien.Options de configuration: [Auto] [Slow] [Normal]

## PEG Link Mode [Auto]

Règle le mode PCI Express Graphics link. Options de configuration: [Auto] [Slow] [Normal] [Fast] [Faster]

## PEG Root Control [Auto]

Permet d'activer, de désactiver ou de régler sur automatique le contrôle racine des cartes graphiques PCI Express. Options de configuration: [Auto] [Disabled] [Enabled]

## Slot Power [Auto]

Règle les paramètres d'alimentation du slot. Options de configuration: [Auto] [Light] [Normal] [Heavy] [Heavier]

#### 4.4.6 Onboard Devices Configuration (Configuration des périphériques embarqués)

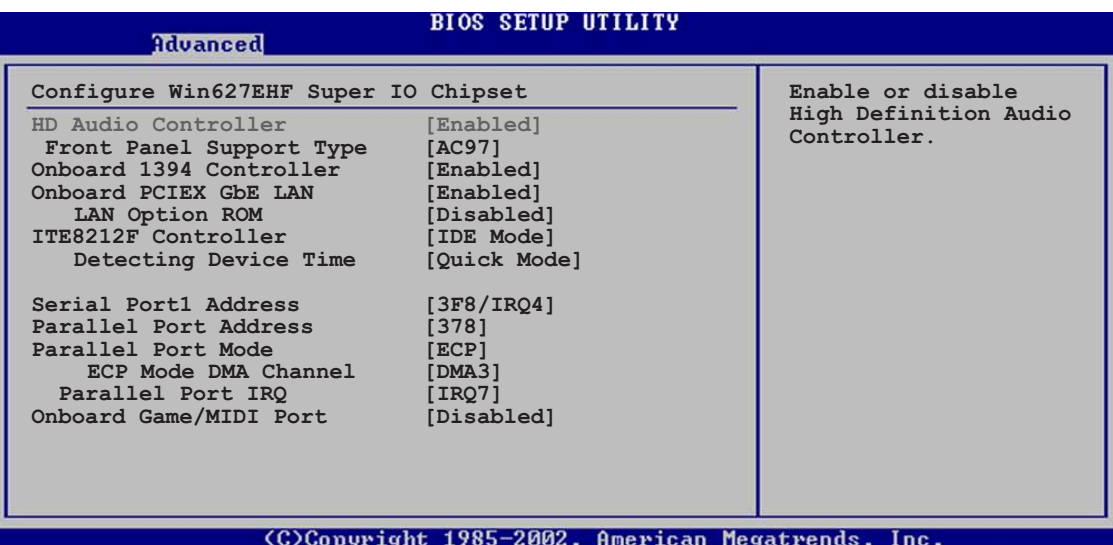

#### HD Audio Controller [Enabled]

Permet d'activer ou de désactiver le CODEC audio haute définition. Options de configuration: [Enabled] [Disabled]

# Front Panel Support Type [AC97]

Vous permet de régler le modedu connecteur audio en façade sur legacy AC'97 ou high–definition audio en fonction du standard audio que le module audio de façade peut supporter. Options de configuration: [AC '97] [HD Audio]

## Onboard 1394 Controller [Enabled]

Active ou désactive le contrôleur 1394 embarqué. Options de configuration: [Disabled] [Enabled]

## OnBoard PCIEX GbE LAN [Enabled]

Vous permet d'activer ou de désactiver le contrôleur PCI Express Gigabit LAN. Options de configuration: [Disabled] [Enabled]

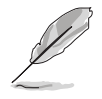

Le contrôleur Gigabit LAN ne supporte pas la fonction S5 Wake-On-LAN sous DOS ou Windows® ME.

#### LAN Option ROM [Disabled]

Vous permet d'activer ou de désactiver l'option ROM du contrôleur LAN. Cet élément n'apparaît que lorsque l'élément Onboard PCIEX Gbe LAN est passé sur Enabled. Options de configuration: [Disabled] [Enabled]

## ITE8212F Controller [IDE Mode]

Vous permet de régler le mode d'opération du contrôleur RAID embarqué ITE® 8212F IDE RAID. Options de configuration: [RAID Mode] [IDE Mode] [Disabled]

#### Detecting Device Time [Ouick Mode]

Règle le nombre de détection de périphériques connectés par le contrôleur ITE8212F IDE RAID. Cet élément n'apparaît que lorsque le contrôleur ITE8212F est sur IDE Mode. Options de configuration: [Standard Mode] [Quick Mode]

## Serial Port1 Address [3F8/IRQ4]

Vous permet de choisir l'adresse du Serial Port1. Options de configuration: [Disabled] [3F8/IRQ4] [3E8/IRQ4] [2E8/IRQ3]

## Parallel Port Address [378]

Vous permet de choisir l'adresse du port parallèle. Options de configuration: [Disabled] [378] [278] [3BC]

## Parallel Port Mode [ECP]

Vous permet de choisir le mode du port parallèle. Options de configuration: [Normal] [Bi-directional] [EPP] [ECP]

#### ECP Mode DMA Channel [DMA3]

N'apparaît que quand Parallel Port Mode est passé sur [ECP]. Cet élément vous permet de régler le Parallel Port ECP DMA. Options de configuration: [DMA0] [DMA1] [DMA3]

Parallel Port IRQ [IRQ7]

Options de configuration: [IRQ5] [IRQ7]

#### Onboard Game/MIDI Port [Disabled]

Vous permet de sélectionner l'adresse du port Jeu ou de désactiver ce port. Options de configuration: [Disabled] [200/300] [200/330] [208/ 300] [208/330]

# 4.4.7 PCI PnP

L'élément PCI PnP vous permet de changer les paramètres avancés des périphériques PCI/PnP. Le menu inclus le réglage des ressources IRQ et DMA pour chaque périphérique PCI/PnP ou ISA legacy, et de régler la taille du bloc mémoire pour les périphériques ISA legacy.

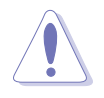

Prenez garde en changeant les paramètres des menus PCI PnP. De mauvaises valeurs risquent d'entraîner des dysfonctionnements systèmes.

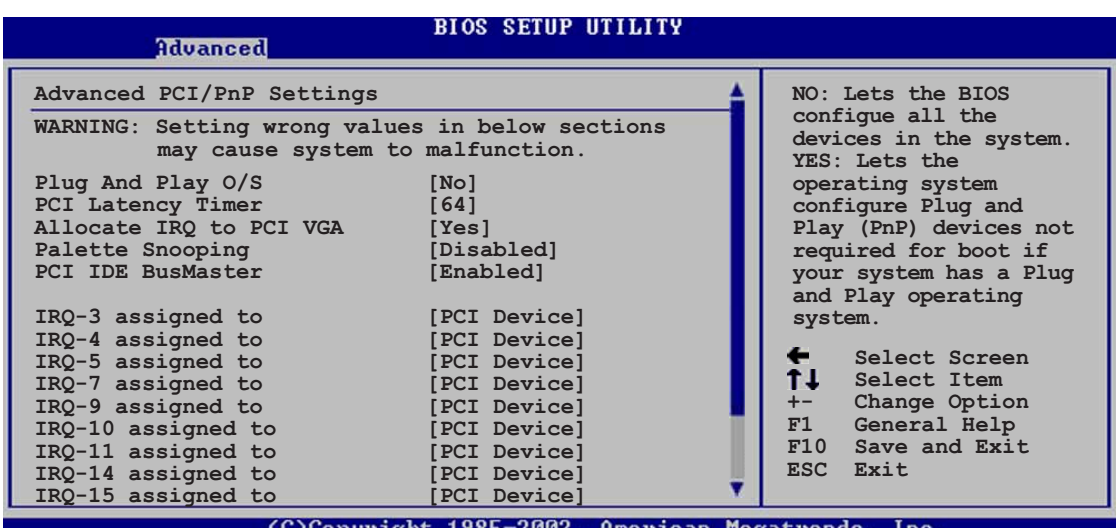

## Plug and Play O/S [No]

Sur [No], le BIOS configure tous les périphériques du système. Sur [Yes] et si vous installez un OS Plug and Play, le système d'exploitation configure les périphériques Plug and Play non requis par le boot. Options de configuration: [No] [Yes]

#### PCI Latency Timer [64]

Options de configuration: [32] [64] [96] [128] [160] [192] [224] [248]

#### Allocate IRQ to PCI VGA [Yes]

Sur [Yes], le BIOS assigne un IRQ à la carte VGA PCI si la carte nécessite un IRQ. Sur [No], le BIOS n'assigne pas d'IRQ à la carte VGA PCI même si nécessaire. Options de configuration: [No] [Yes]

#### Palette Snooping [Disabled]

Sur [Enabled], la fonction de pallete snooping informe les périphériques PCI qu'un périphérique graphique ISA est installé dans le système afin que ce dernier puisse fonctionner correctement. Options de configuration: [Disabled] [Enabled]

#### PCI IDE BusMaster [Enabled]

Options de configuration: [Disabled] [Enabled]

#### IRQ-xx assigned to [PCI Device]

Réglé sur [PCI Device], l'IRQ spécifiée est libre pour l'usage de périphériques PCI/PnP. Une fois sur [Reserved], l'IRQ est réservé pour les périphériques ISA legacy. Options de configuration: [PCI Device] [Reserved]

# 4.4.8 Speech Configuration

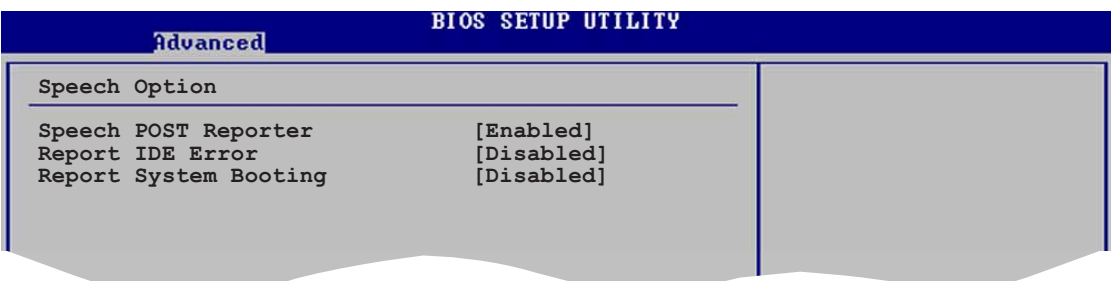

## Speech POST Reporter [Enabled]

Vous permet d'activer ou de désactiver l'ASUS Speech POST Reporter™. Options de configuration: [Disabled] [Enabled]

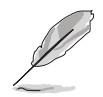

Les éléments suivants n'apparaissent que si Speech POST Reporter est passé sur Enabled.

#### Report IDE Error [Disabled]

Active ou désactive la fonction de rapport en cas d'erreur IDE. Options de configuration: [Disabled] [Enabled]

#### Report System Booting [Disabled]

Active ou désactive le rapport après avoir booté le système. Options de configuration: [Disabled] [Enabled]

# **4.5 Power menu (Menu alimentation)**

Les éléments du menu Power vous permettent de changer les paramètres de l' ACPI et Advanced Power Management (APM). Choisissez un élément puis pressez <Entrée> pour afficher les options de configuration.

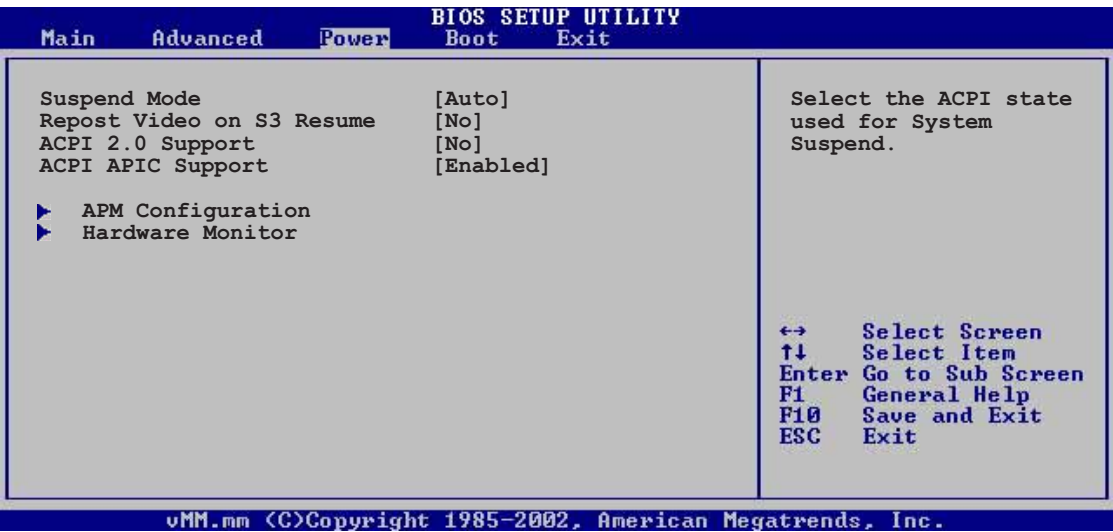

# 4.5.1 Suspend Mode [Auto]

Vous permet de sélectionner l'état de l'Advanced Configuration and Power Interface (ACPI) à utiliser.

Options de configuration: [S1 (POS) Only] [S3 Only] [Auto]

## 4.5.2 Repost Video on S3 Resume [No]

Sert à invoquer le VGA BIOS POST à la reprise S3/STR. Options de configuration: [Yes] [No]

## 4.5.3 ACPI 2.0 Support [No]

Vous permet d'ajouter plus de tables pour les spécifications Advanced Configuration and Power Interface (ACPI) 2.0. Options de configuration: [No] [Yes]

## 4.5.4 ACPI APIC Support [Enabled]

Vous permet d'activer ou de désactiver le support de l'Advanced Configuration et Power Interface (ACPI) dans l'Application-Specific Integrated Circuit (ASIC). Options de configuration: [Disabled] [Enabled]

# 4.5.5 APM Configuration

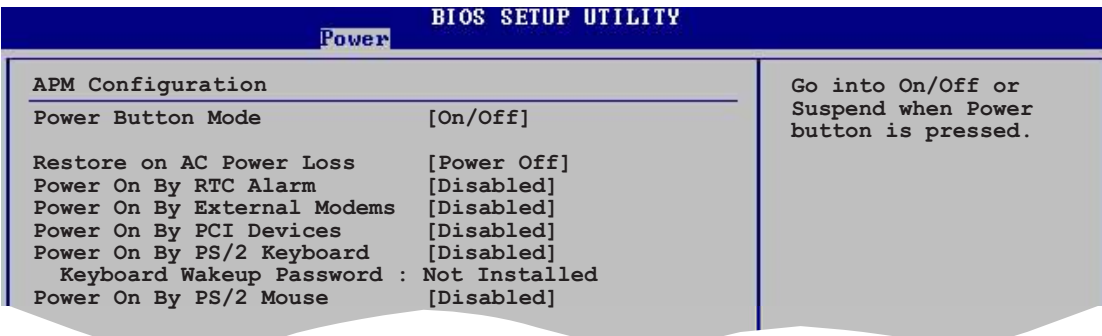

#### Power Button Mode [On/Off]

Permet au système de passer en mode On/Off ou en veille lorsque le bouton "power" est pressé. Options de configuration: [On/Off] [Suspend]

#### Restore on AC Power Loss [Power Off]

Réglé sur Power Off, le système passera en mode "off" après une perte de courant alternatif. Sur Power On, le système passe sur "on" après une perte de courant alternatif. Sur Last State, le système passera soit en mode "off" soit en mode "on" , en fonction du dernier état avant la perte de courant alternatif.

Options de configuration: [Power Off] [Power On] [Last State]

## Power On By RTC Alarm [Disabled]

Vous permet d'activer ou de désactiver le RTC pour générer un évènement de réveil. Lorsque cet élément est passé sur Enabled, les éléments RTC Alarm Date, RTC Alarm Hour, RTC Alarm Minute, et RTC Alarm Second apparaissent avec des valeurs définies. Options de configuration: [Disabled] [Enabled]

#### Power On By External Modems [Disabled]

Ceci permet un réglage sur [Enabled] ou [Disabled] pour allumer l'ordinateur lorsque le modem externe recoit un appel lorsque l'ordinateur est en mode "Soft-off". Options de configuration: [Disabled] [Enabled]

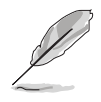

L'ordinateur ne peut pas recevoir ou transmettre des données tant que l'ordinateur et les applications ne sont pas pleinement fonctionnels. Ainsi, une connexion ne peut pas être réalisée au premier essai. Eteindre puis rallumer un modem externe lorsque l'ordinateur est éteint lance une procédure d'initialisation qui allume le système.

## Power On By PCI Devices [Disabled]

Réglé sur [Enabled], ce paramètre vous permet d'allumer le système via une carte PCI LAN ou une carte modem. Cette fonction nécessite une alimentation ATX délivrant au moins 1A sur le +5VSB. Options de configuration: [Disabled] [Enabled]

#### Power On By PS/2 Keyboard [Disabled]

Vous permet d'utiliser des touches spécifiques du clavier pour allumer le système. Cette fonction nécessite une alimentation ATX délivrant au moins 1A sur le +5VSB. Options de configuration: [Disabled] [Enabled]

#### Wakeup Password

Cet élément n'apparaît que quand Power On By PS/2 Keyboard est réglé sur [Enabled]. Choisissez cet élément, pressez <Entrée> pour régler ou modifier le mot de passe de réveil au clavier.

Keyboard Wakeup Password

Affiche [Not Installed] si le Wakeup Password est désactivé. Après avoir réglé un mot de passe de clavier, cet élément affiche [Installed].

#### Power On By PS/2 Mouse [Disabled]

Réglé sur [Enabled], ce paramètre vous permet d'utiliser la souris PS/2 pour allumer le système. Cette fonction nécessite une alimentation ATX délivrant au moins 1A sur le +5VSB.

Options de configuration: [Disabled] [Enabled]

## 4.5.6 Hardware Monitor (Surveillance matérielle)

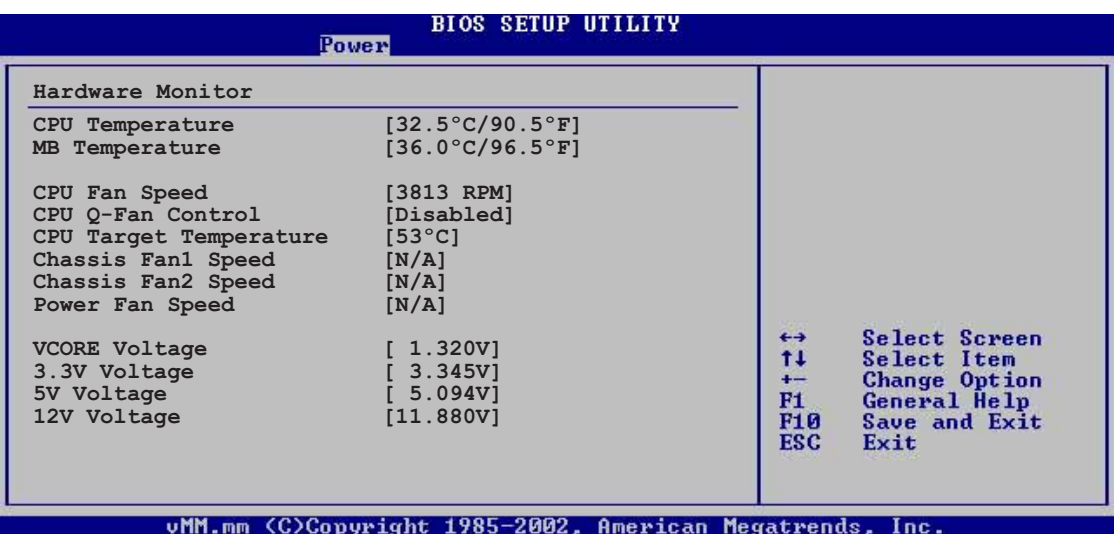

#### CPU Temperature [xxxºC/xxxºF] MB Temperature [xxxºC/xxxºF]

Le monitoring matériel embarqué détecte automatiquement et affiche les températures du CPU et de la carte mère. Choisissez Disabled si vous ne souhaitez pas afficher les températures détectées.

# CPU Fan Speed [xxxxRPM] or [N/A]

Le monitoring matériel embarqué détecte automatiquement les vitesses de rotationdu ventilateur du CPU et les affiche en rotations per minute (RPM). Si le ventilateur n'est pas connecté à la carte mère la valeur affichée est N/A.

## CPU Q-Fan Control [Disabled]

Vous permet d'activer ou de désactiver la fonction ASUS Q-Fan qui peut modifier la vitesse du ventilateur pour une opération système plus efficace. Options de configuration: [Disabled] [Enabled]

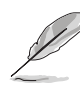

Les éléments CPU O-Fan Mode, CPU Fan Ratio, CPU Target Temperature, et Chassis Q-Fan Control apparaissent lorsque vous activez la fonction CPU Q-Fan Control.

## CPU Q-Fan Mode [PWM]

Vous permet de choisir le type de câble de CPU connecté au connecteur CPU fan. Passez sur [PWM] si vous utilisez un câble 4 broches. Passez sur [DC] si vous utilisez un câble 3 broches. Options de configuration: [PWM] [DC]

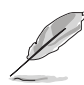

Certains ventilateurs de CPU dotés de 4 câbles ne sont pas compatibles avec la spécification Intel®'s PWM. Lors de l'utilisation de tels ventilateurs de CPU vous ne pourrez pas réduire la vitesse du ventilateur du CPU même si vous passez CPU Q-Fan Mode sur [PWM].

## CPU Fan Ratio [Auto]

Vous permet de sélectionner le bon ratio de vitesse de ventilation pour le système. Le réglage par défaut sur [Auto] sélectionne automatiquement le ratio lors d'un usage à basse température. Choisissez un ratio plus élevé si vous installez des périphériques additionnels et si le système a besoin d'une meilleure ventilation. Options de configuration: [Auto] [90%] [80%] [70%] [60%]

#### CPU Target Temperature [xxxºC]

Vous permet de régler le seuil de température à partir duquel la vitesse du ventilateur du CPU tournera plus vite pour refroidir le CPU. Les options de configuration pour cet élément dépendent des paramètres de température recommandés de l'Intel® Fan Speed Control (FSC). L'Intel® FSC offre des options de températures cibles de ±15 ºC avec intervalle de 3 ºC.

#### Chassis Fan1 Speed [xxxxRPM] or [N/A]

Le monitoring hardware embarqué détecte automatiquement et affiche la vitesse de rotation du ventilateur châssis et en affiche la vitesse en "rotations per minute" (RPM). Si le ventilateur n'est pas connecté au châssis, la valeur affichée est N/A.

#### Chassis Q-Fan Control [Disabled]

Vous permet d'activer ou de désactiver la fonction ASUS Q-Fan. Si activé, le ratio du ventilateur de boîtier est le même du celui du ventilateur de CPU choisi. Options de configuration: [Disabled] [Enabled]

#### Power Fan Speed [xxxxRPM] or [N/A]

Le monitoring hardware embarqué détecte automatiquement et affiche la vitesse de rotation du ventilateur d'alimentation en rotations per minute (RPM). ISi le ventilateur n'est pas relié au connecteur, la valeur affichée est N/A.

## VCORE Voltage, 3.3V Voltage, 5V Voltage, 12V Voltage

Le monitoring hardware embarqué détecte automatiquement le voltage via les régulateurs de tension.

# **4.6 Boot menu (Menu de boot)**

L'élément Boot menu vous permet de modifier les options de boot du système. Choisissez un élément et pressez <Entrée> pour afficher le sousmenu.

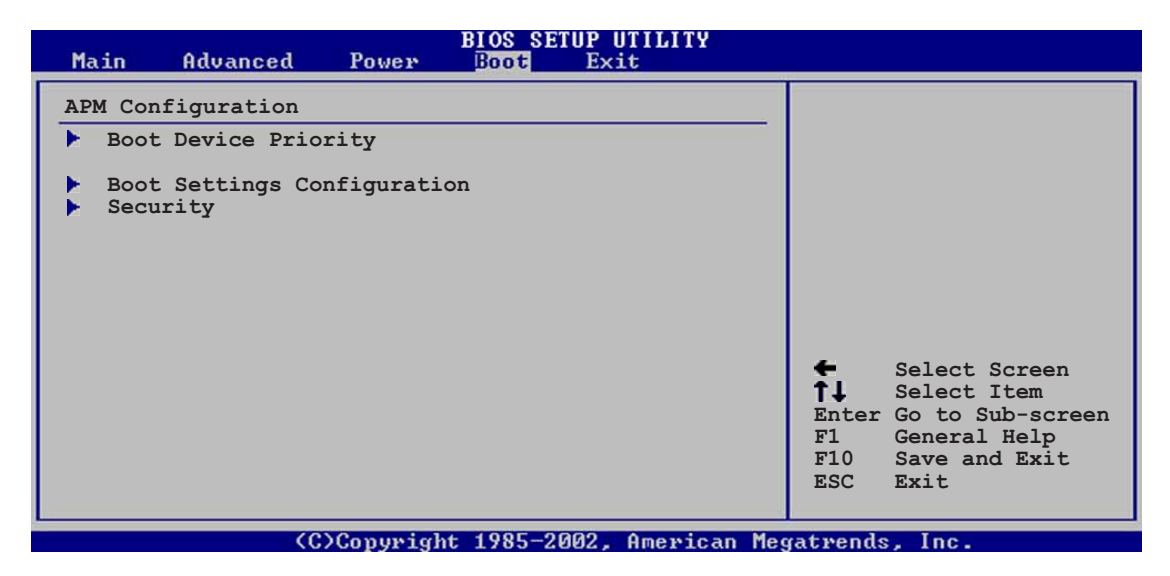

# 4.6.1 Boot Device Priority

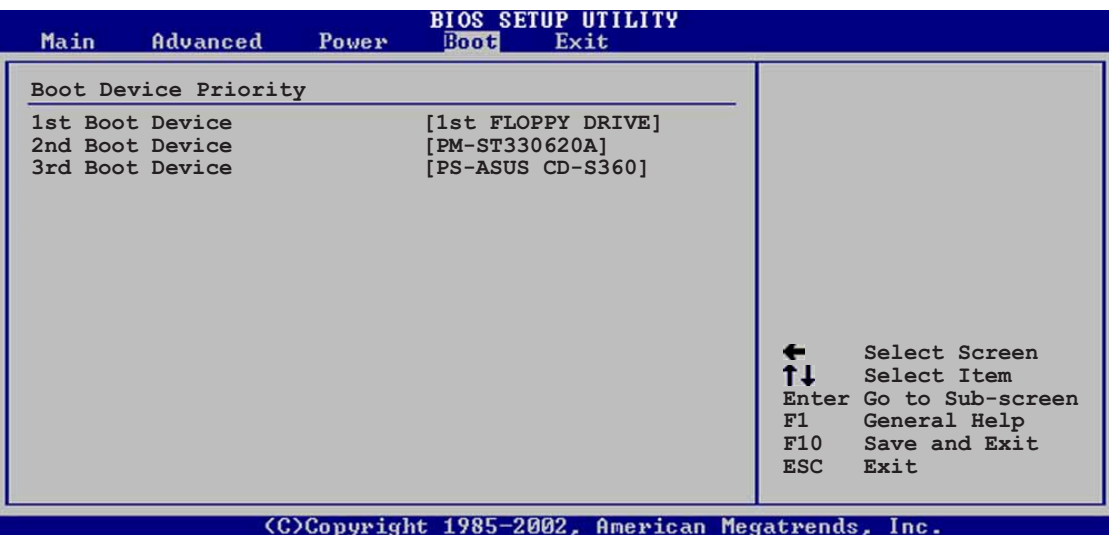

#### 1st ~ xxth Boot Device [1st Floppy Drive]

Ces éléments spécifient la priorité des périphériques de boot parmi les les périphériques disponibles. Le nombre d'éléments apparaissant à l'écran dépend du nombre de périphériques installés dans le système. Options de configuration: [xxxxx Drive] [Disabled]

# 4.6.2 Boot Settings Configuration

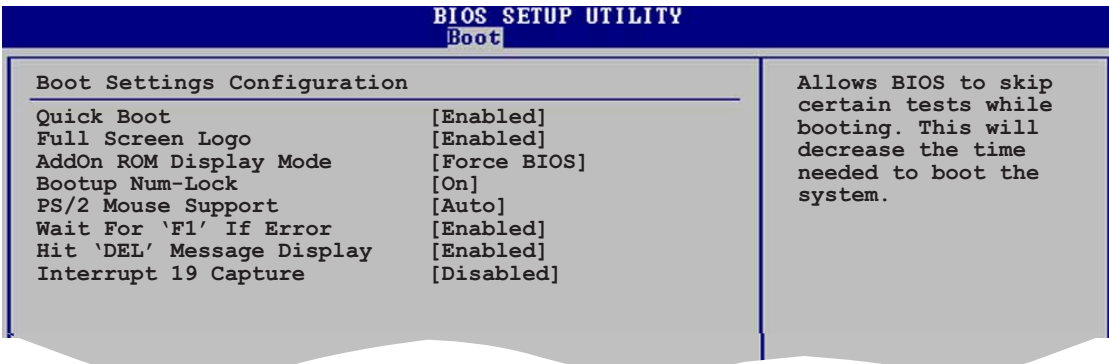

## Quick Boot [Enabled]

Activer cet élément permet au BIOS de sauter certains tests du power on self tests (POST) lors du démarrage pour diminuer la durée du démarrage. Sur [Disabled], le BIOS accomplira tous les tests du POST. Options de configuration: [Disabled] [Enabled]

## Full Screen Logo [Enabled]

Ceci vous permet d'activer ou de désactiver la fonction d'affichage du logo plein écran. Options de configuration: [Disabled] [Enabled]

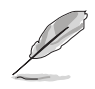

Passez cet élément sur [Enabled] pour utiliser la fonction ASUS MyLogo2™.

## Add On ROM Display Mode [Force BIOS]

Règle le mode d'affichage pour mode la ROM option. Options de configuration: [Force BIOS] [Keep Current]

#### Bootup Num-Lock [On]

Vous permet de choisir l'état du NumLock au démarrage. Options de configuration: [Off] [On]

#### PS/2 Mouse Support [Auto]

Vous permet d'activer ou de désactiver le support d'une souris PS/2. Options de configuration: [Disabled] [Enabled] [Auto]

#### Wait for 'F1' If Error [Enabled]

Pasé sur Enabled, le système attendra que la touche F1 soit pressés lorsque des erreurs surviennent. Options de configuration: [Disabled] [Enabled]

#### Hit 'DEL' Message Display [Enabled]

Passé sur Enabled, le système affiche le message "Press DEL to run Setup" lors du POST. Options de configuration: [Disabled] [Enabled]

## Interrupt 19 Capture [Disabled]

Options de configuration: [Disabled] [Enabled]

## 4.6.3 Security

Le menu Security vous permet de modifier les paramètres de sécurité du système. Sélectionnez un élément puis pressez <Entrée> pour afficher les options de configuration.

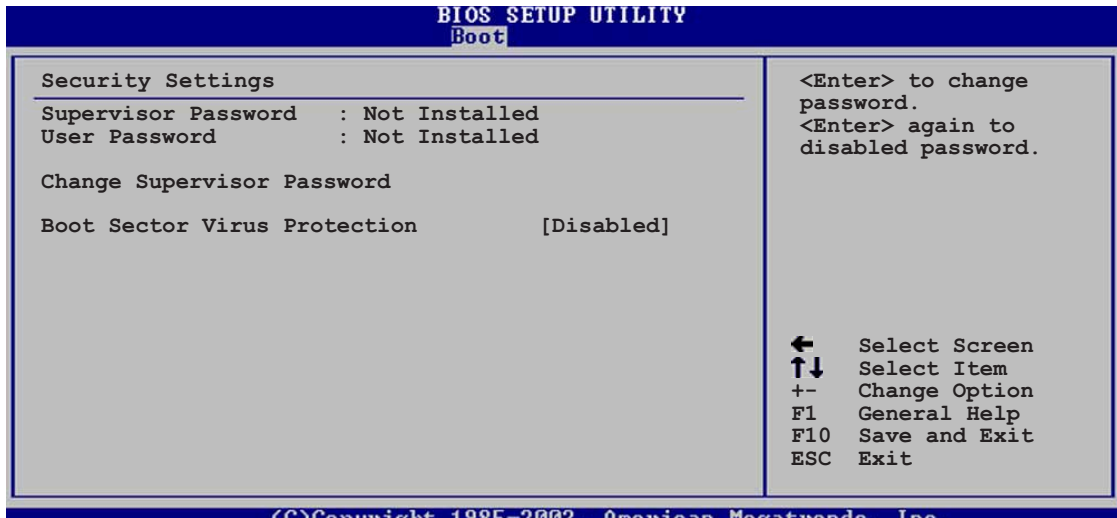

#### Change Supervisor Password

Sélectionnez cet élément pour définir ou modifier le mot de passe superviseur. L'élément Supervisor Password en haut de l'écran affiche Not Installed par défaut.

après avoir fixé un mot de passe, cet élément affiche Installed.

Pour définir un mot de passe superviseur:

- 1. Choisissez Change Supervisor Password et pressez <Entrée>.
- 2. Dans la boîte du mot de passe, tapez un mot de passe composé d'au moins six lettres ou nombres puis pressez <Entrée>.
- 3. Confirmez le mot de passe lorsque cela vous est demandé.

Le message "Password Installed" apparaît une fois le mot de passe correctement configuré.

Pour changer le mot de passe superviseur; suivez les mêmes étapes que lors de la définition du mot de passe.

Pour effacer le mot de passe superviseur, choisissez Change Supervisor Password puis pressez <Entrée>. Le message "Password Uninstalled" apparaît.

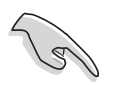

Si vous avez oublié votre mot de passe BIOS, vous pouvez l'effacer en effaçant la CMOS Real Time Clock (RTC) RAM. Voir section 2.6 pour plus d'informations concernant la procédure d'effacement de la RTC RAM.

Après avoir changé le mot de passe superviseur; les autres éléments apparaissent. Ils vous permettent de changer les autres paramètres de sécurité.

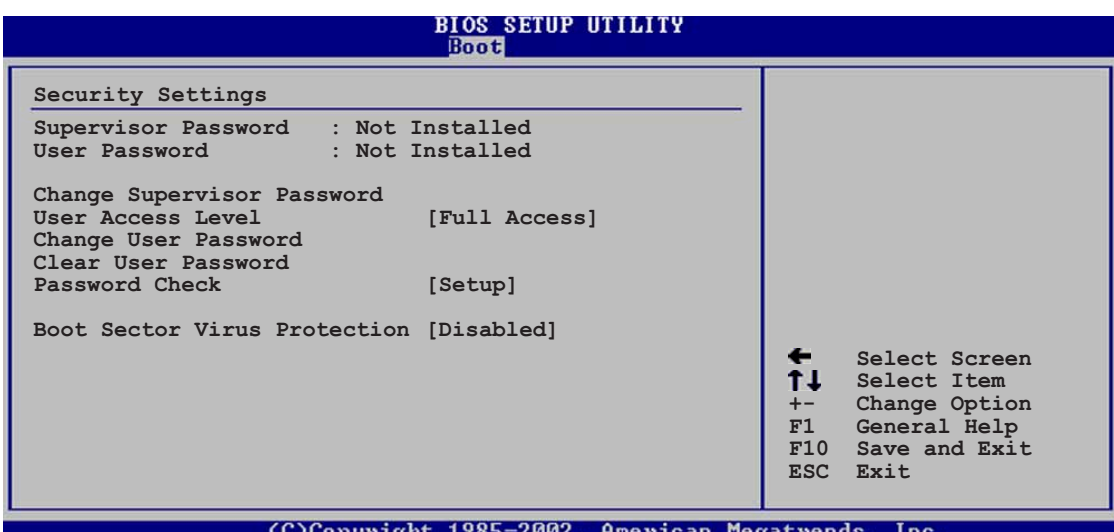

#### User Access Level [Full Access]

Cet élément vous permet de sélectionner les restrictions pour les éléments du Setup. oPTIONS DE CONFIGURATION: [No Access] [View Only] [Limited] [Full Access]

No Access empêche l'utilisateur d'accéder au Setup.

View Only permet l'accès, mais pas la modification des champs.

Limited permet la modification de certains champs comme la date et l'heure.

Full Access permet l'accès et la modification de tous les champs du Setup.

#### Change User Password

Choisissez cet élément pour régler ou changer le mot de passe utilisateur. L'élément User Password en haut de l'écran affiche Not Installed par défaut. Après avoir choisi un mot de passe, il affichera Installed.

Pour fixer un mot de passe utilisateur:

- 1. Choisissez Change User Password et pressez <Entrée>.
- 2. Dans la boîte de mot de passe qui apparaît tapez un mot de passe composé d'au moins six lettres et/ou chiffres, puis pressez then press <Entrée>.
- 3. Confirmez le mot de passe lorsqu'on vous le demande.

Le message "Password Installed" apparaît une fois votre mot de passe réglé avec succès.

Pour modifier le mot de passe utilisateur; suivez ces mêmes étapes.

#### Clear User Password

Choisissez cet élément pour effacer le mot de passe utilisateur.

#### Password Check [Setup]

Réglé sur [Setup], le BIOS vérifiera le mot de passe utilisateur à chaque accèe au Setup. Réglé sur [Always], le BIOS vérifiera le mot de passe pour l'accès au Setup et lors du boot.

Options de configuration: [Setup] [Always]

#### Boot Sector Virus Protection [Disabled]

Vous permet d'activer ou de désactiver la protection antivirus du secteur de boot. Options de configuration: [Disabled] [Enabled]
# **4.7 Exit menu (Menu Sortie)**

Le menu Exit vous permet de charger les valeurs optimales ou par défaut des éléments du BIOS, ainsi que de sauver ou de rejeter les modifications faites dans le BIOS.

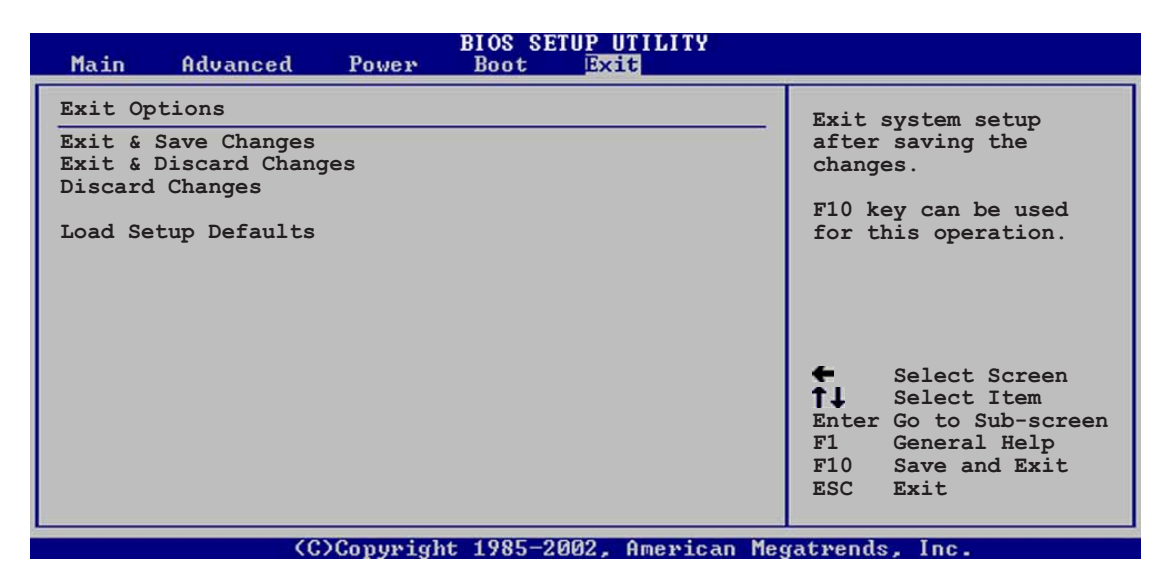

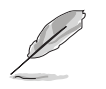

Presser <Esc> ne fait pas immédiatement quitrer ce menu. Choisissez l'une des options de ce menu ou <F10> pour sortir.

# Exit & Save Changes

Une fois vos modifications effectuées, choisissez cette option du menu Exit pour vous assurer que les valeurs que vous avez choisi seront enregistrées dans la CMOS RAM. Une pile de sauvegarde alimente la CMOS RAM quand l'ordinateur est éteint. Lorsque vous choisissez cette option, une fenêtre de confirmation apparaît. Choisissez Yes pour enregistrer les modifications et quitter.

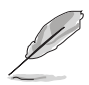

Si vous essayez de quitter le Setup sans avoir enregistré vos modifications, le programme vous demande si vous voulez enregistrer vos modifications avant de quitter. Pressez <Entrée> pour enregistrer vos modifications en sortant.

# Exit & Discard Changes

Choisissez cette option si vous ne voulez pas enregistrer les modifications apportées au Setup. Si vous avez modifié les champs autres que System Date, System Time, et Password, le BIOS demande une confirmation avant de quitter.

## Discard Changes

Cette option vous permet de rejeter les sélections faites et de restaurer les valeurs précédentes. Après avoir choisi cette option, une confirmation apparaît. Choisissez Yes pour charger les valeurs précédemment enregistrées.

# Load Setup Defaults

Cette option vous permet de charger les valeurs par défaut pour chaque paramètre des menus du Setup. Lorsque vous choisissez cette option ou si vous pressez <F5>, une fenêtre de confirmation apparaît. ChoisissezYes tpour charger les valeurs par défaut. Choisissez Exit & Save Changes ou faites d'autres modifications avant de sauvegarder les valeurs dans la RAM non volatile.

Ce chapitre décrit le contenu du CD<br>de support livré avec la carte mère.

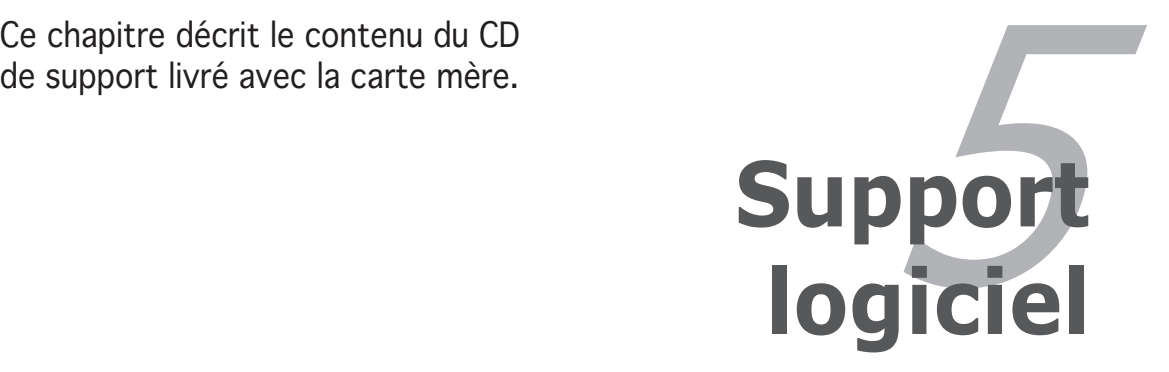

# **Sommaire du chapitre**

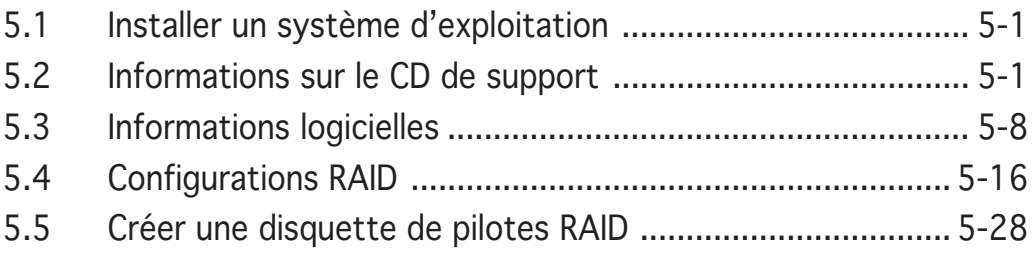

*5*

# **5.1 Installer un système d'exploitation**

Cette carte mère supporte Windows® 2000/2003 Server/XP. Installez toujours la dernière version des OS et les mises à jour correspondantes pour maximiser les caractéristiques de votre matériel.

- Les réglages de la carte mère et les options matérielles peuvent varier. Utilisez les procédures décrites ici en guise d'exemple. Reportez-vous à la documentation livrée avec votre OS pour des informations détaillées.
	- Assurez-vous d'avoir bien installé Windows® 2000 Service Pack 4 ou Windows® XP Service Pack1 ou ultérieur avant d'installer les pilotes pour une meilleure compatibilité et stabilité.

# **5.2 Informations sur le CD de support**

Le CD de support livré avec la carte mère contient les pilotes, les applications logicielles, et les utilitaires que vous pouvez installer pour tirer partie de toutes les fonctions de la carte mère.

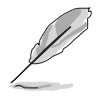

Le contenu du CD de support peut être modifié à tout moment sans préavis. Visitez le site web ASUS (www.asus.com) pour des informations mises à jour.

# 5.2.1 Lancer le CD de support

Placez le CD de support dans votre lecteur de CD-ROM. Le CD affiche automatiquement le menu **Drivers** si l'autorun est activé sur votre ordinateur.

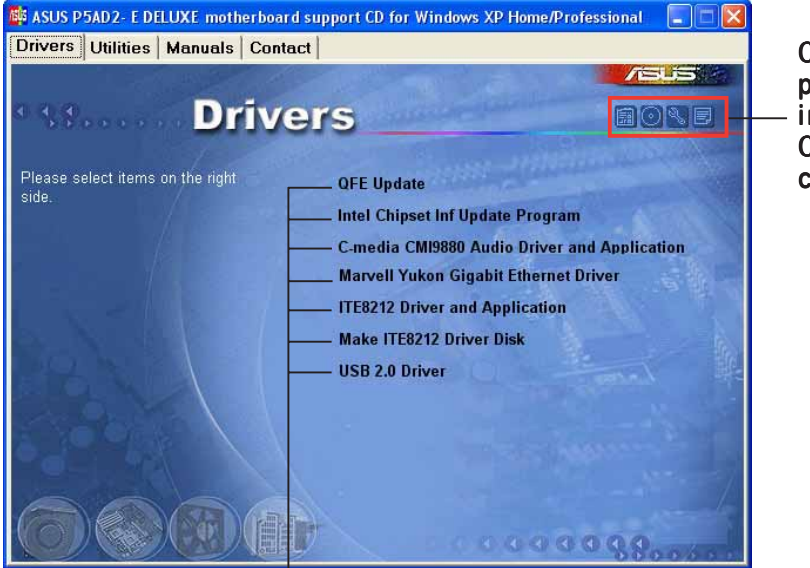

Cliquez sur une icône pour afficher les informations liées au CD de support ou à la carte mère

#### Cliquez sur un élément pour l'installer

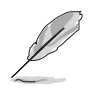

Si l'Autorun n'est pas activé sur votre ordinateur, parcourez le contenu du CD de support pour localiser le fichier ASSETUP.EXE dans le répertoire BIN. Double-cliquez sur **ASSETUP.EXE** pour lancer le CD.

# 5.2.2 Menu Drivers

Le menu drivers affiche les pilotes de périphériques disponibles si le système détecte des périphériques installés. Installez les pilotes nécessaires pour activer les périphériques et composants.

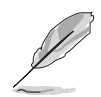

Les affichages et les options de pilotes varient en fonction des différentes versions de système d'exploitation.

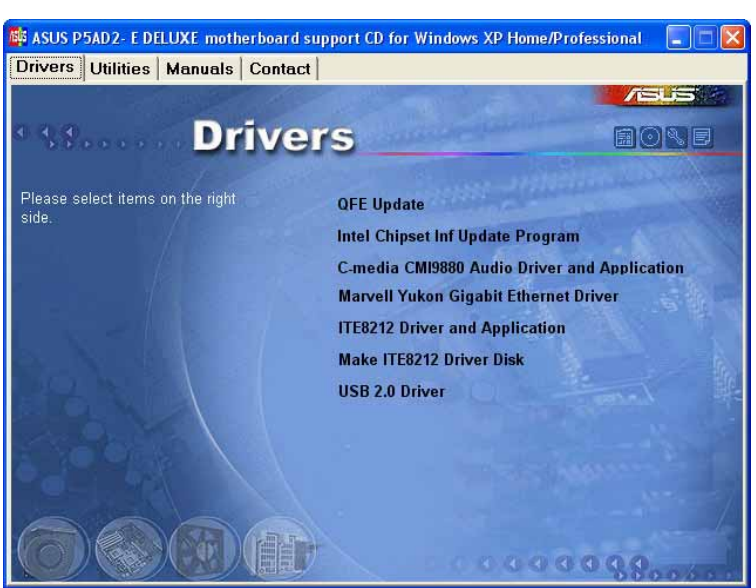

# QFE Update

Installe les mises à jour Quick Fix Engineering (QFE).

## Intel Chipset Inf Update Program

Cet élément installe l'Intel® Chipset INF Update Program. Ce pilote active le support Plug-n-Play INF pour les coposants Intel® du chipset de la carte mère. Une fois installé sur le système cible, ce pilote fournit la méthode de configuration des composants du chipset.

Vous pouvez installer cet utilitaire de trois façons différentes: "interactif", "silent" ou "unattended". Installer le driver en mode interactif requiert que l'utilisateur intervienne pendant l'installation. L'intervention de l'utilisateur n'est pas nécessaire en mode "silent" ou "unattended preload". Reportezvous à l'aide en ligne ou au fichier readme fournis avec l'utilitaire.

# C-MEDIA CMI9880 Audio Driver and Application

Installe le driver et l'application audio C-MEDIA® CMI9880. Voir page 5-11 pour plus de détails.

## Marvell Yukon Gigabit Ethernet Driver

Installe le pilote du Marvell® Yukon 88E8052 PCI Express Gigabit LAN.

### IT8212 Driver and Application

Installe le pilote du contrôleur IT8212 IDE RAID.

## Make ITE8212 Driver Disk

Vous permet de créer un disque de drivers pour l'installation du IT8212 IDE RAID. Voir page 5-38 pour plus de détails.

## USB 2.0 Driver

Installe le driver USB 2.0.

# 5.2.3 Menu Utilitaires

Le menu Utilities affiche les applications et autres logiciels supportés par la carte mère.

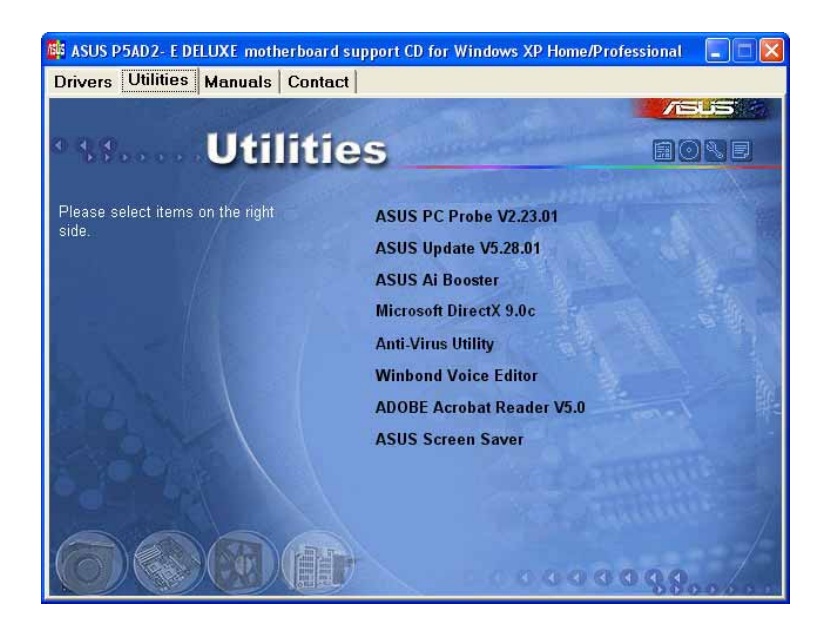

## ASUS PC Probe

Cet utilitaire surveille la vitesse du ventilateur, la température du CPU et les voltages système et vous alerte en cas de problème détecté. Cet utilitaire vous aide à conserver votre ordinateur en parfaite condition de fonctionnement.

# ASUS Update

L'utilitaire ASUS Update vous permet de mettre à jour le BIOS de la carte mère sous Windows®. Cet utilitaire nécessite une connexion Internet via un réseau ou via un FAI. Voir page 4-8 pour plus de détails.

## AI Booster

L'application ASUS AI Booster vous permet d'overclocker le CPU sous Windows®.

## Microsoft DirectX 9.0c

Microsoft DirectX® 9.0c est une technologie multimédia qui améliore les graphismes et les sons produits par les ordinateurs. DirectX® améliore les fonctions multimédia de votre ordinateur afin que vous puissiez regarder la TV et des films, capturer des vidéos ou jouer à des jeux sur votre ordinateur.

# Anti-Virus Utility

L'anti-virus scanne, identifie et détruit les vers informatiques et les virus risquant d'endommager vos données. Reportez-vous à l'aide en ligne pour des informations détaillées.

### Winbond Voice Editor

Ce programme sert à enregistrer et à personnaliser les fichiers wave destinés à l'ASUS POST Reporter™. Utilisez ce programme pour changer les messages POST par défaut. Voir section 3.2 pour la liste des messages par défaut.

### ADOBE Acrobat Reader

Installe l'Adobe® Acrobat® Reader V5.0 permettant de lire les documents Portable Document Format (PDF).

#### ASUS Screen Saver

Permet d'installer un économiseur d'écran ASUS.

# 5.2.4 Menu Manuels

Le menu Manuals contient les manuels des applications et des composants tiers.

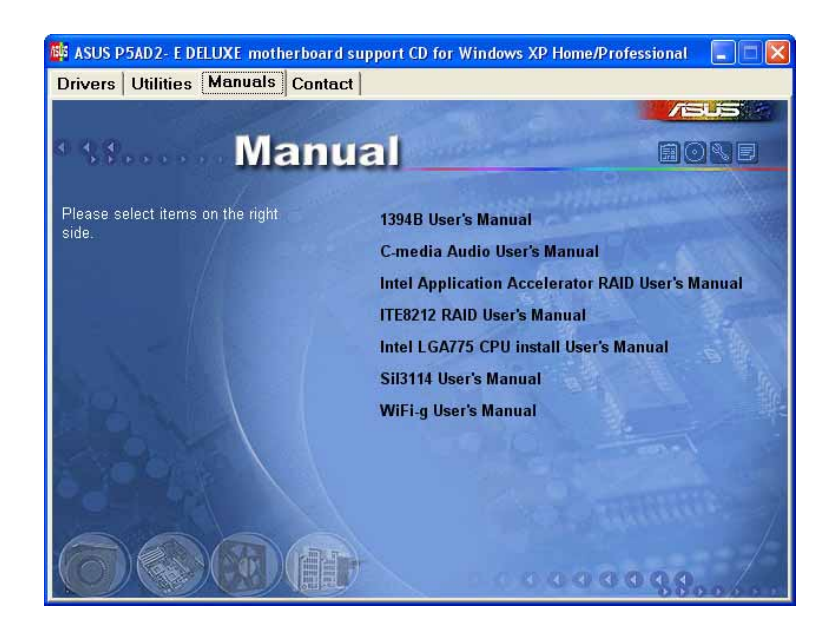

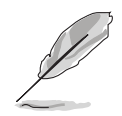

La plupart des manuels sont au format Portable Document Format (PDF). Installez Adobe® Acrobat® Reader livré dans le menu Utilities avant d'ouvrir un manuel.

# 5.2.5 Informaitions de contact ASUS

Cliquez sur l'onglet Contact pour afficher les informations de contact ASUS. Vous pourrez aussi trouver ces informations dans ce manuel.

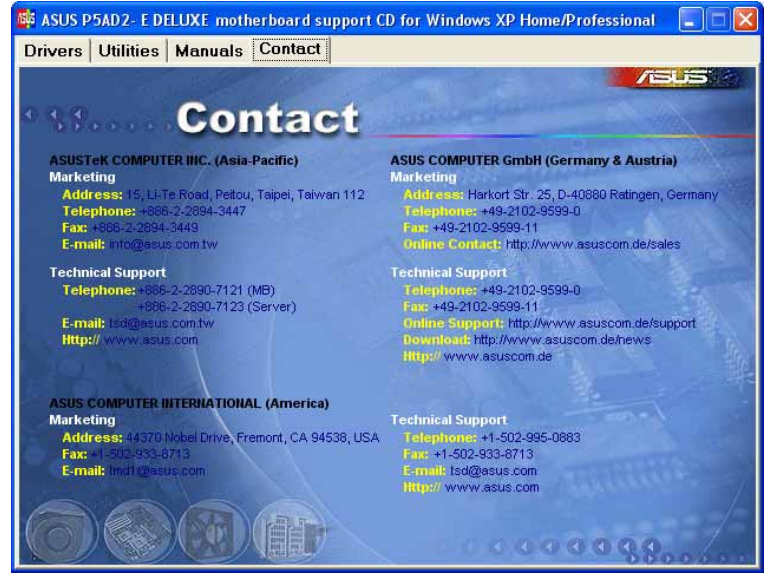

# 5.2.6 Autres informations

Les icônes en haut à droite de l'écran donnent des informations additionnelles sur la carte mère et sur le contenu du CD de support. Cliquez sur une icône pour afficher les informations spécifiques.

## Motherboard Info

Affiche les informations spécifiques à la carte mère.

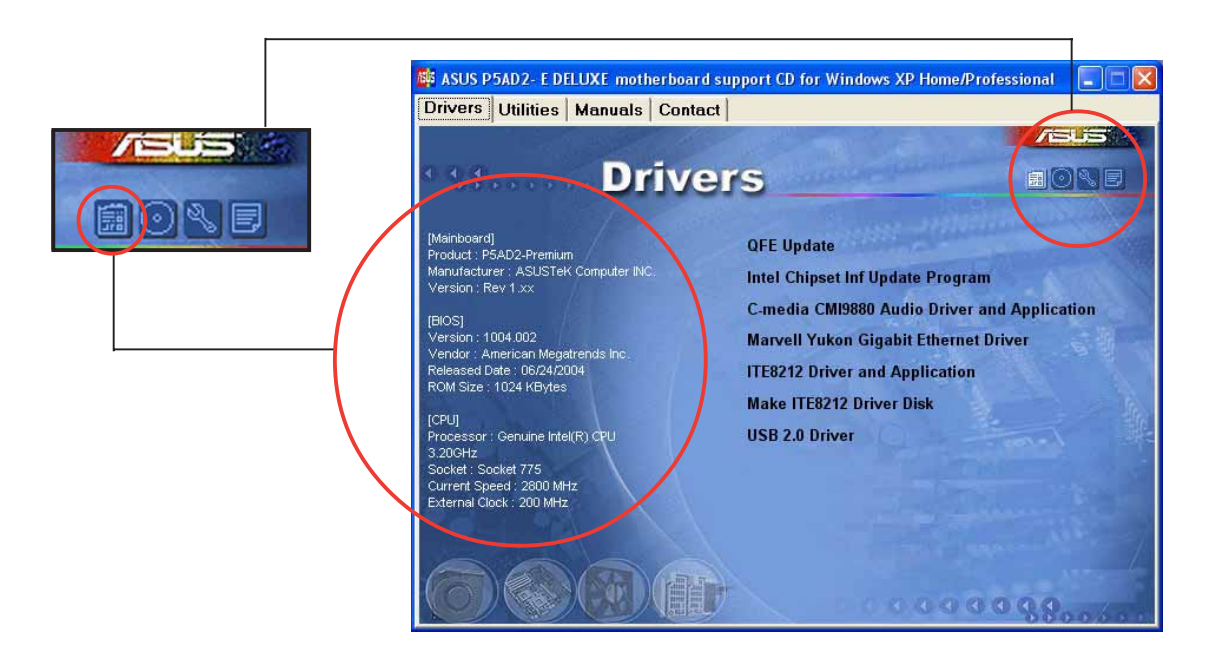

# Browse this CD

Affiche le contenu du CD de support en format graphique.

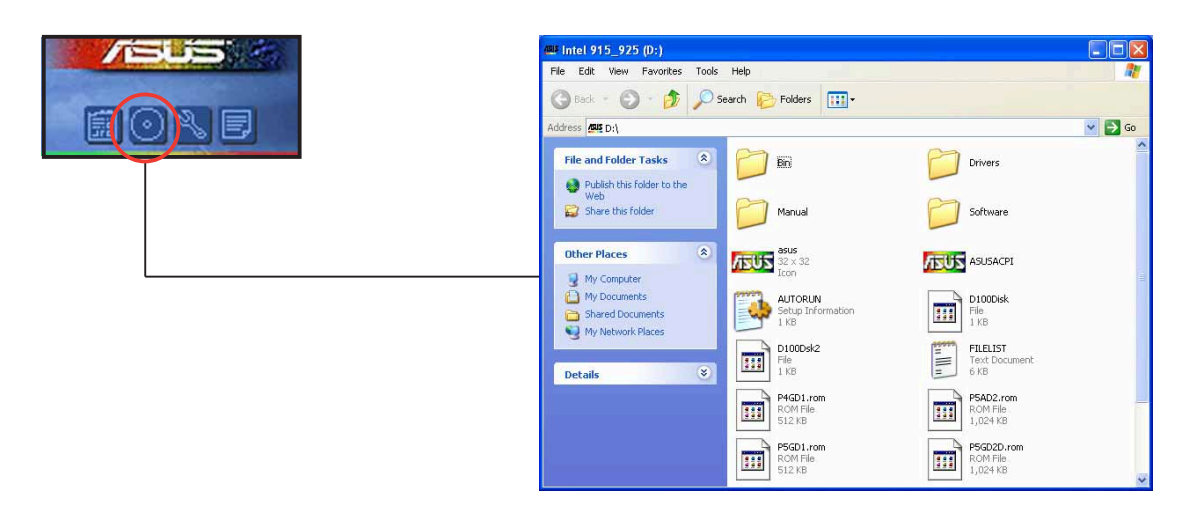

# Technical support Form

Affiche le formulaire de demande de support technique que vous devrez remplir pour toute demande de support technique.

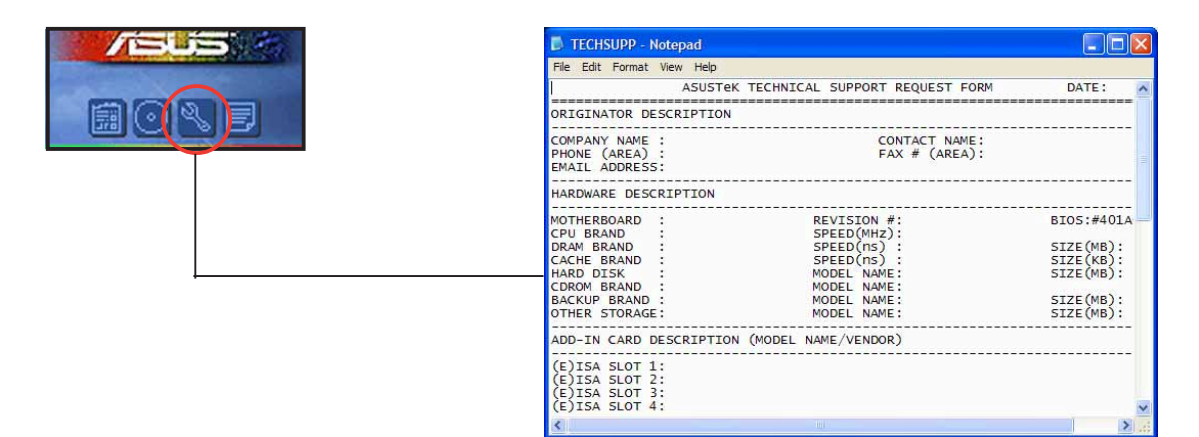

#### Filelist

Affiche le contenu du CD de support et une brève description de chaque élément au format texte.

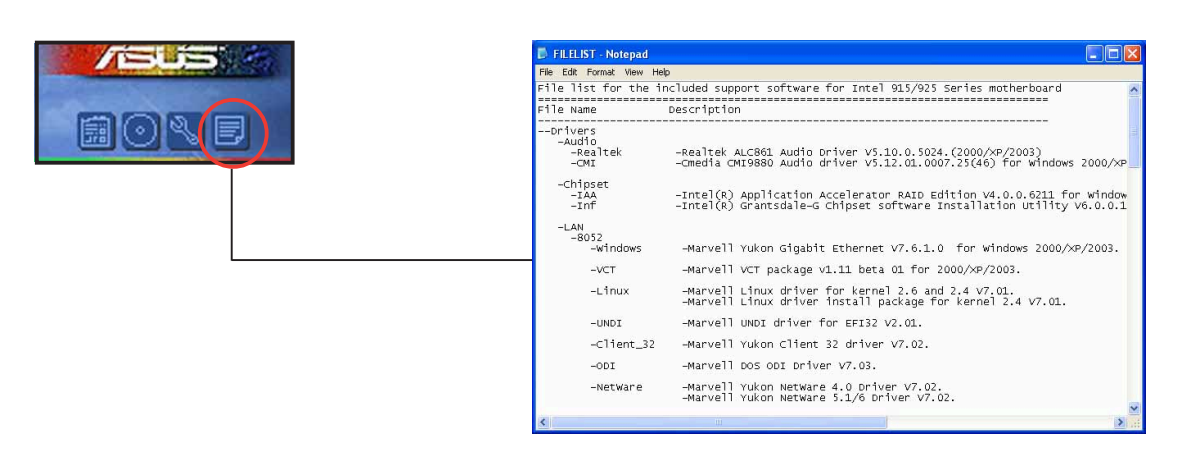

# **5.3 Informations logicielles**

La plupart des applications du CD de support ont des assistants qui vous guideront lors de l'installation. Reportez-vous à l'aide en ligne ou les fichiers lisezmoi livrés avec les applications pour de plus amples informations.

# 5.3.1 ASUS MyLogo2™

ASUS MyLogo2™ vous permet de personnaliser le logo de boot. le logo de boot est une image qui apparaît à l'écran lors du ower-On-Self-Tests (POST). L'ASUS MyLogo2™ est automatiquement installé lorsque vous installez **ASUS Update** depuis le CD de support. Voir section 5.2.3 pour de plus amples détails.

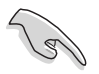

- Avant d'utiliser ASUS MyLogo2™, utilisez AFUDOS pour faire une copie de votre BIOS original ou téléchargez la version de BIOS la plus récente depuis le site web ASUS. Voir section 4.1.2.
- Assurez-vous que l'élément du BIOS Full Screen Logo soit sur [Enabled] si vous voulez utiliser ASUS MyLogo2. Voir section 4.6.2.
- Vous pouvez créer vos propres logos de boot au format GIF, JPG, ou BMP.

Pour lancer ASUS MyLogo2™:

- 1. Lancez ASUS Update. Reportez-vous à la section 4.1.4 pour plus de détails.
- 2. Chosissez Options depuis le menu puis cliquez sur Next.
- 3. Choisissez l'option Launch MyLogo to replace system boot logo before flashing BIOS, puis cliquez sur Next.
- 4. Choisissez Update BIOS from a file dans le menu puis cliquez sur Next.
- 5. Lorsqu'un vous le demande, localisez le nouveau fichier BIOS puis cliquez sur Next. La fenêtre ASUS MyLogo2 apparaît.
- 6. Dans le volet de gauche, choisissez le dossier qui contient l'image que vous voulez utiliser en guise de logo de boot.

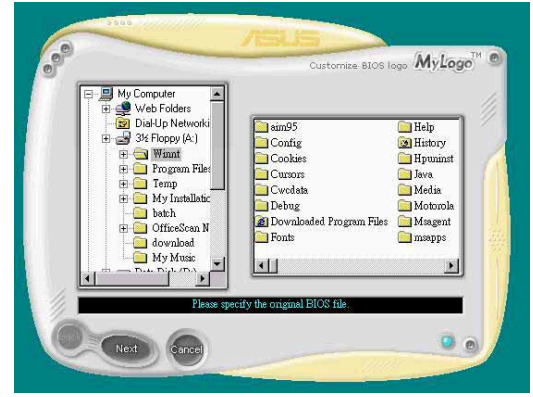

7. Lorsque les images de logo apparaissent dans la fenêtre de droite, sélectionnez-en une à agrandir en la cliquant.

8. Ajustez l'image de boot à la taille voulue en choisissant une valeur dans la boîte Ratio.

- 9. Lorsque l'écran retourne à l'ASUS Update, flashez le BIOS original pour charger le nouveau logo de boot.
- 10. Après avoir flashé le BIOS, redémarrez l'ordinateur pour afficher le nouveau logo de boot lors du POST.

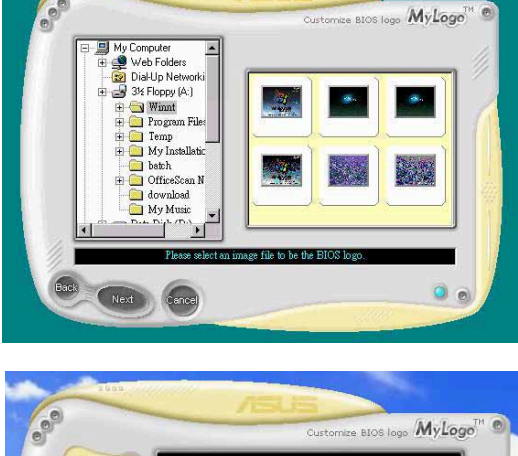

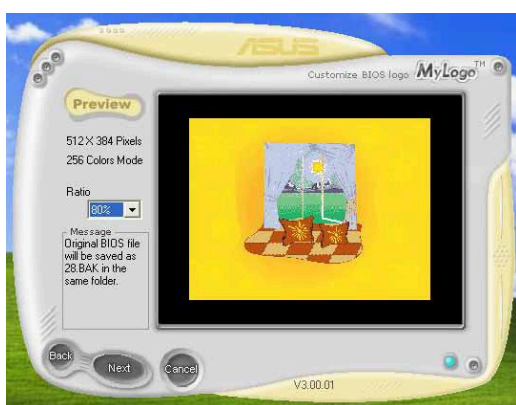

# 5.3.2 AI NET 2

L'AI NET2 incorpore le Marvell® Virtual Cable Tester™ (VCT). VCT est un utilitaire de diagnostic qui détecte les défauts de câble réseau en utilisant la technologie Time Domain Reflectometry (TDR). VCT détecte les problèmes les câbles ouverts, les défauts d'impédance, les problèmes de polarité, etc. sur une distance de 100 mètres avec une précision de 1 mètre.

La fonction VCT réduit les coûts d'entretient et de support des réseaux via l'utilisation d'un système réseau hautement manageable. Cet utilitaire peut être inclus dans système réseau pour un support de terrain idéal comme pour un développement de diagnostics.

# Utiliser le Virtual Cable Tester™

pour utiliser l'utilitaire Marvell® Virtual Cable Tester™ :

- 1. Lancez l'utilitaire VCT depuis le bureau de Windows® en passant par Demarrer > Tous les programmes > Marvell > Virtual Cable Tester.
- 2. Cliquez sur Virtual Cable Tester dans le menu pour afficher l'écran ci-contre.

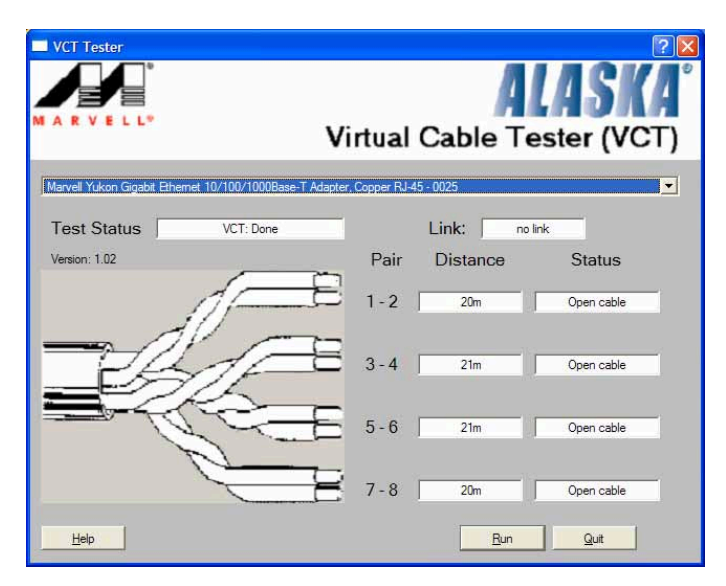

3. Cliquez sur le bouton Run pour lancer un test du câble.

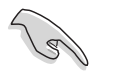

- VCT ne fonctionne qu'avec Windows® XP ou Windows® 2000.
- VCT ne teste que les câbles Ethernet connectés aux ports Gigabit LAN.
- Le bouton Run du Virtual Cable Tester™ est désactivé si aucun problème n'est détecté sur les câbles réseau connectés au port i AN
- Si vous voulez que le système teste le câble réseau avant d'entrer dans l'OS, activez l'élément POST Check LAN cable dans le BIOS.

# 5.3.3 Configuration C-Media 3D

L'utilitaure C-Media 3D Audio Configuration vous permet une installation facile des périphériques audio via une interface conviviale. L'utilitaire est automatiquement installé lorsque vous installez le driver audio C-Media CMI9880 et application depuis le CD de support de la carte mère. Voir section 5.2.2.

# Lancer l'utilitaire C-Media 3D Audio Configuration

Lancez l'utilitaire C-Media 3D Audio Configuration en double cliquant sur l'icône the C-Media dans la barre des tâches de Windows®.

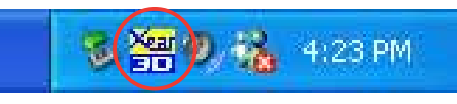

# Utiliser l'utilitaire C-Media 3D Audio Configuration

L'interface C-Media 3D Audio Configuration est dotée de cinq onglets: Main Setting, Mixer, Effect, Device Setting, et Information. Cliquez un onglet pour afficher les détails.

#### Main Setting

L'onglet Main Setting vous permet de vérifier le statut du système audio, de configurer les ports audio, de régler le mode de sortie des hautparleurs et du DSP, et de tester la sortiehaut-parleurs.

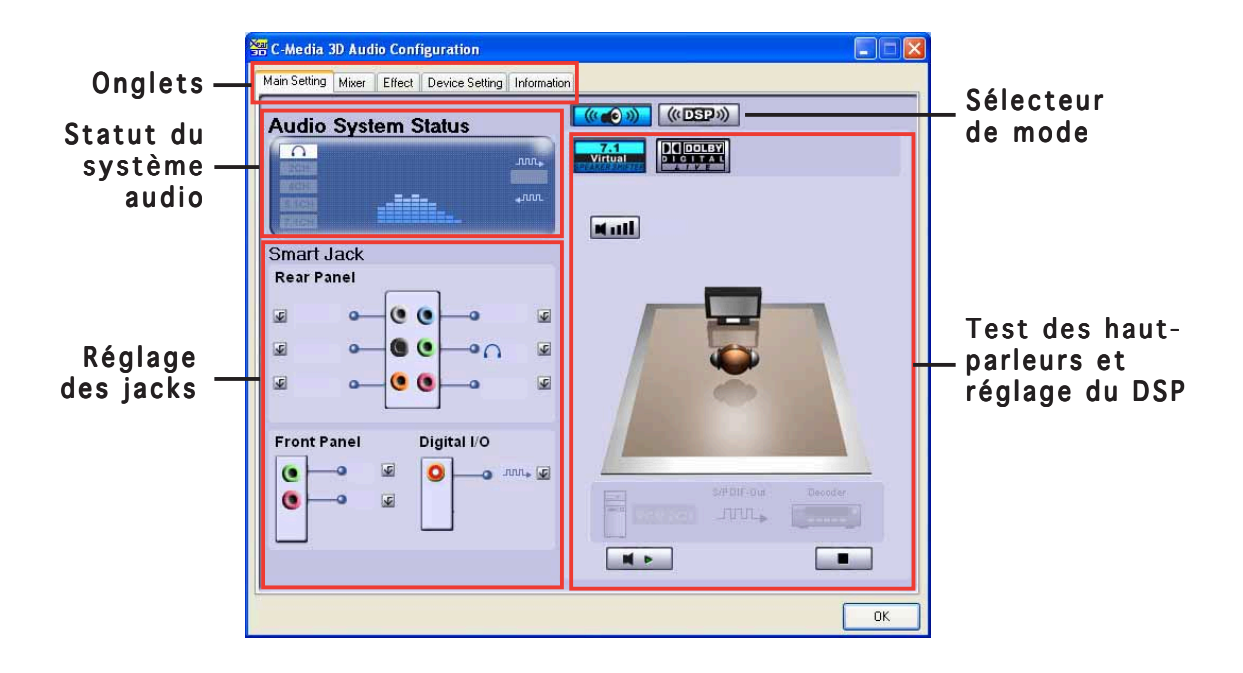

Audio System Status. Cette section affiche le mode de sortie, le spectre de lecture en temps réel et le statut des E/S numériques. Le nombre de haut-parleurs configurés dans le système détermine le statut du mode de sortie.

Smart Jack Setting. Vous pouvez configurer la fonction des ports d'E/S arrières, avant et numériques depuis cette section. Cliquez sur le bouton **Smart Jack setting correspondant au port que vous voulez configurer.** 

Mode Selection. Cette section vous permet de régler le Speaker Tester ou le Digital Signal Processing (DSP). Cliquez sur le bouton pour changer les modes audio.

Speaker Tester and Audio DSP Setting. Vous pouvez configurer les paramètres des haut-parleurs et le DSP. Cliquez sur Play ou Stop pour écouter les haut-parleurs ou cliquez sur Volume pour modifier le volume.

#### **Mixer**

L'onglet Mixer vous permet d'ajuster l'entrée audio et le volume de sortie de l'enregistrement des périphériques connectés aux ports arrières ou avant.

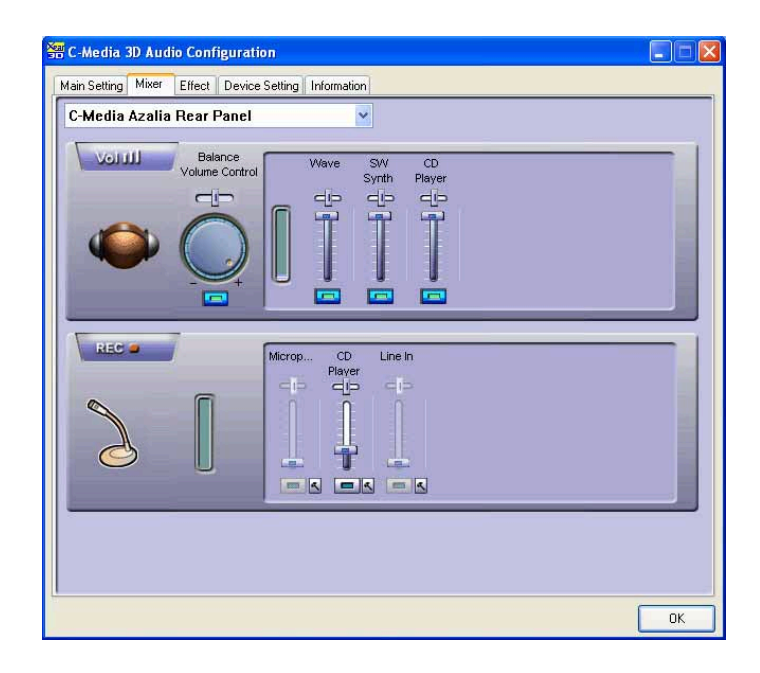

#### **Effect**

L'onglet Effect vous permet de contrôler l'émulation d'environnement, d'en régler la taille et d'ajuster les réglages de l'équalizer.

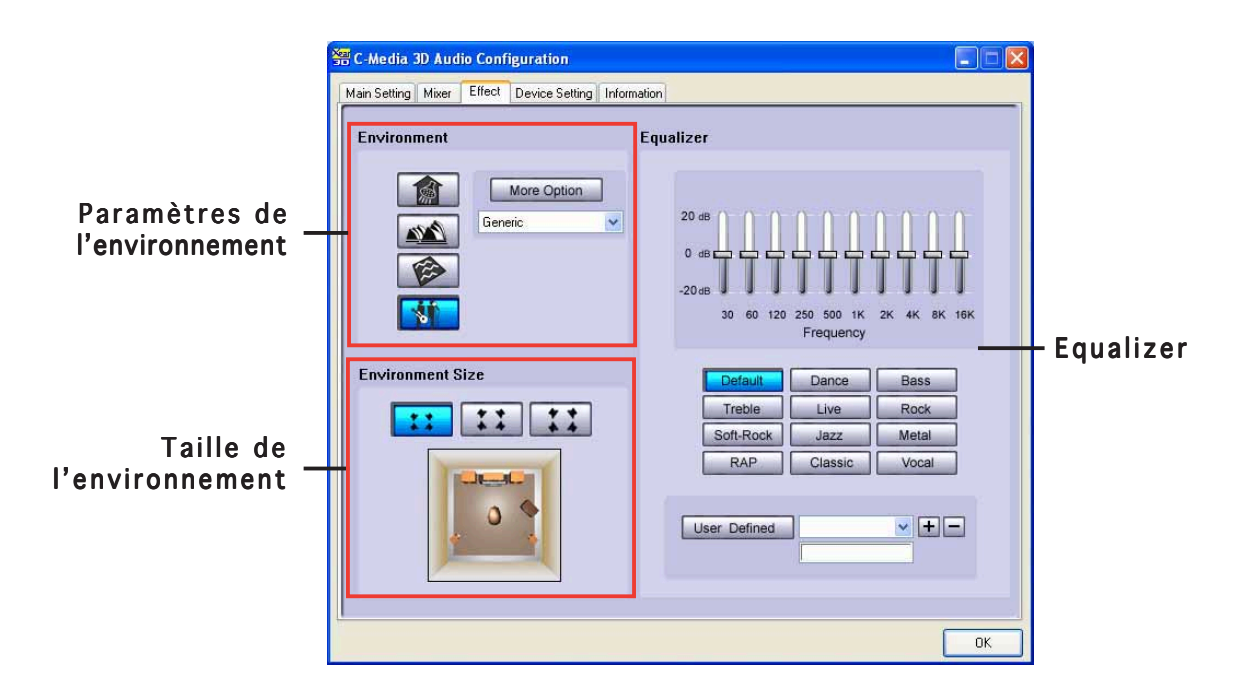

Environment. Cette section contient diverses émulations d'environnements pré-programmées. Quatre environnements préprogrammés existent: "bathroom", "concert hall", "underwater", et "music pub". Cliquez sur le bouton correspondant pour choisir une émulation d'environnement. Pour régler d'autres environnements cliquez sur More Options.

**Environment Size.** Cette fonction vous permet de choisir la taille de la pièce pour une sortie audio appropriée. Il y a trois modèles de tailles de pièces fournis pour l"émulation d'environnement. Choisissez-en un.

**Equalizer.** Cette section vous permet d'ajuster la fréquence de l'amplification. Utilisez l'équalizer 10 bandes pur contrôler les différentes bandes de fréquence individuellement, ou de choisir une présélection musicale pour charger un profil prédéfini. Cliquez sur le bouton User Defined pour sauver ou charger vos propres paramétrages d'equalizer.

#### Device Setting

L'onglet Device Setting vous permet d'activer le CODEC audio, la fonction multi-streaming, de choisir un périphérique de sortie son, et un périphérique d'enregistrement.

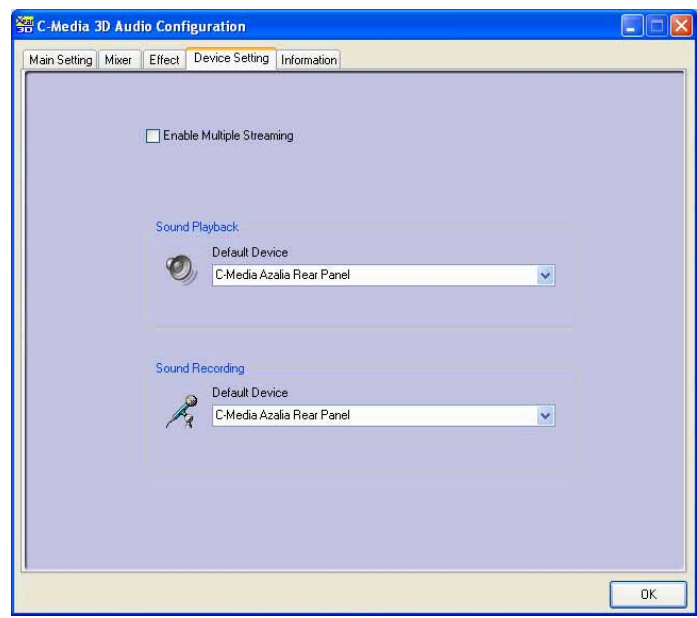

#### **Information**

L'onglet Information affiche votre moteur audio 3D, le CODEC audio, le driver audio, le contrôleur audio, et les informations DirectX.

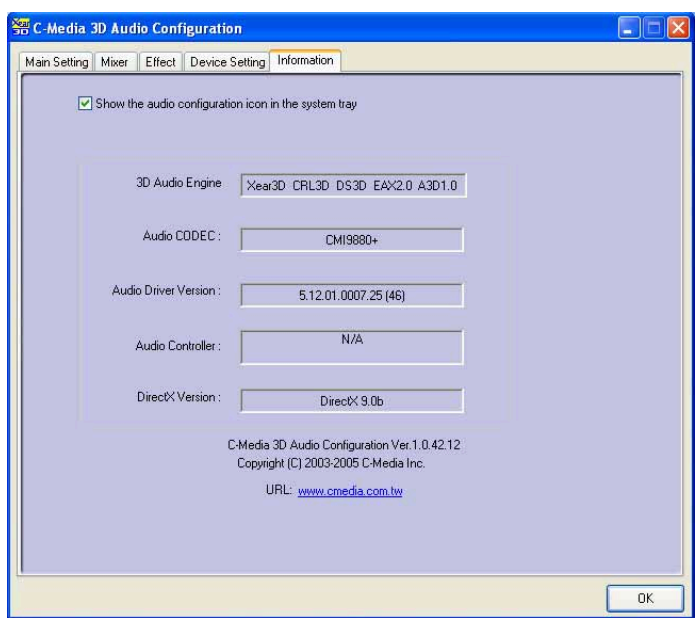

## Utiliser Dolby® Digital Live™

La technologie Dolby® Digital Live™ encode le contenu audio numérique de votre ordinateur en flux Dolby® Digital en temps réel. En utilisant le CODEC et l'interface Sony/Philips Digital Interface (S/PDIF) sur la carte mère, vous pouvez envoyer les flux codés en Dolby® Digital vers un décodeur AC-3 externe pour une lecture sur un système à plusieurs haut-parleurs.

Reportez-vous aux illustrations suivantes lors de la conversion de sons en flux Dolby® Digital.

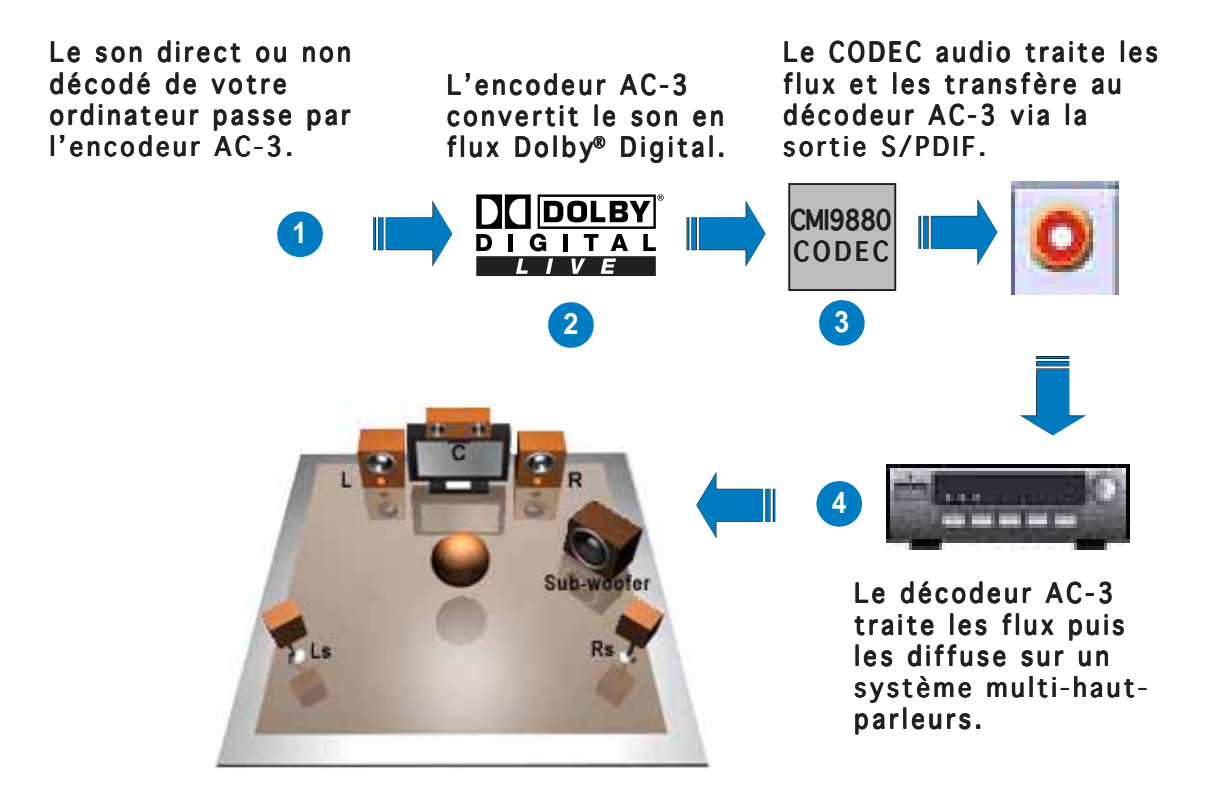

Pour activer le Dolby® Digital Live™:

- 1. Connectez un décodeur AC-3 à la sortie S/PDIF coaxiale/ optique.
- 2. Connectez le décodeur AC-3 et le système audio multi hautparleurs.
- 3. Lancez l'utilitaire C-Media 3D Audio Configuration en doublecliquant sur l'icône C-Media dans la barre des tâches de Windows®.

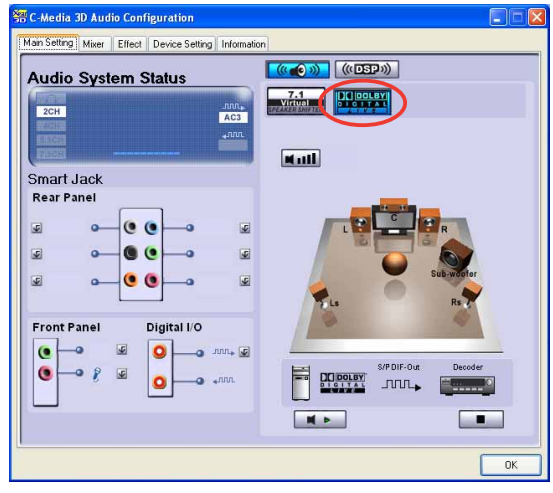

4. Cliquez sur le bouton Dolby Digital Live. Vous pouvez convertir le contenu audio de votre ordinateur en flux Dolby® Digital.

# **5.4 Configurations RAID**

La carte mère est livrée avec les contrôleurs RAID, ITE 8212 et le southbridge Intel® ICH6R qui permet de configurer les disques durs IDE et Serial ATA en ensembles RAID. La carte mère supporte les configurations RAID suivantes.

RAID 0 *(Data striping)* optimise deux disques durs identiques pour lire et écrire les données en parallèle. Deux disques disques durs accomplissent la même tâche comme un seul disque mais à un taux de transfert de données soutenu, améliorant ainsi beaucoup l'accès aux données et au stockage. L'utilisation de deux disques neufs identiques est nécessaire pour cette configuration.

RAID 1 *(Data mirroring)* fait une copie à l'identique des données d'un disque vers un second disque. Si un disque est défaillant, le logiciel de gestion de l'ensemble RAID redirige toutes les applications vers le disque opérationnel restant qui contient une copie des données de l'autre disque. Cette configuration RAID offre une bonne protection des données. Utilisez deux disques neufs ou un disque existant et un disque neuf pour cette configuration. Le nouveau disque doit être de taille égale ou supérieure à celle du disque existant.

RAID 0+1 is data striping et data mirroring combinés sans parité (redondance des données) à calculer et écrire. Avec une configuration RAID 0+1 vous avez tous les bénéfices du RAID 0 et RAID 1. Utilisez quatre nouveaux disques durs ou utilisez un disque dur existant et trois nouveaux disques pour cette configuration.

JBOD (Spanning) signifie Just a Bunch of Disks et renvoie à des disques durs qui ne sont pas encore configurés en ensemble RAID. Cette configuration stocke les mêmes données de façon redondante sur plusieurs disques qu apparaissent sous l'OS comme un seul disque. Le spanning ne procure pas d'avantages par rapport à l'utilisation de disques séparés et indépendants, et ne fournit pas de tolérance de défaillance ni d'avantages en terme de performances.

Intel<sup>®</sup> Matrix Storage. La technologie Intel® Matrix Storage supportée par l'ICH6R vous permet de créer un ensemble RAID 0 et un RAID 1 en utilisant deux disques durs identiques. La technologie Intel® Matrix Storage crée deux partitions sur chaque disque pour créer des ensembles virtuels RAID 0 et RAID 1. Cette technologie vous permet aussi de modifier la taille des partitions des disques sans perdre de données.

 $\sqrt{8}$ 

Si vous voulez booter le système depuis un disque dur inclus dans un ensemble RAID, copiez d'abord le pilote RAID du CD de support vers une disquette avant d'installer le système d'exploitation. Reportez-vous à la section 5.6 pour plus de détails.

# 5.4.1 Installer les disques durs

La carte mère supporte les disques durs Ultra DMA /133/100/66 et Serial ATA. Pour des performances optimales, installez des disques identiques de même marque et de même capacité lorsque vous créez une array.

## Installer des disques durs Parallel ATA

Pour installer des disques durs IDE pour une configuration RAID:

- 1. Réglez les jumpers de chaque disque en Master/Master ou Slave/ Slave.
- 2. Installez les disques durs dans les baies.
- 3. Connectez les câbles de données.
- 4. Connectez un câble d'alimentation 4 broches sur chaque disque.

# Installer des disques durs Serial ATA (SATA)

To install the SATA hard disks for a RAID configuration:

- 1. Installez les disques dure SATA dans les baies.
- 2. Connectez les câbles de données.
- 3. Connectez un câble d'alimentation SATA sur chaque disque.

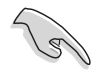

Reportez-vous aux manuels des contrôleurs RAID fournis sur le CD de support de la carte mère pour plus d'informations sur les configurations RAID.

# 5.4.2 Configurations RAID Intel<sup>®</sup>

Cette carte mère supporte le RAID 0, RAID 1, et Intel® Matrix Storage pour les disques durs Serial ATA via l'Intel® ICH6R. Utilisez l'utilitaire Intel® Application Accelerator RAID Option ROM pour configurer les array.

# Régler les éléments RAID du BIOS

Après avoir installé les disques durs, assurez-vous de bien régler les paramètres RAID nécessaires dans le BIOS avant de régler votre configuration RAID.

Pour régler les éléments RAID du BIOS:

- 1. Démarrez le système et appuyez sur <Del> lors du Power-On Self-Test (POST) pour entrer dans leSetup du BIOS.
- 2. Dans Main > IDE Configuration, passez Configure SATA As sur RAID.
- 3. Passez OnBoard Serial-ATA BOOTROM sur Enabled.
- 4. Enregistrez vos modifications et sortez du Setup.

#### Entrer dans l'utilitaire Intel® Application Accelerator RAID Option ROM

Pour entrer dans l'utilitaire Intel® Application Accelerator RAID option ROM:

- 1. Démarrez votre ordinateur.
- 2. Lors du POST, pressez <Ctrl+I> pour afficher le menu principal de l'utilitaire.

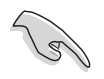

Les illustrations d'écrans de BIOS RAID sont fournies ici à titre d'exemple uniquement et peuvent ne pas correspondre exactement à ce que vous avez à l'écran.

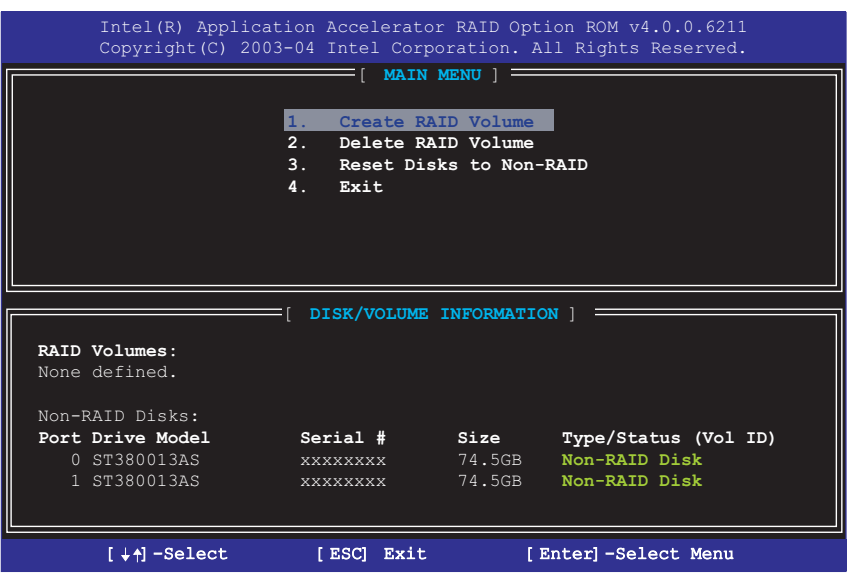

En bas de l'écran se trouvent les touches de navigation. Ces touches vous permettent de vous déplacer dans les menus et d'y choisir des options.

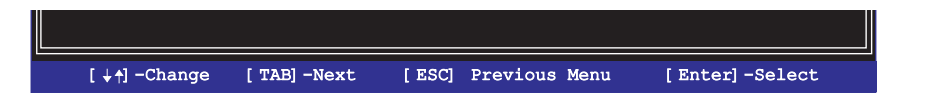

#### Créer un volume RAID

Pour créer un volume RAID:

1. Depuis le menu principal de l'utilitaire Intel Application Accelerator RAID Option ROM, choisissez 1. Create RAID Volume et pressez <Entrée>. L'écran suivant apparaît.

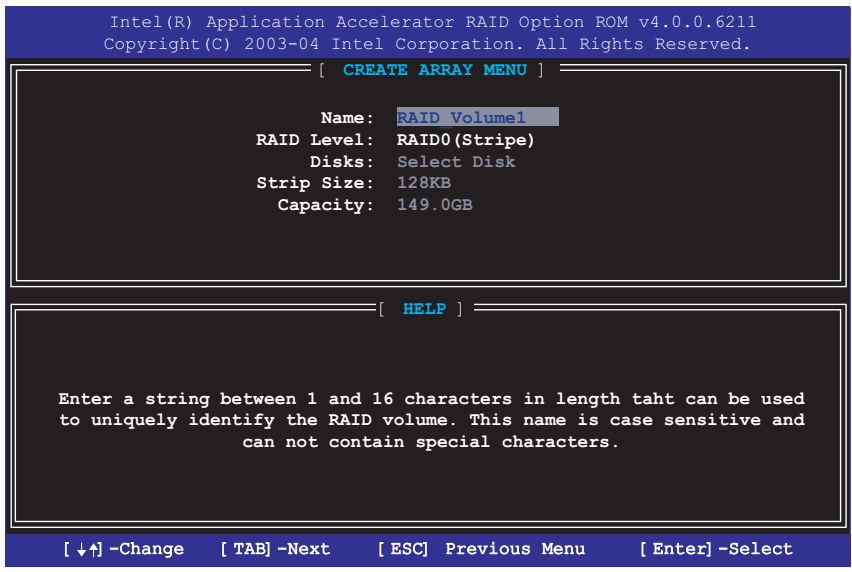

- 2. Tapez un nom unique pour votre volume RAID puis pressez <Entrée>.
- 3. Utilisez les flèches haut et bas de votre clavier pour choisir votre niveau RAID désiré puis pressez <Entrée>.
	- a. Si vous avez choisi RAID 0 (Stripe), utilisez les flèches haut et bas pour choisir la taille de stripe de votre array RAID 0 puis pressez <Entrée>.Les valeurs disponibles vont de 8 KB à 128 KB. La sélection par défaut est de 128 KB. La valeur doit être choisie en fonction de l'utilisation du lecteur.
		- 8 /16 KB faible usage disque
		- 64 KB usage disque typique
		- 128 KB usage disque performance

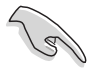

TRUC: pour les serveurs, l'utilisation d'une taille de bloc d'array plus petite est recommandée. Pour les systèmes multimédias servant principalement à l'édition audio et vidéo, une taille de bloc d'array plus grande est recommandée pour des performances optimales.

b.Si vous avez choisi RAID (Mirrored), le prompt Create Volume apparaît.

4. Au prompt Create Volume pressez <Entrée> pour créer l'array. L'utilitaire renvoie un message de confirmation, pressez <Y>.

*Are you sure you want to create this volume (Y/N)*

5. Choisissez 4. Exit puis pressez <Entrée> pour sortir de l'utilitaire de configuration RAID. L'utilitaire renvoie un message de confirmation. Pressez <Y>.

#### Supprimer un volume RAID

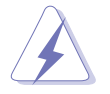

Prenez garde en utilisant cette option. Toutes les données du volume RAID seront perdues !

Pour effacer un volume RAID:

1. Choisissez l'option 2. Delete RAID Volume puis pressez <Entrée> pour afficher ce qui suit.

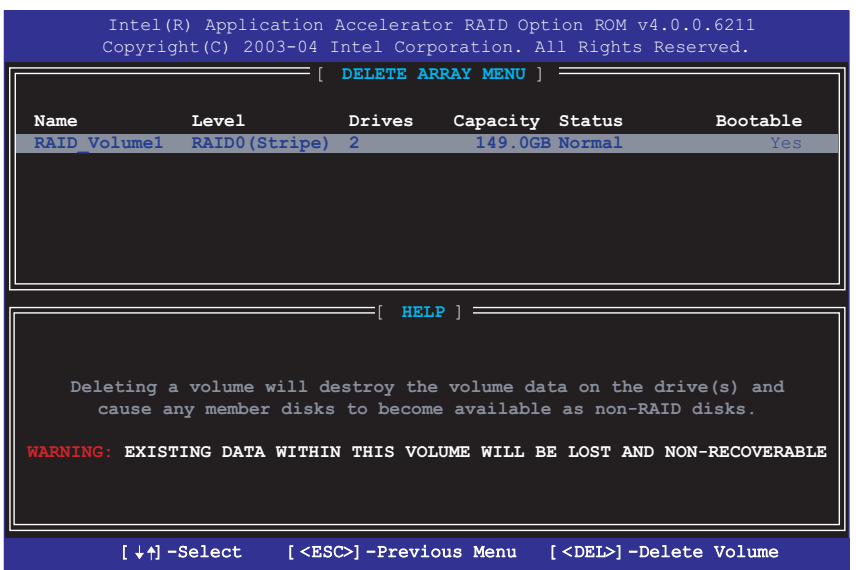

2. Pressez <Del> pour effacer le volume RAID. Le message de confirmation apparaît.

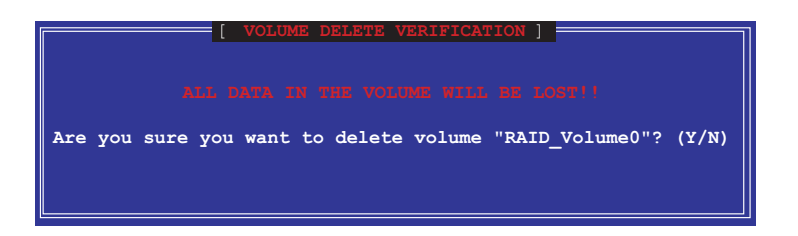

3. Pressez <Y> pour confirmer ou <N> pour revenir au menu principal.

#### Réinitialiser les lecteurs RAID

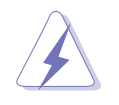

Prenez garde en réinitialisant un volume RAID vers non-RAID. Réinitialiser toutes les données RAID effacera toute structure RAID interne des disques RAID !

1. Choisissez l'option 3. Reset Disks to Non-RAID puis pressez <Entrée>.

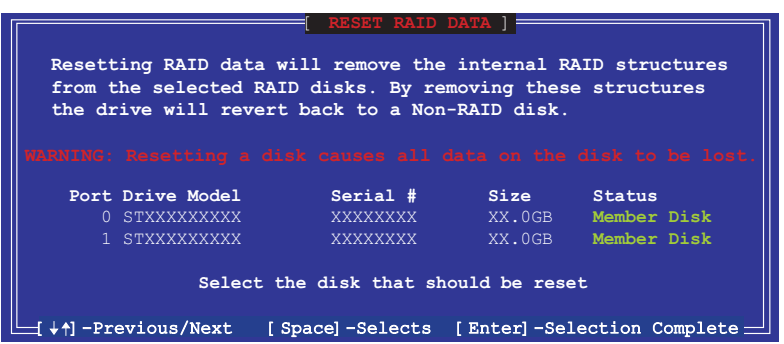

- 2. Utilisez les flèches haut et bas pour surligner le lecteur RAID que vous voulez réinitialiser puis pressez <Espace>.
- 3. Répétez l'étape 2 tpour choisir d'autres lecteurs RAID.
- 4. Pressez <Entrée> pour réinitialiser.
- 5. L'utilitaire renvoie un message de confirmation, pressez <Y> pour confirmer ou<N> pour revenir au menu principal.

# 5.4.3 Configurations RAID ITE® 8212F

Le contrôleur ITE® 8212F IDE RAID supporte les configurations RAID 0, RAID 1, RAID 0+1 et JBOD. Utilisez l'utilitaire IT8212 BIOS Setup Utility ou le ATA RAID Manager pour configurer une array.

## Régler les éléments RAID du BIOS

Après avoir installé les disques durs, assurez-vous d'avoir bien réglé les éléments RAID nécessaires dans le BIOS avant de régler votre configuration RAID.

Pour régler les éléments RAID du BIOS:

- 1. Démarrez le système et pressez <Del> lors du Power-On Self-Test (POST) pour entrer dans le Setup du BIOS.
- 2. Dans Advanced > Onboard Devices Configuration, passez ITE8212F Controller sur "RAID Mode".
- 3. Enregistrez vos modifications et sortez du Setup.

#### Entrer dans l'ITE® 8212F Setup Utility

Pour entrer dans l'ITE® 8212F Setup Utility:

- 1. Démarrez votre ordinateur.
- 2. Le contrôleur ITE8212F cherche des disques IDE connectés aux ports IDE RAID. Lorsque demandé, pressez <Ctrl+F> ou <Ctrl+E> pour afficher le menu principal de l'utilitaire.

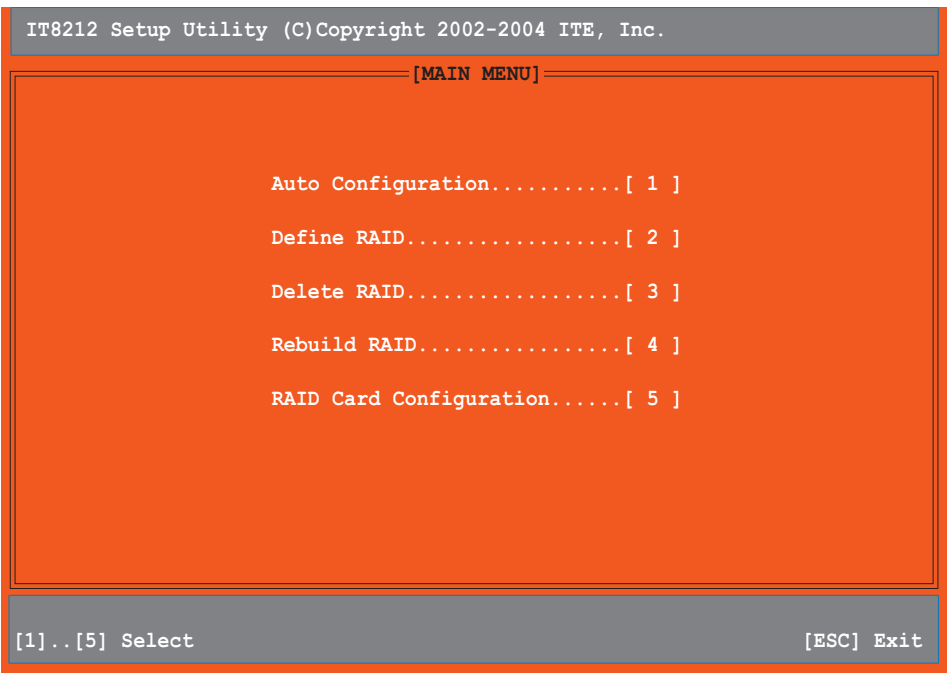

3. En bas de l'écran se trouvent les touches de navigation. Ces touches vous permettent de vous déplacer dans les menus.

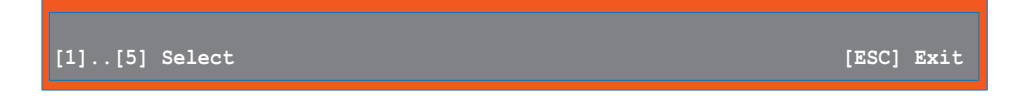

4. Pressez le numéro de votre sélection ou <Esc> pour sortir.

#### Auto-configurer une array RAID

Cette option vous permet de choisir un ensemble RAID pour que l'utilitaire le configure automatiquement.

Pour auto-configurer un ensemble RAID:

1. Depuis l'écran IT8212 Setup Utility, pressez <1>. L'écran suivant apparaît.

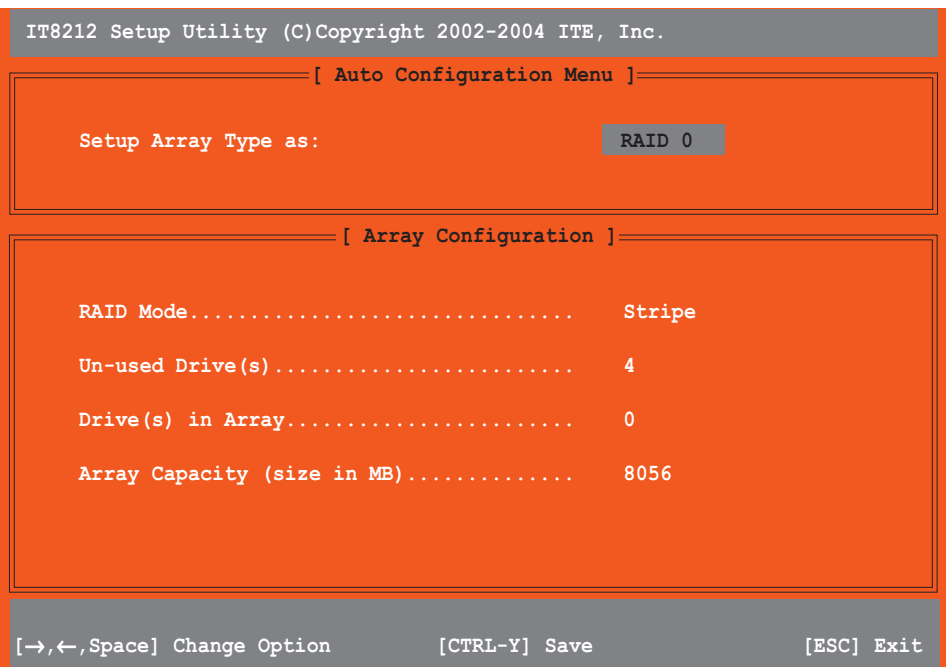

- 2. Utilisez les flèches gauche et droite ou la barre d'espace pour choisir un ensemble RAID. Lorsque vous choisissez une option l'écran affiche la configuration de l'array RAID en fonction du nombre de périphériques IDE installés.
- 3. Pressez <Ctrl+Y> pour enregistrer votre ensemble RAID.
- 4. Pressez <Esc> pour sortir.

# Définir une array RAID

Cette option vous permet de définir les arrays RAID supportées.

Pour définir une array RAID:

1. Depuis l'écran IT8212 Setup Utility, pressez <2>. L'écran suivant apparaît.

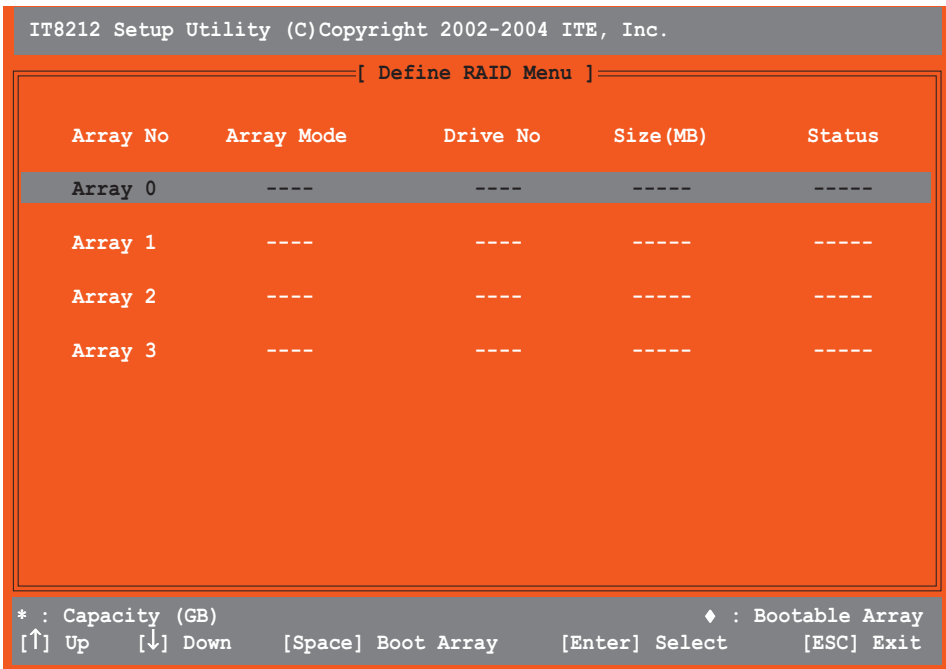

2. Utilisez les flèches ou la barre d'espace pour choisir une array RAID puis pressez <Entrée>. Le sous-menu suivant apparaît.

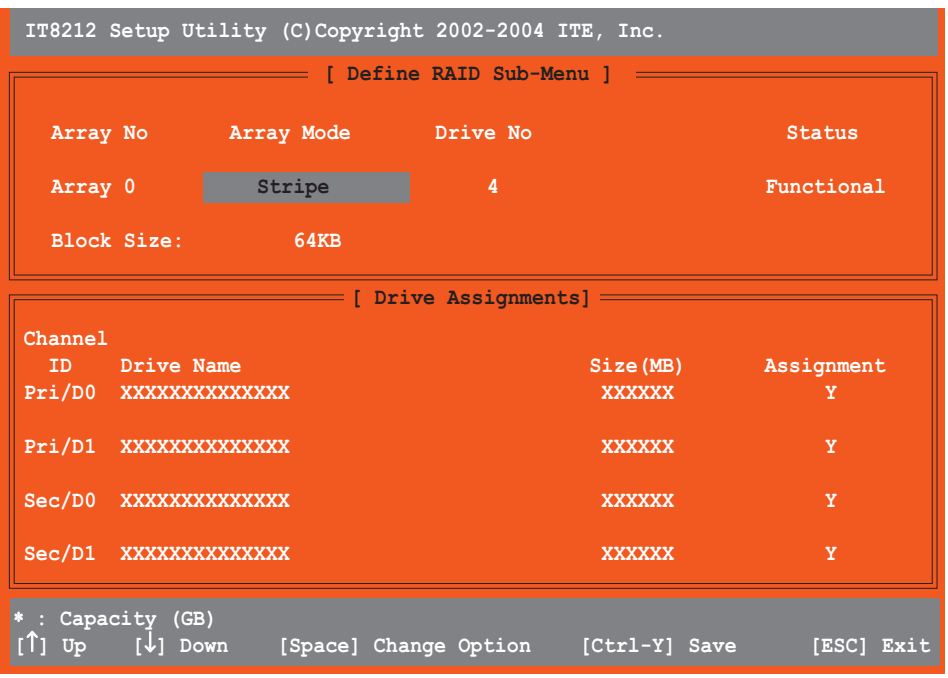

- 3. Utilisez les flèches haut et bas pour choisir les champs éditables.
- 4. Utilisez la barre d'espace pour changer les valeurs.
- 5. Pressez <Ctrl+Y> pour sauvegarder l'array RAID.
- 6. Pressez <Esc> pour sortir.

#### Effacer une array RAID

Cette option vous permet d'effacer une array RAID existante.

Pour effacer une array RAID:

1. Depuis l'écran IT8212 Setup Utility, pressez <3>. L'écran suivant apparaît.

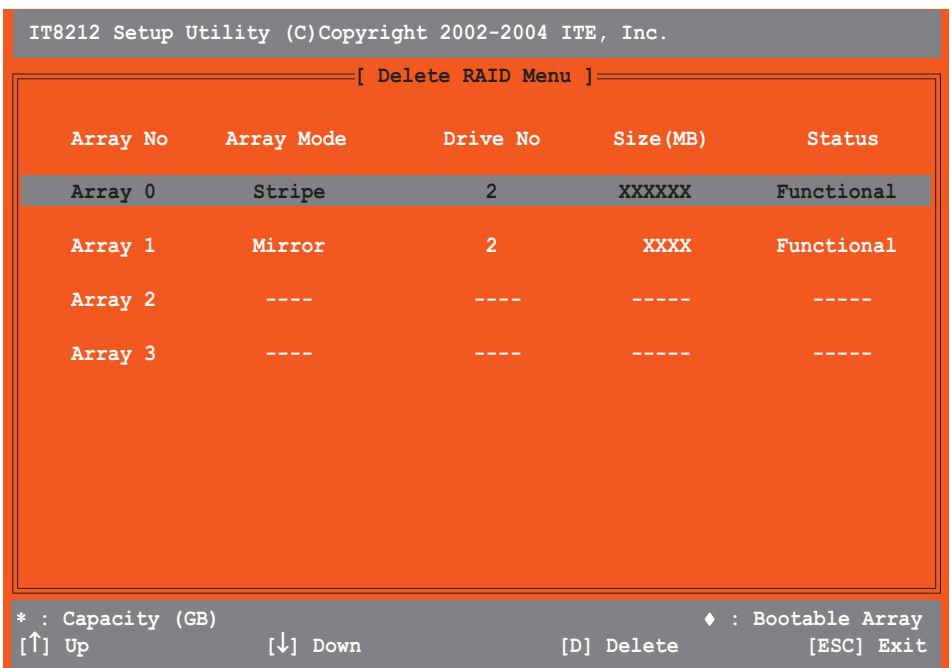

- 2. Utilisez les flèches haut et bas pour choisir une array puis pressez <D> pour l'effacer.
- 3. Pressez <Esc> pour sortir.

### Reconstruire une array RAID

Cette option vous permet de reconstruire une array RAID existante. Cette option ne s'applique qu'à des ensembles RAID1 (Mirrored) ou RAID 0+1(Striped+Mirrored).

Pour reconstruire une array RAID:

1. Depuis l'écran IT8212 Setup Utility, pressez <4>. L'écran suivant apparaît.

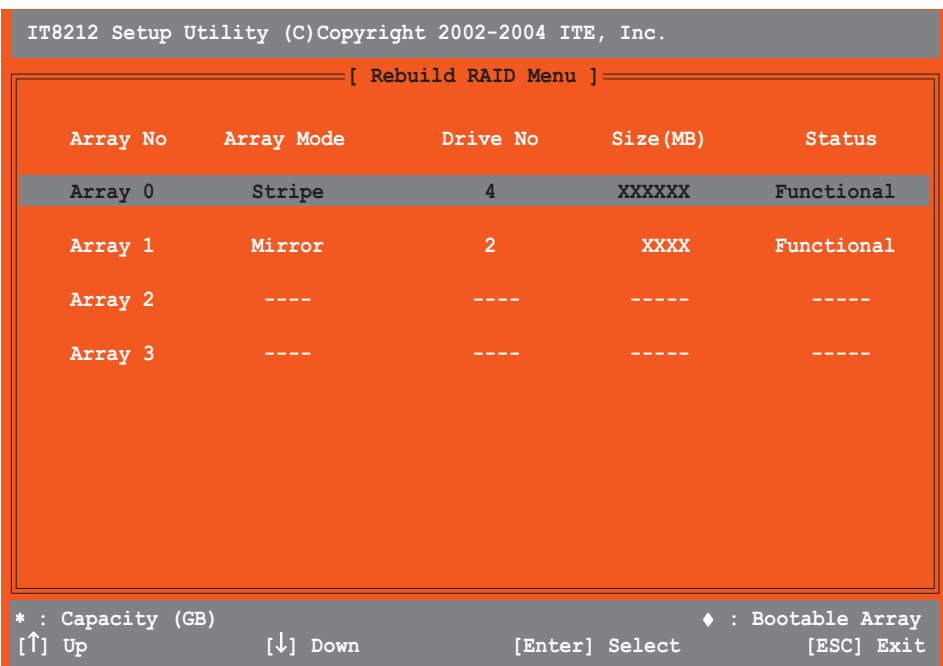

2. Utilisez les flèches haut et bas pour choisir une array RAID, puis pressez <Entrée> pour la reconstruire. L'écran suivant apparaît.

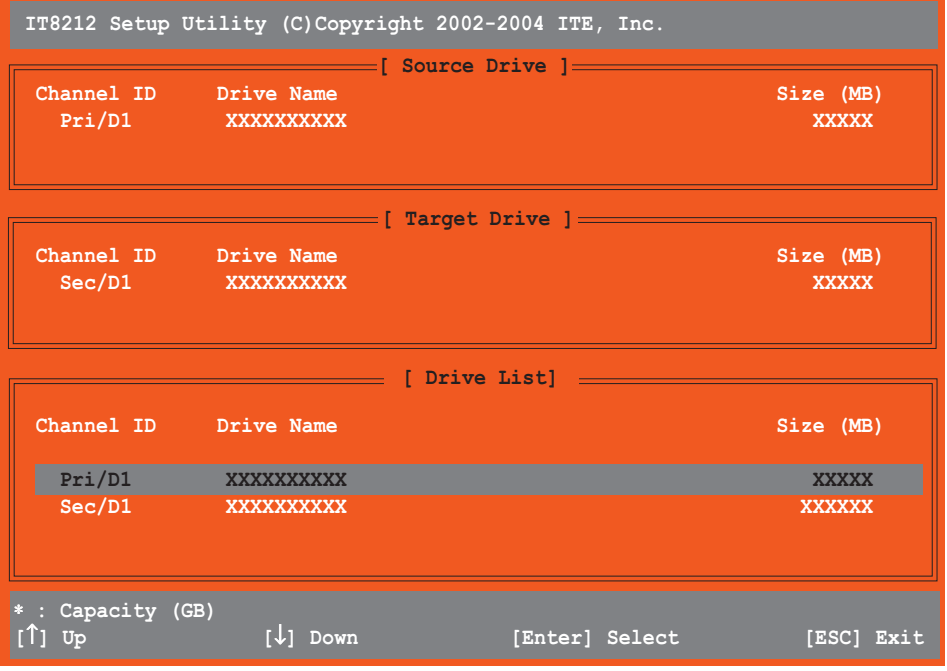

- 3. Utilisez les flèches haut et bas pour choisir un lecteur puis pressez <Entrée>. Suivez les instructions à l'écran.
- 4. Pressez <Esc> pour quitter.

#### Voir votre configuration RAID

Cette option vous permet de voir votre configuration RAID. Vous pouvez aussi activer ou désactiver la fonction Auto-rebuild dans cette section.

Pour voir votre configuration RAID:

1. Depuis l'écran IT8212 Setup Utility, pressez <5>. L'écran suivant apparaît.

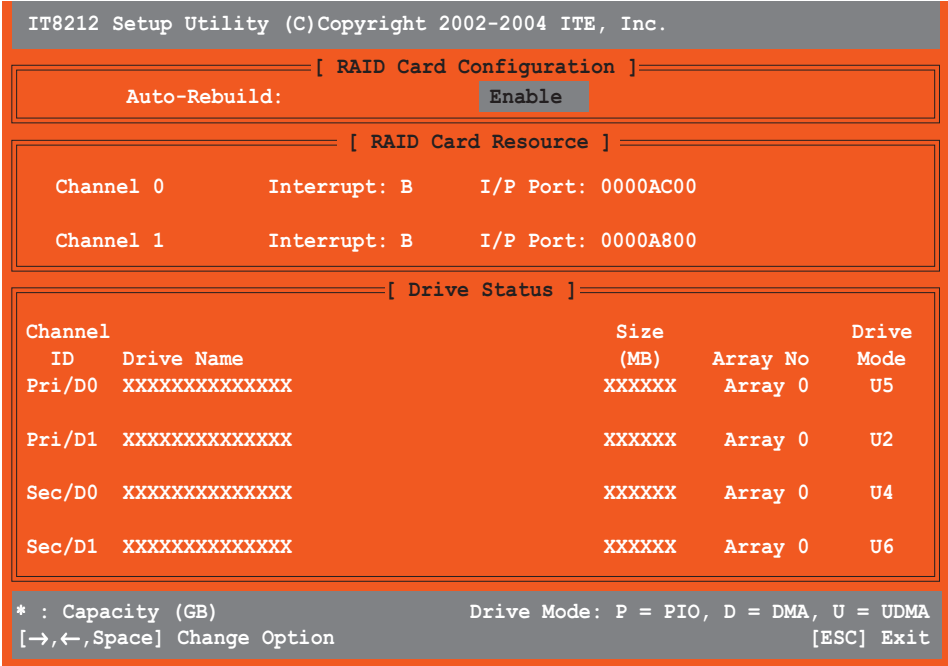

- 2. Utilisez les touches droite ou gauche ou la barre d'espace pour activer ou désactiver l'élément Auto-rebuild.
- 3. Pressez <Esc> pour sortir.

# **5.5 Créer une disquette de pilotes RAID**

Une disquette avec le driver RAID est nécessaire lors de l'installation de Windows® 2000/XP sur un disque dur inclus dans un ensemble RAID.

Pour créer une disquette de pilote RAID:

- 1. Placez le CD de support de la carte mère dans le lecteur optique.
- 2. Lorsque le menu Drivers apparaît, choisissez la disquette de pilote RAID que vous voulez créer:
	- Cliquez sur Make ITE8212 Driver pour créer la disquette de drivers ITE® 8212F RAID .

Ou

#### • ITE8212 RAID Driver Disk:

\Drivers\ITE8212\MakeDisk

#### • Intel® RAID Driver Disk:

\Drivers\Chipset\Intel\IAA\F6 Install Floppy\F6flpy32

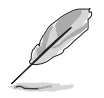

Reportez-vous à la section 5.2.2 pour plus de détails.

- 3. Insérez la disquette dans votre lecteur.
- 4. Suivez les informations à l'écran pour terminer le processus.
- 5. Après avoir créé une disquette de pilotes RAID, éjectez la disquette puis protégez-la contre l'écriture pour empêcher l'infection par un virus.

Pour installer le driver RAID:

- 1. Installez un OS sur le disque dur choisi. Lors de l'installation, l'ordinateur demande de presser  $F 6$  si vous installez un driver tiers SCSI ou RAID.
- 2. Pressez <F6>, puis insérez la disquette de pilotes RAID dans le lecteur de disquettes.
- 3. Suivez les instructions à l'écran pour installer les pilotes RAID.